## **Luft-Wasser-Wärmepumpe**

**Natürliches Kältemittel CO2 Warmwasserbereiter ESA30EH2-Serie**

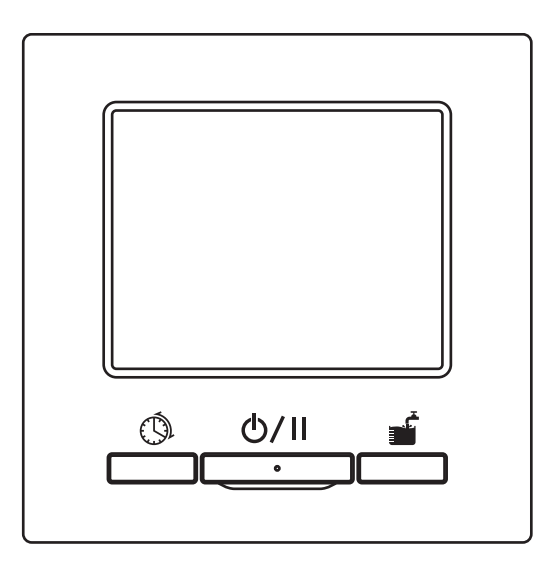

#### **Vielen Dank für Ihren Kauf der Warmwasser-Wärmepumpe für die kommerzielle Nutzung.**

Diese Bedienungsanleitung beschreibt die Vorsichtsmaßregeln zur Gewährleistung der Sicherheit. Bitte lesen Sie diese Anleitung vor der Nutzung sorgfältig durch, um den sachgemäßen Betrieb der Anlage sicherzustellen. Bewahren Sie diese Anleitung nach dem Lesen an einem sicheren Ort auf, sodass Sie bei Bedarf darin nachschlagen können.

Sollte das Eigentum an der Anlage übertragen werden, übergeben Sie bitte diese Anleitung sowie das "Installationshandbuch" dem neuen Eigentümer.

Dem Benutzer wird nicht empfohlen, die Anlage nach seinem eigenen Ermessen zu installieren oder zu bewegen (die Sicherheit oder die Funktionen sind eventuell nicht gewährleistet).

Der Emissionsschallpegel der Wärmepumpeneinheit beträgt weniger als 70dB (A).

Diese Luft-Wasser-Wärmepumpe entspricht den folgenden Richtlinien: Maschinenrichtlinie 2006/42/EG, Niederspannungsrichtlinie 2014/35/EU, EMV-Richtlinie 2014/30/EU, Druckgeräterichtlinie 2014/68/EU, RoHS-Richtlinie 2011/65/EU, (EU) 2015/863, Ökodesign-Richtlinie 2009/125/EG.

Die CE-Kennzeichnung gilt für den Bereich der 50 Hz Stromversorgung.

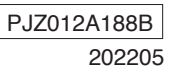

#### **Hinweis**

●Schalten Sie zum Schutz der Wärmepumpe die Stromversorgung mindestens 6 Stunden vor Inbetriebnahme ein. (Kurbelgehäuseheizung an Strom anschließen und Kompressor warmlaufen lassen.)

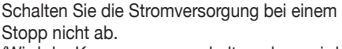

(Wird der Kompressor angehalten, dann wird die Kurbelgehäuseheizung weiter mit Strom versorgt, sodass der Kompressor warm bleibt und nicht aufgrund der Verlagerung des flüssigen Kältemittels im Kompressor beschädigt wird.)

●Fällt die Umgebungstemperatur unter 0 °C, kann die Wasserleitung gefrieren. Dies kann zu Schäden an der Wasserleitung und der Wärmepumpeneinheit führen. Bitte konsultieren Sie Ihren Händler und ergreifen Sie Maßnahmen für einen sachgemäßen Frostschutz des Wassers. Falls Wasser gefrieren kann, lassen Sie die Stromversorgung auch im Pausenmodus eingeschaltet.

Diese Anlage verfügt über eine Funktion, die während einer Pause den Frostschutzbetrieb startet, falls die Möglichkeit besteht, dass Wasser gefrieren könnte.

●Falls Sie einen Monat lang oder länger kein Warmwasser nutzen, schalten Sie die Hauptstromversorgung aus und lassen Sie das Wasser in der Wärmepumpeneinheit und den unbelüfteten Speichern ab Bei einem Stromausfall lassen Sie das Wasser sofort ab, falls es gefrieren könnte. Bitte konsultieren Sie Ihren Installateur oder Händler bezüglich der Methode für das Entleeren.

● **Warnung:** Dieses Gerät kann Wasser mit einer hohen Temperatur abgeben. Beachten Sie die australischen Installationsvorschriften (PCA), die örtlichen Anforderungen und die Installationsanweisungen, um festzustellen, ob eine zusätzliche Temperaturkontrolle erforderlich ist.

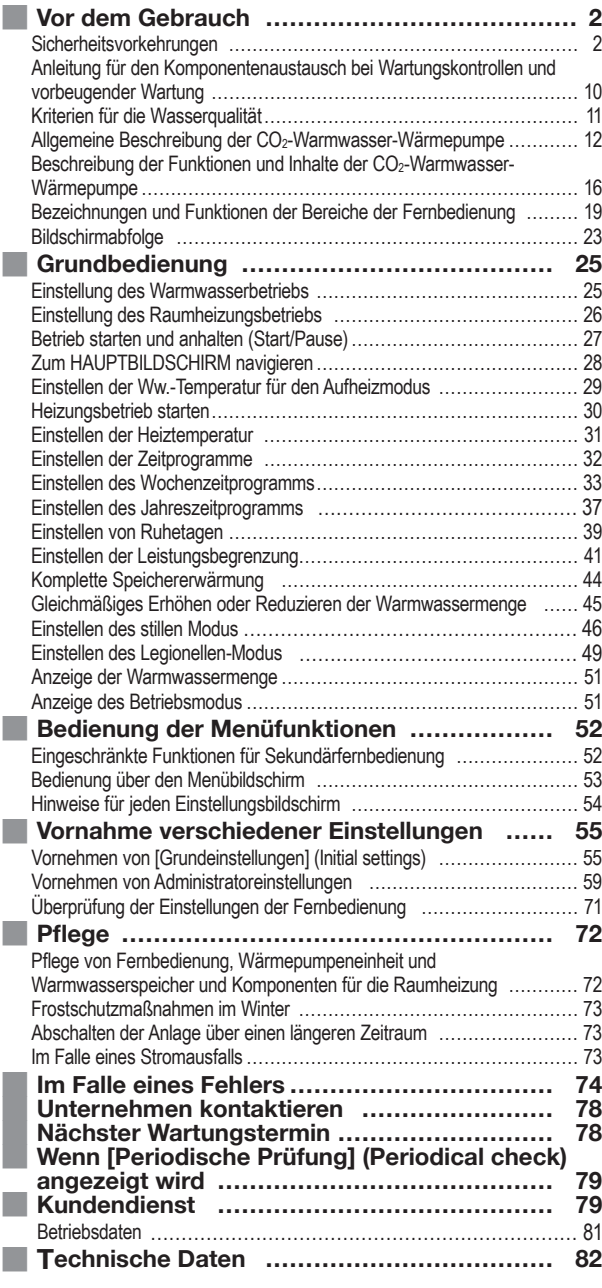

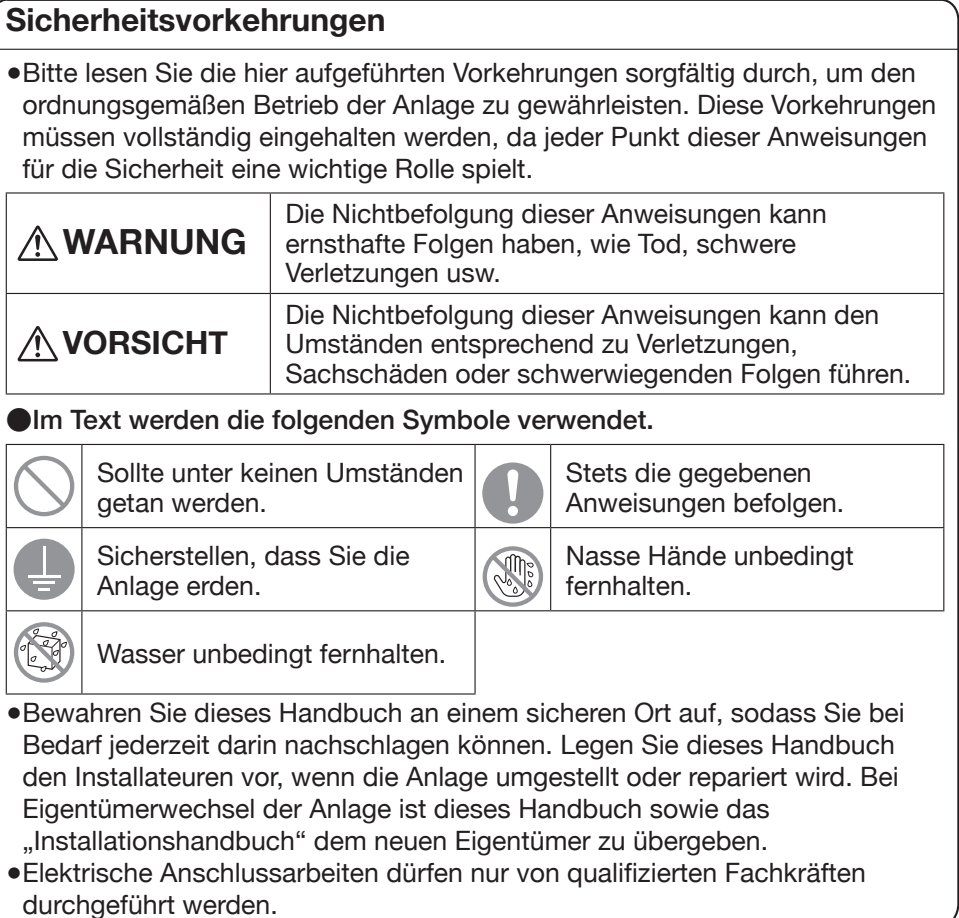

## **■ Vorkehrungen für die Installation**

## **WARNUNG**

**Konsultieren Sie für die Installation der Anlage Ihren Händler oder einen professionellen Fachbetrieb.**

**Verwenden Sie die von MHI angegebenen optionalen Originalteile.** Selbst durchgeführte, unsachgemäße Installationen können zu Stromschlägen, Brand oder Herunterfallen der Anlage führen.

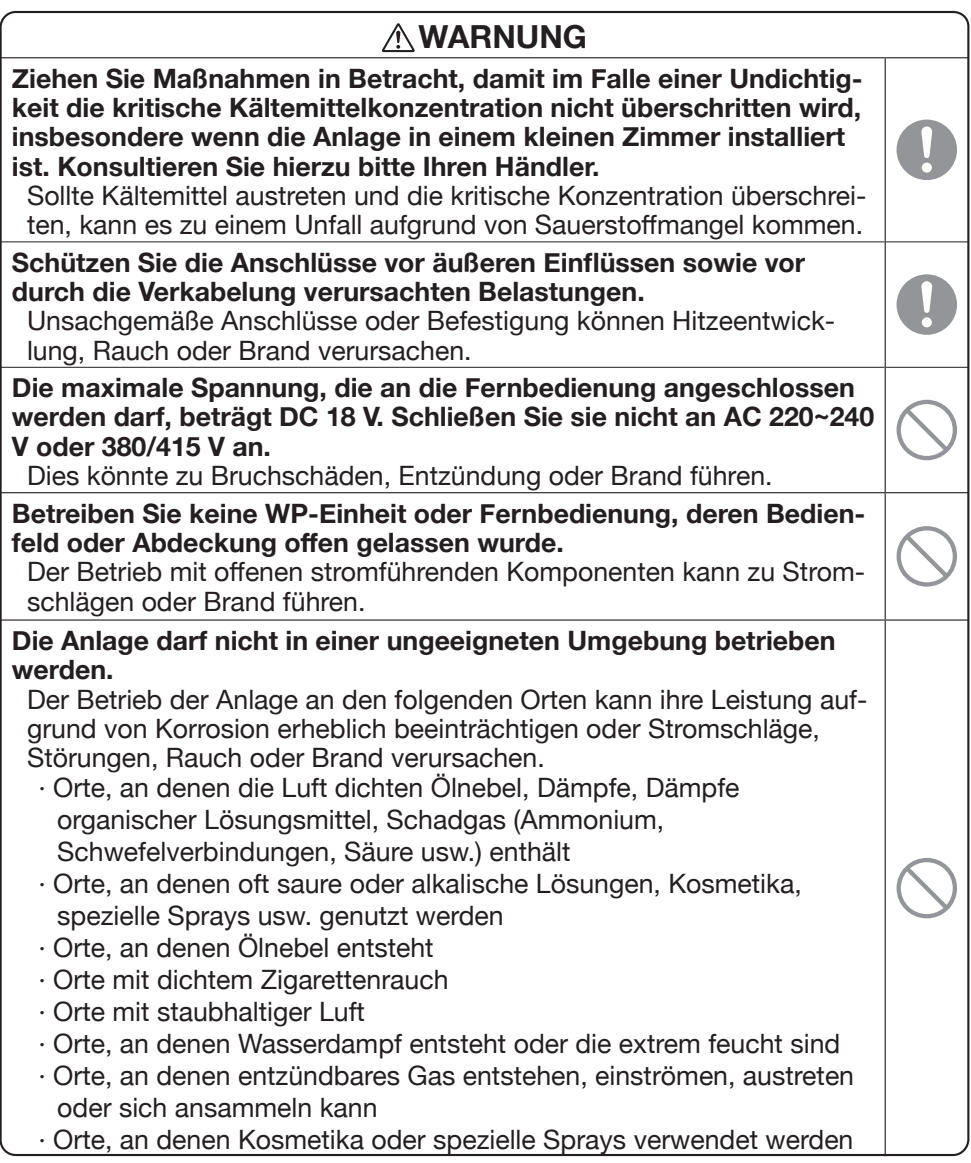

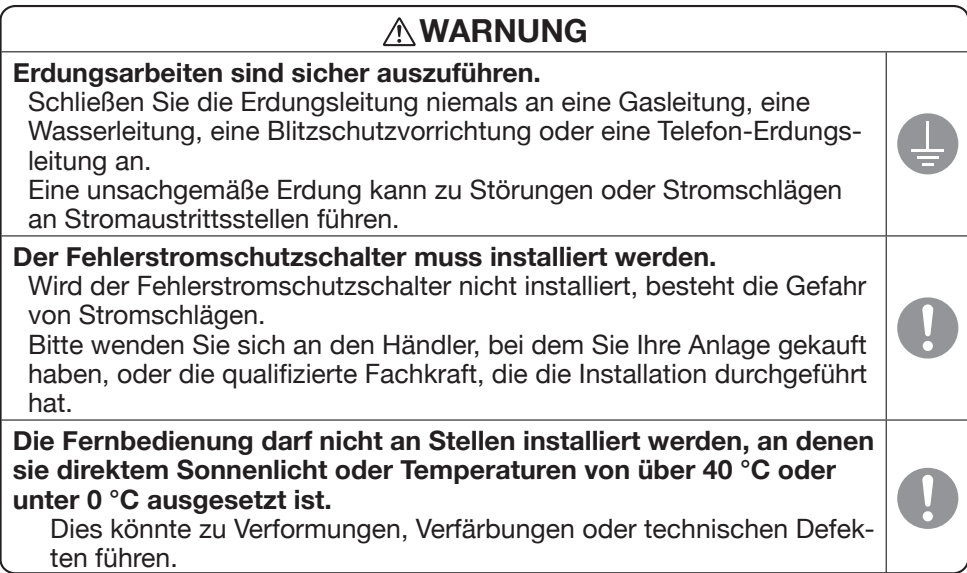

## **VORSICHT**

Die Ablaufleitungen sollten so ausgeführt sein, dass das Abwasser **auf alle Fälle ablaufen kann.**

Unsachgemäße Ablaufleitungen können dazu führen, dass Hausrat in überlaufendem Wasser nass wird oder die Wärmepumpeneinheit aufgrund von blockiertem Abwasser versagt.

**Installieren Sie die Fernbedienung an einer Stelle, die ihrem Gewicht ausreichend standhält.**

Unzureichende Stabilität oder eine unsachgemäße Installation kann dazu führen. dass die Fernbedienung herunterfällt.

## Vorkehrungen für den Gebrauch

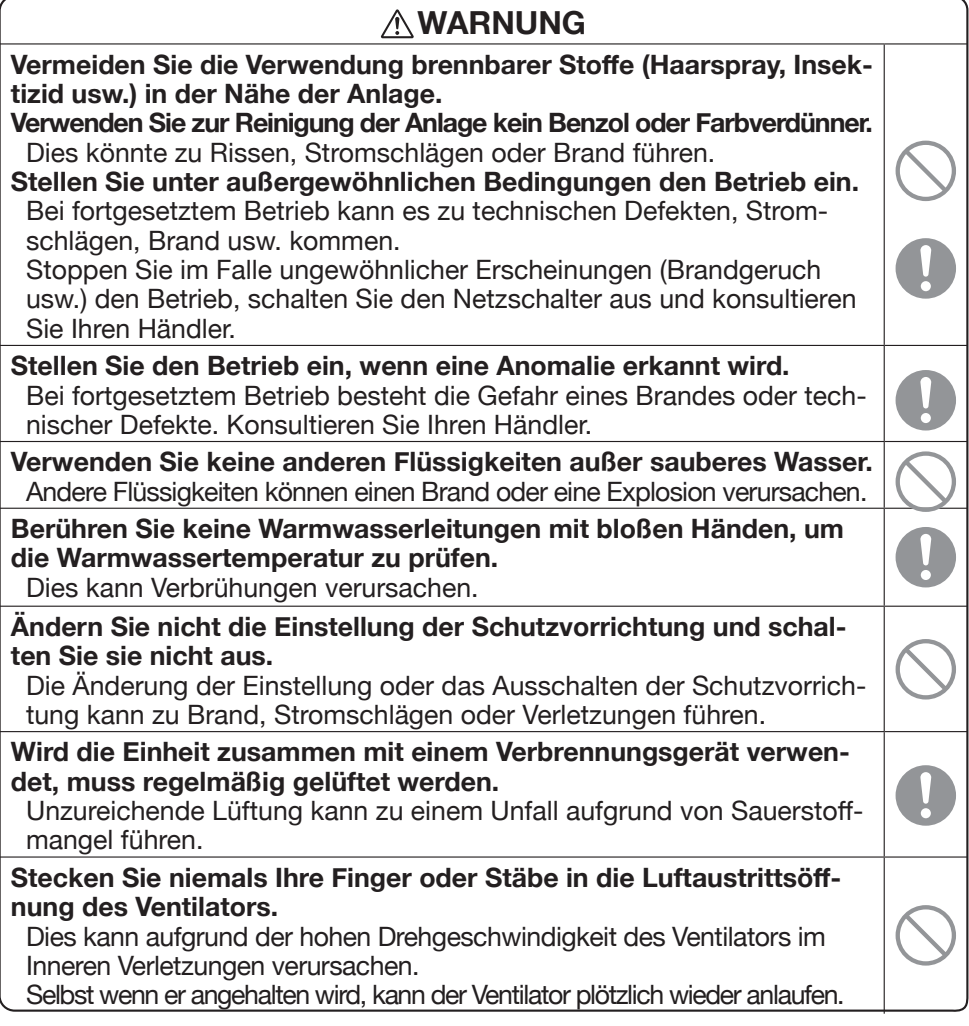

## **AVORSICHT**

Verwenden Sie die Anlage oder die Fernbedienung nicht als Spielgerät. Unsachgemäßer Betrieb kann Krankheiten oder Gesundheitsstörungen verursachen.

## Nehmen Sie die Fernbedienung nicht auseinander.

Durch versehentliches Berühren der Innenteile können Sie einen Stromschlag erleiden oder andere Probleme verursachen.

Konsultieren Sie Ihren Händler, wenn es notwendig wird, das Innere der Fernbedienung zu prüfen.

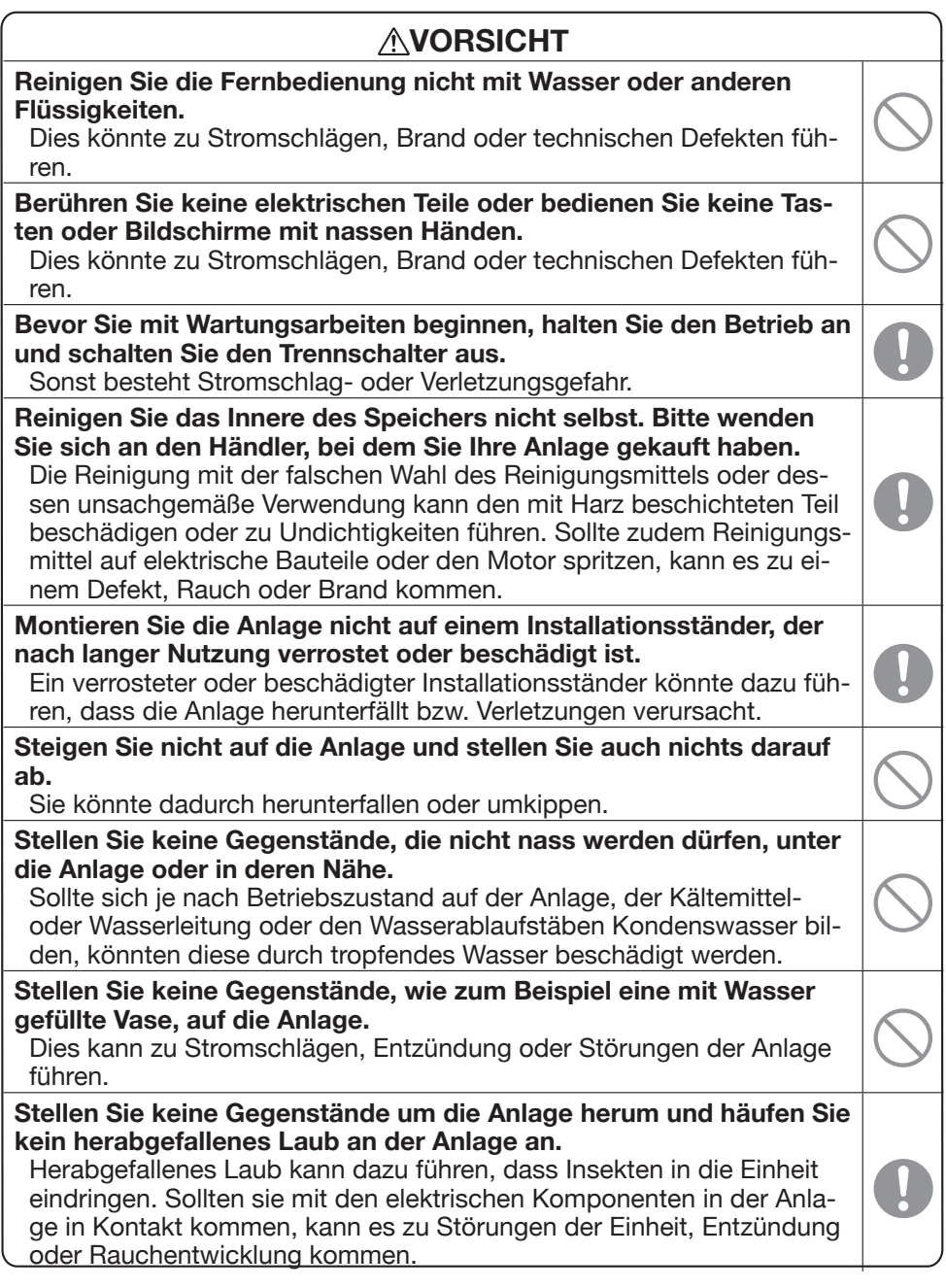

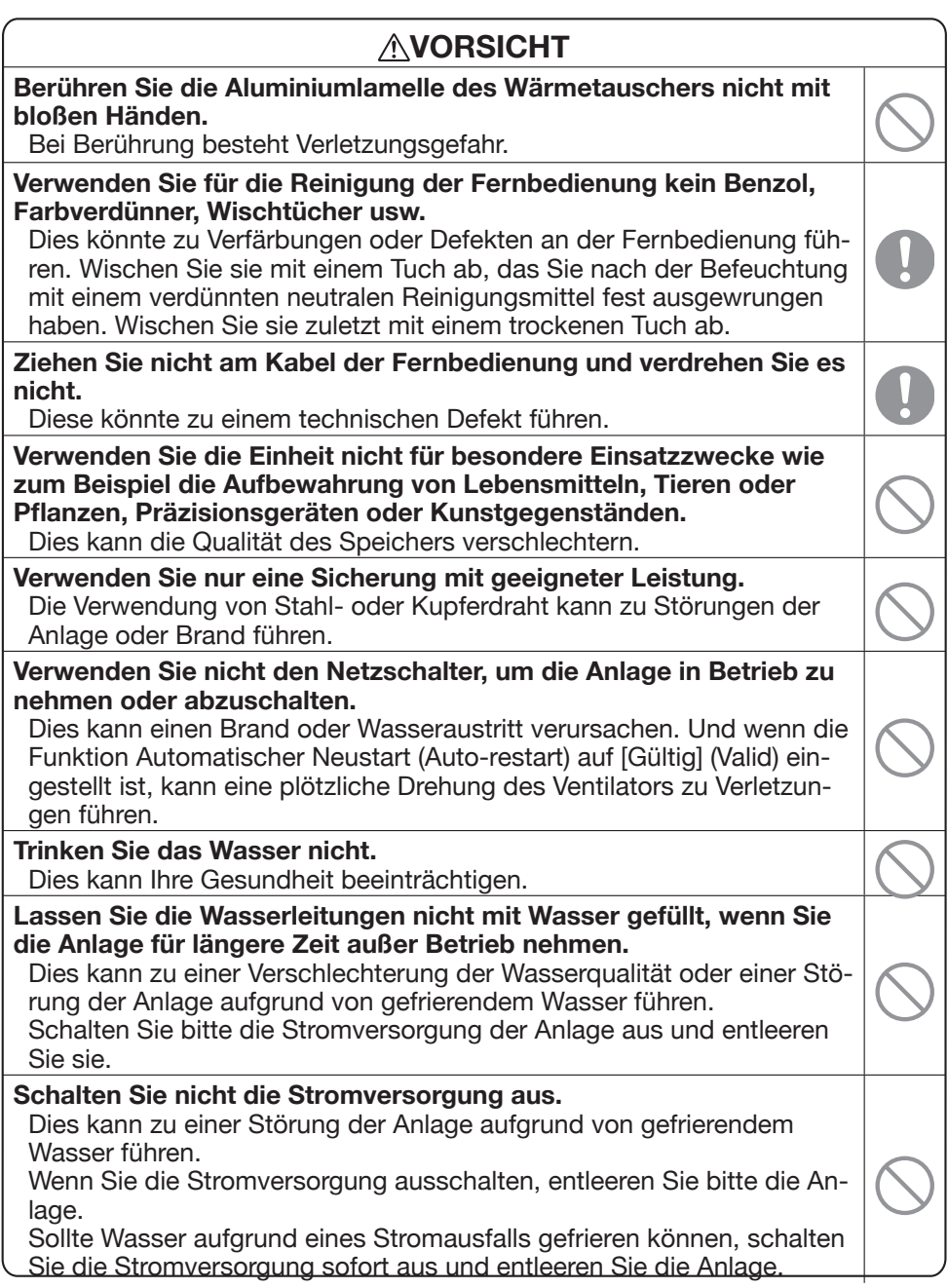

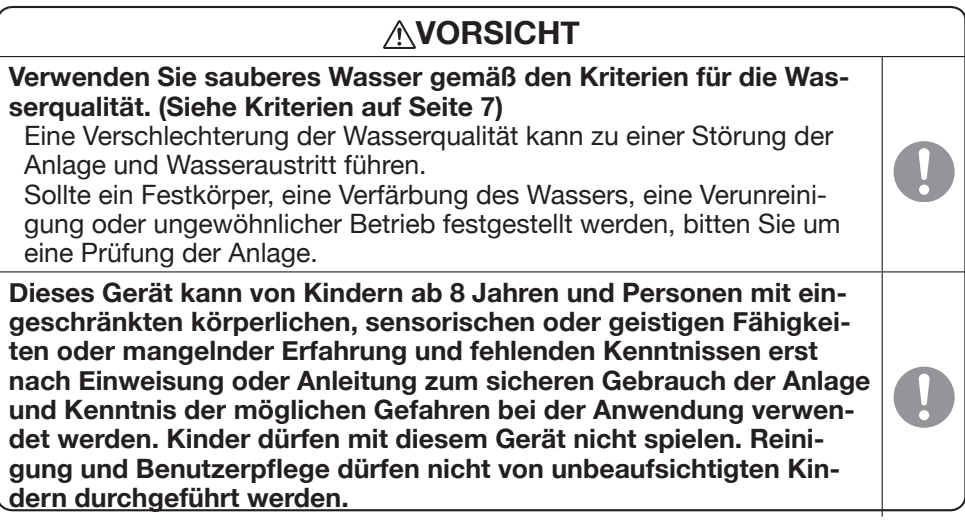

## **■ Vorkehrungen für die Umplatzierung oder Wartung**

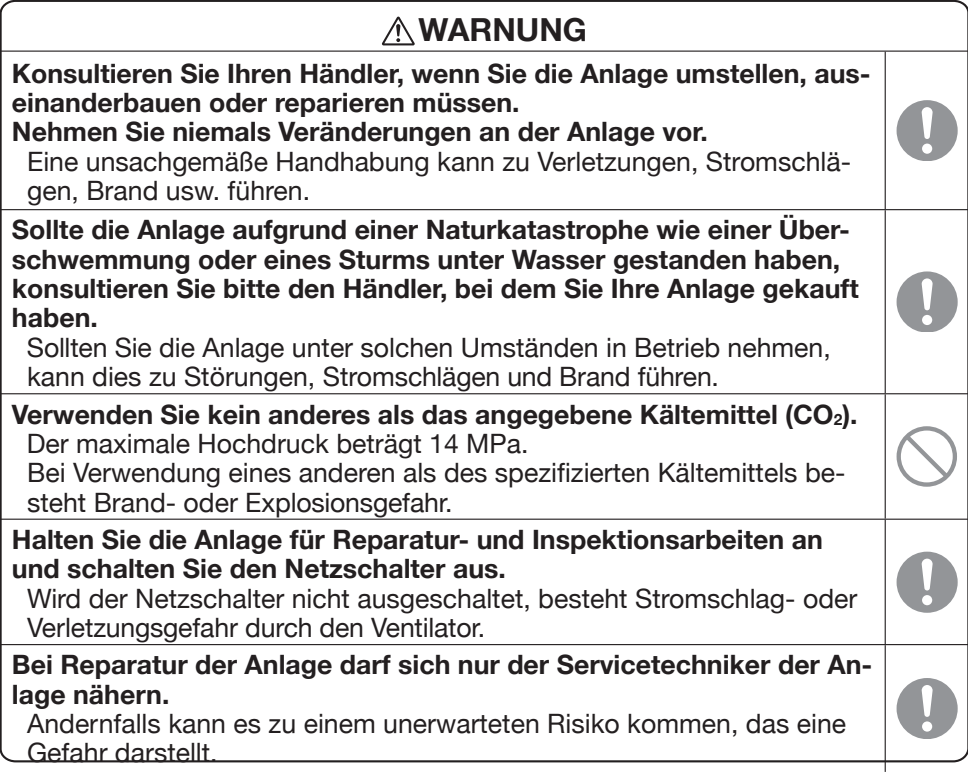

## **■ Vorkehrungen für die Abfallentsorgung**

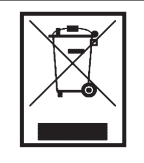

Ihre Luft-Wasser-Wärmepumpe sollte mit dem folgenden Symbol gekennzeichnet sein. Dieses bedeutet, dass Elektro und Elektronik-Altgeräte (gemäß Richtlinie 2012/19/EU) nicht mit dem gewöhnlichen Haushaltsabfall gemischt werden dürfen. Die Luft-Wasser-Wärmepumpe muss in einer autorisierten Abfallbehandlungsanlage für die Wiederwendung, das Recycling und die Verwertung von Elektro- und Elektronik-Altgeräten behandelt werden. Sie darf nicht im kommunalen Abfallstrom entsorgt werden. Für weitere Informationen, kontaktieren Sie bitte Ihren Installateur oder die zuständigen örtlichen Behörden.

## **Anleitung für den Komponentenaustausch bei Wartungskontrollen und vorbeugender Wartung**

**Um die Sicherheit und Funktionsfähigkeit des Produktes aufrechtzuerhalten, bitten wir alle Kunden, die dieses Produkt besitzen, die Einheit regelmäßig von einem autorisierten Service-Unternehmen warten und Komponenten austauschen zu lassen.**

**Diese Liste führt den Inhalt und die Intervalle für die regelmäßige Wartung unter allgemeinen Einsatzbedingungen sowie eine grobe Zeitangabe für den Austausch von Komponenten auf.**

**Insbesondere in Bezug auf die Zeitintervalle für den Komponentenaustausch sollten die tatsächlichen Zeitpunkte für den Austausch unter Berücksichtigung der Einsatzbedingungen, wie Wasserqualität, Luftqualität, Einstellung der Warmwasser-Betriebsstunden usw., festgelegt werden.**

**Bezüglich des konkreten Wartungsplans konsultieren Sie bitte Ihren Händler.**

**Wir bieten eine Reihe von Servicevertragsplänen an und empfehlen Ihnen, einen solchen Servicevertrag abzuschließen.**

● Die Liste basiert auf einem Betrieb von 10 Stunden pro Tag unter Anwendung des Nachttarifs.

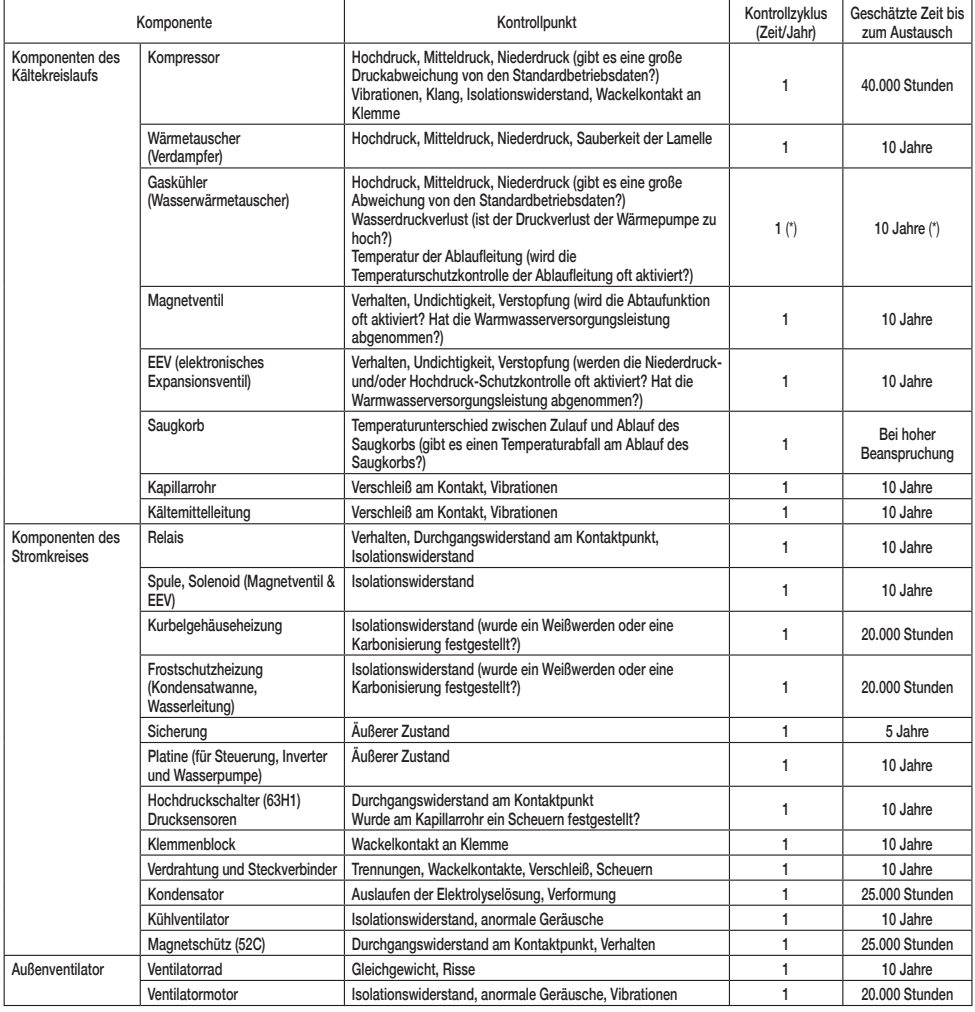

● Die Liste basiert auf einem Betrieb von 10 Stunden pro Tag unter Anwendung des Nachttarifs.

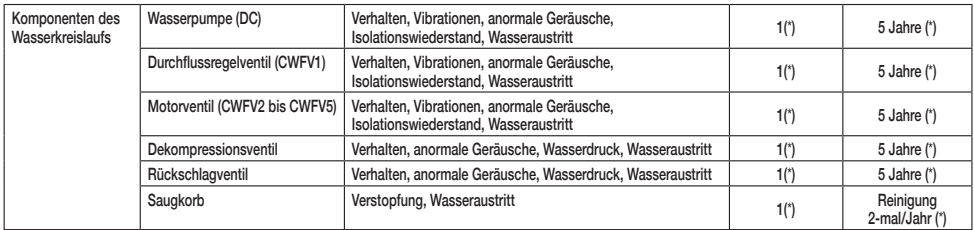

\* Die mit (\*) markierten Intervalle für Kontrollen und Komponentenaustausch hängen stark von der Qualität des verwendeten Wassers ab. Für weitere Details konsultieren Sie bitte den Händler, bei dem Sie Ihre Anlage gekauft haben.

## Kriterien für die Wasserqualität

Das Nachspeisewasser und das Umlaufwasser müssen im Bereich der unten aufgeführten Kriterien für die Wasserqualität liegen.

Sollte die Wassergualität außerhalb des Bereichs dieser Kriterien fallen, kann es zu Problemen wie Kalkablagerungen und Korrosion kommen.

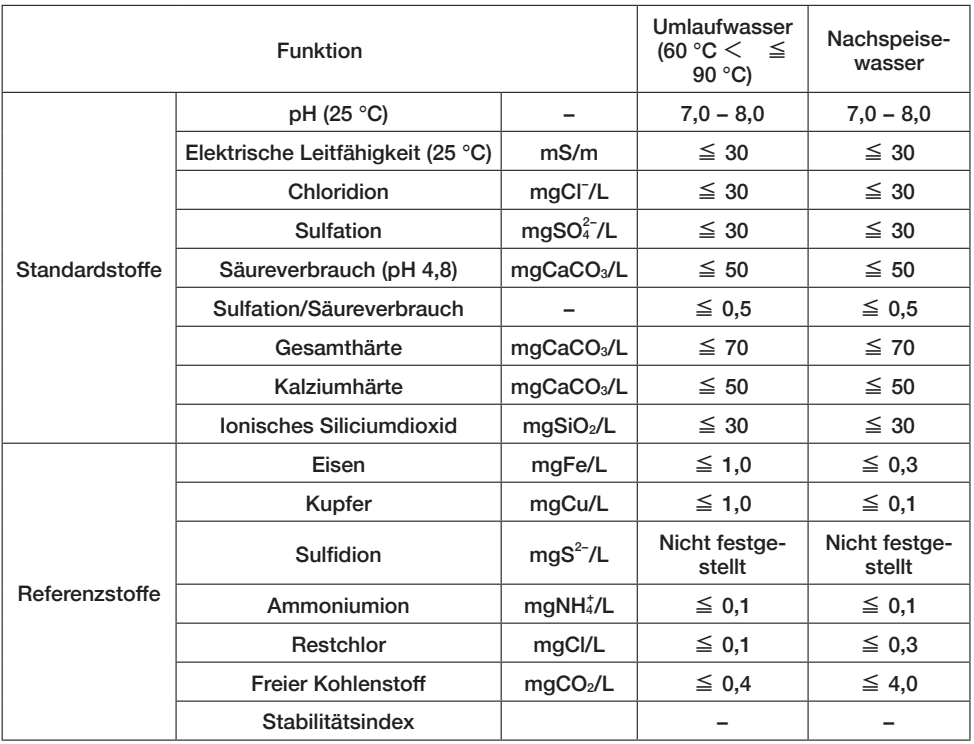

## Allgemeine Beschreibung der CO<sub>2</sub>-Warmwasser-Wärmepumpe

### 1. Aufbau der CO<sub>2</sub>-Warmwasser-Wärmepumpe

Diese Warmwasser-Wärmepumpe ist für die kommerzielle Nutzung ausgelegt und besteht aus einer Wärmepumpeneinheit mit einem natürlichen Kältemittel wie CO<sub>2</sub> zur Bereitung von sanitärem Warmwasser mithilfe von Wärmepumpentechnologie sowie einem Warmwasserspeicher zur Speicherung von Warmwasser.

Diese Warmwasser-Wärmepumpe für die kommerzielle Nutzung verfügt über eine Touchpanel-Fernbedienung, über die verschiedene Funktionseinstellungen einfach vorgenommen werden können

Bis zu 16 Wärmepumpeneinheiten können gleichzeitig über eine Fernbedienung betrieben werden.

### 2. Betriebsmechanismus der CO<sub>2</sub>-Warmwasser-Wärmepumpe

Die Warmwasser-Wärmepumpe produziert Warmwasser, indem sie die aus der Außenluft gewonnene Wärmeenergie nutzt, um das Kältemittel zu erwärmen. Dieses Kältemittel zirkuliert dann durch das System und erhöht die Wassertemperatur.

Die Wärme, die das Warmwasser als Heizenergie aufnimmt, ergibt sich damit aus "[dem Stromverbrauch der Wärmepumpeneinheit] + [der aus der Luft aufgenommenen Wärme]". Dementsprechend ergibt sich für die verbrauchte Energie eine Energieeffizienz von mehr als 1 (eins). Das System bietet also einen hocheffizienten Betrieb.

### Vorzüge von CO<sub>2</sub> als Kältemittel

- · Das Treibhauspotenzial (Global Warming Potential, GWP) beträgt [1] und ist damit umweltfreundlich.
- Dank der effizienten Produktion von Wasser mit hohen Temperaturen kann die gespeicherte Wärme durch die Regelung der Wassertemperatur angepasst und das Warmwasser zur Hochtemperaturreinigung verwendet werden.

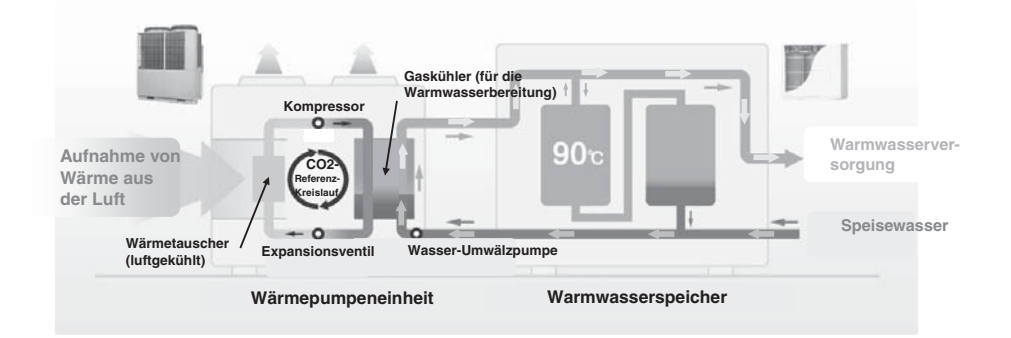

## **3. Betriebsmuster der CO2-Warmwasser-Wärmepumpe (für Warmwasser)**

**Der Betrieb der Warmwasser-Wärmepumpe erfolgt über die Einstellung der Warmwasser-Zielmenge für jede eingestellte Uhrzeit.**

**Das übliche Betriebsmuster und die einstellbaren Optionen sind in der folgenden Abbildung erklärt.**

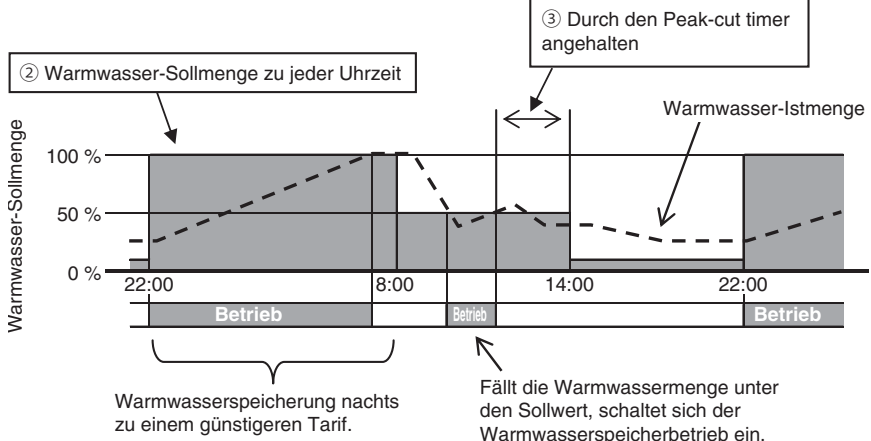

Einstellung der Warmwasserspeicherung (siehe Einstellungsmethode auf Seite 20)

① **Warmwassertemperatur**

**Warmwasser mit der über die Fernbedienung eingestellten Warmwassertemperatur im Warmwasserspeicher speichern.**

**Die gespeicherte Wärme des Warmwasserspeichers kann durch die Erhöhung bzw. Reduzierung der Warmwassertemperatur erhöht bzw. verringert werden.**

**Sind mehrere Wärmepumpen mit einer Fernbedienung verbunden, kann die Warmwassertemperatur einzeln eingestellt werden.**

② **Warmwassermenge zu jeder eingestellten Uhrzeit**

**Die Warmwassermenge kann für jede eingestellte Uhrzeit über die Fernbedienung eingestellt werden.**

**Stellen Sie die Warmwassermenge entsprechend dem jeweiligen Warmwasserverbrauch ein.**

③ **Timer für die Leistungsbegrenzung (Peak-cut timer) Mit der Leistungsbegrenzungsfunktion kann der Betrieb der Wärmepumpeneinheit zu bestimmten Zeiten unterbunden oder gesichert werden.**

**Mithilfe der Leistungsbegrenzung der Wärmepumpe je nach Leistungsbedarf kann der Energieverbrauch reduziert werden.**

④ **Festlegen der Warmwassermenge (Hot water amount setting) Die Warmwassermenge für jede eingestellte Uhrzeit kann gleichmäßig auf Wochentagsbasis erhöht oder reduziert werden.**

**Verwenden Sie diese Funktion, wenn der Warmwasserverbrauch je nach Jahreszeit oder Wochentag schwankt.**

**Bsp. 1** Im Sommer: Mehr Im Winter: Weniger

Bsp. 2 Von Montag bis Donnerstag: Weniger Freitag und Samstag:

**Mehr** Sonntag: Normal

⑤ **Einstellung [Pause]**

**An einem Ruhetag, an dem keine Speicherung von Warmwasser erforderlich ist, kann diese Funktion den Warmwasserspeicherbetrieb unterbinden.**

## **4. Betriebsmuster der CO2-Warmwasser-Wärmepumpe (Heizung)**

**Diese Wärmepumpe kann auch als Raumheizung genutzt werden. Das übliche Betriebsmuster und die einstellbaren Optionen sind in der folgenden Abbildung erklärt.**

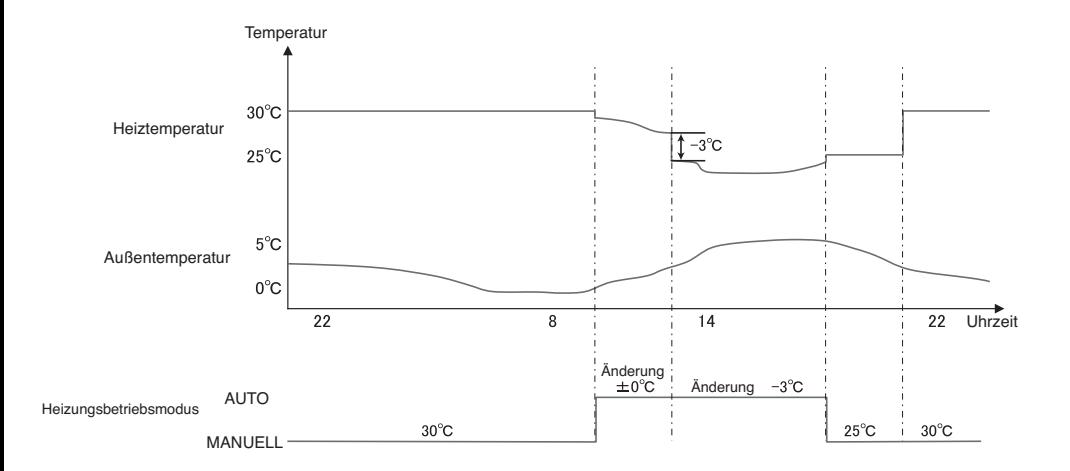

**Hierfür steht ein gesonderter Heizungsmodus zur Verfügung.**

① **Modus AUTO**

**Die eingestellte Heiztemperatur ändert sich automatisch gemäß der Außentemperatur. Bei Wahl des Modus AUTO kann die Temperaturänderung eingestellt werden.** 

 $\hat{p}$  Modus MANUAL (MANUELL)

**Die Heiztemperatur wird direkt vom Benutzer eingestellt. Diese ändert sich nicht mit der Außentemperatur.**

## **5. Betriebsmuster der CO2-Warmwasser-Wärmepumpe (für die**

### **Kombinutzung)**

**Diese Wärmepumpe kann gleichzeitig an die Raumheizung und den Warmwasserspeicher angeschlossen werden. Das übliche Betriebsmuster und die Einstellung sind in der folgenden**  Abbildung er<sup>1.1</sup>

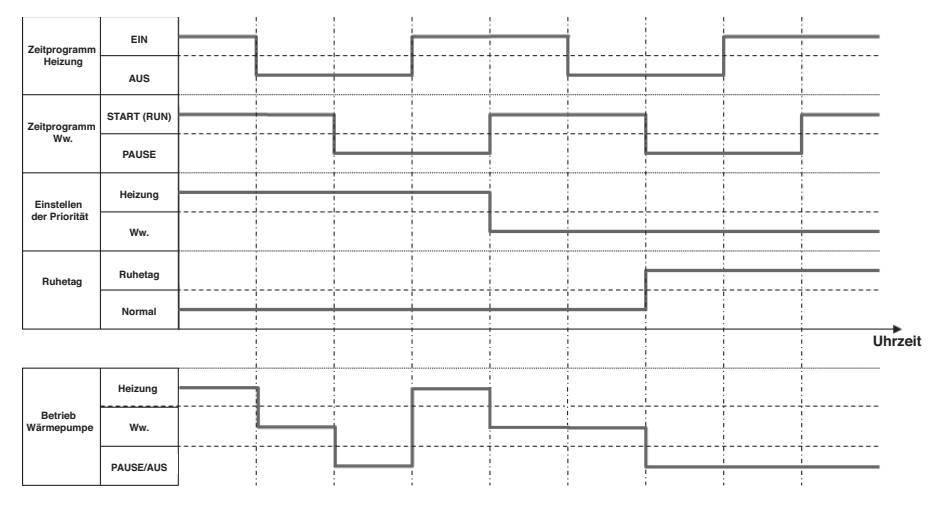

**Einstellung bei Warmwasser- und Heizungsanwendung (Kombinutzung)**

 $\hat{O}$  Einstellen der Priorität (siehe Seite 57)

**Es gibt 2 Zeitprogramme, 1 für den Warmwassermodus und 1 für den Heizungsmodus, Wenn sowohl Warmwasser als auch Heizung benötigt werden, entscheidet die Wärmepumpe, welcher Betriebsmodus Priorität hat.**

**· Priorität Warmwasser (Ww. bzw. HW)** 

Der "Warmwasserbetrieb" hat immer Priorität gegenüber dem "Heizungsbetrieb". **· Priorität Heizung**

Der "Heizungsbetrieb" hat immer Priorität.

#### $H$ **inweis:**

**Selbst wenn die Priorität auf Heizung gesetzt ist, kann die Wärmepumpe den Warmwasserbetrieb fortsetzen, falls das Risiko eines Wassermangels besteht.**

2 Ruhetag, Timer für die Leistungsbegrenzung (siehe Seite 32) **Diese Einstellungen sind sowohl für den Warmwasserbetrieb als auch für den Heizungsbetrieb üblich.**

## **Beschreibung der Funktionen und Inhalte der CO2-Warmwasser-Wärmepumpe**

**Folgende Einstellungen können über die Fernbedienung vorgenommen werden. Einzelheiten zu den Einstellungsmethoden erhalten Sie auf den für die jeweiligen Funktionen genannten Referenzseiten.** 

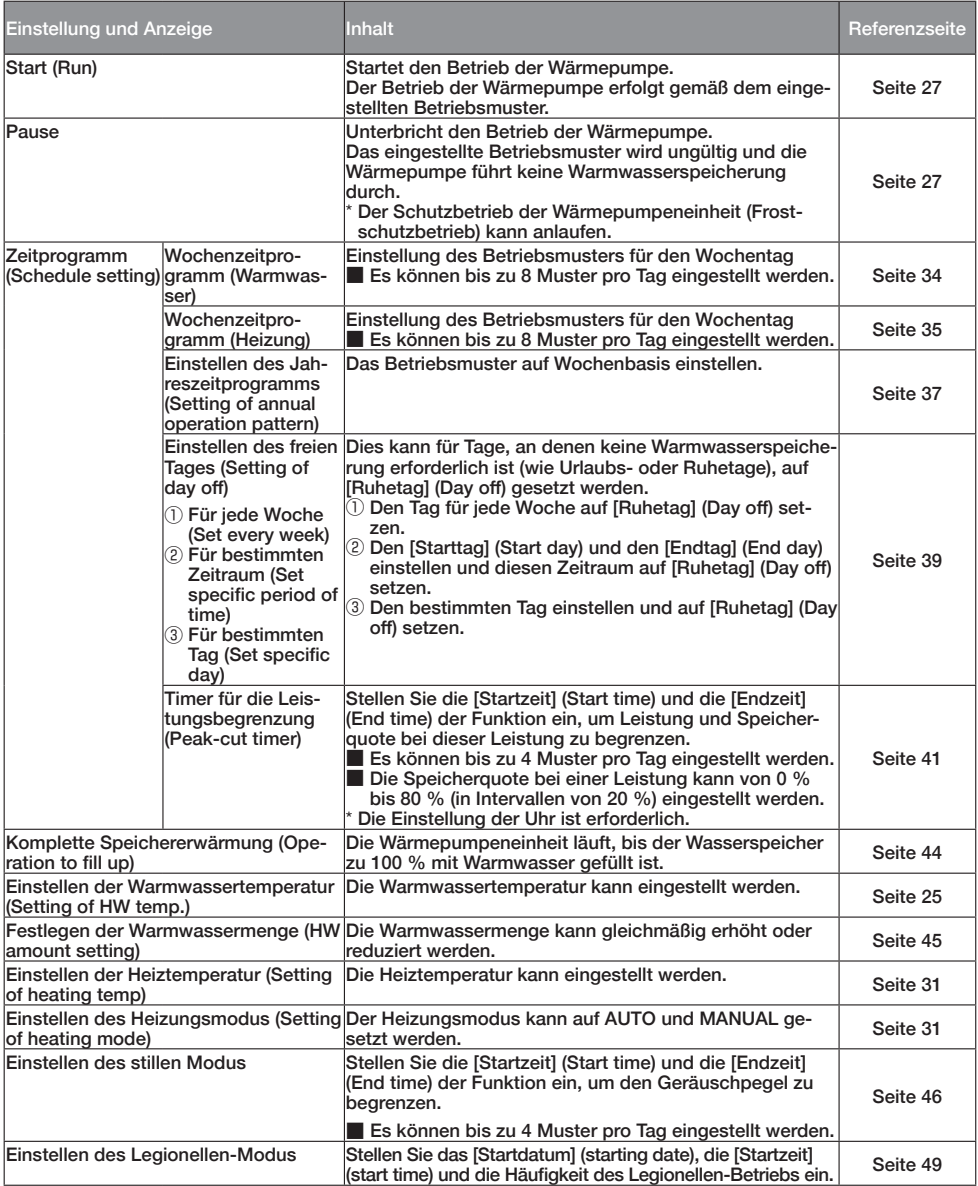

### **Hinweis**

**\*Wenn Sie das Gerät zur Steuerung mit einem externen Gerät wie Modbus verbinden, dürfen Sie es nicht über die Fernbedienung bedienen.**

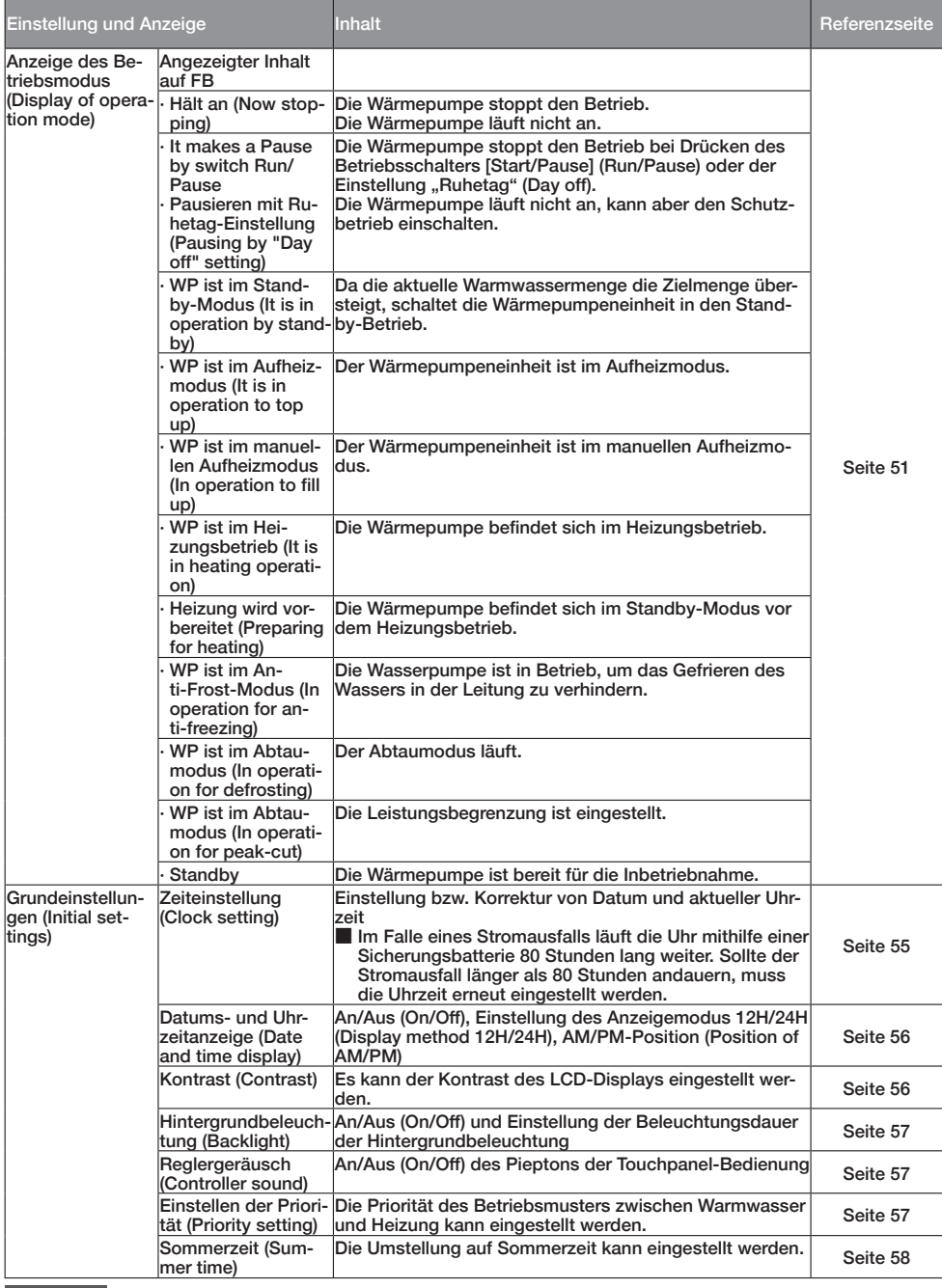

### **Hinweis**

**\*Wenn Sie das Gerät zur Steuerung mit einem externen Gerät wie Modbus verbinden, dürfen Sie es nicht über die Fernbedienung bedienen.**

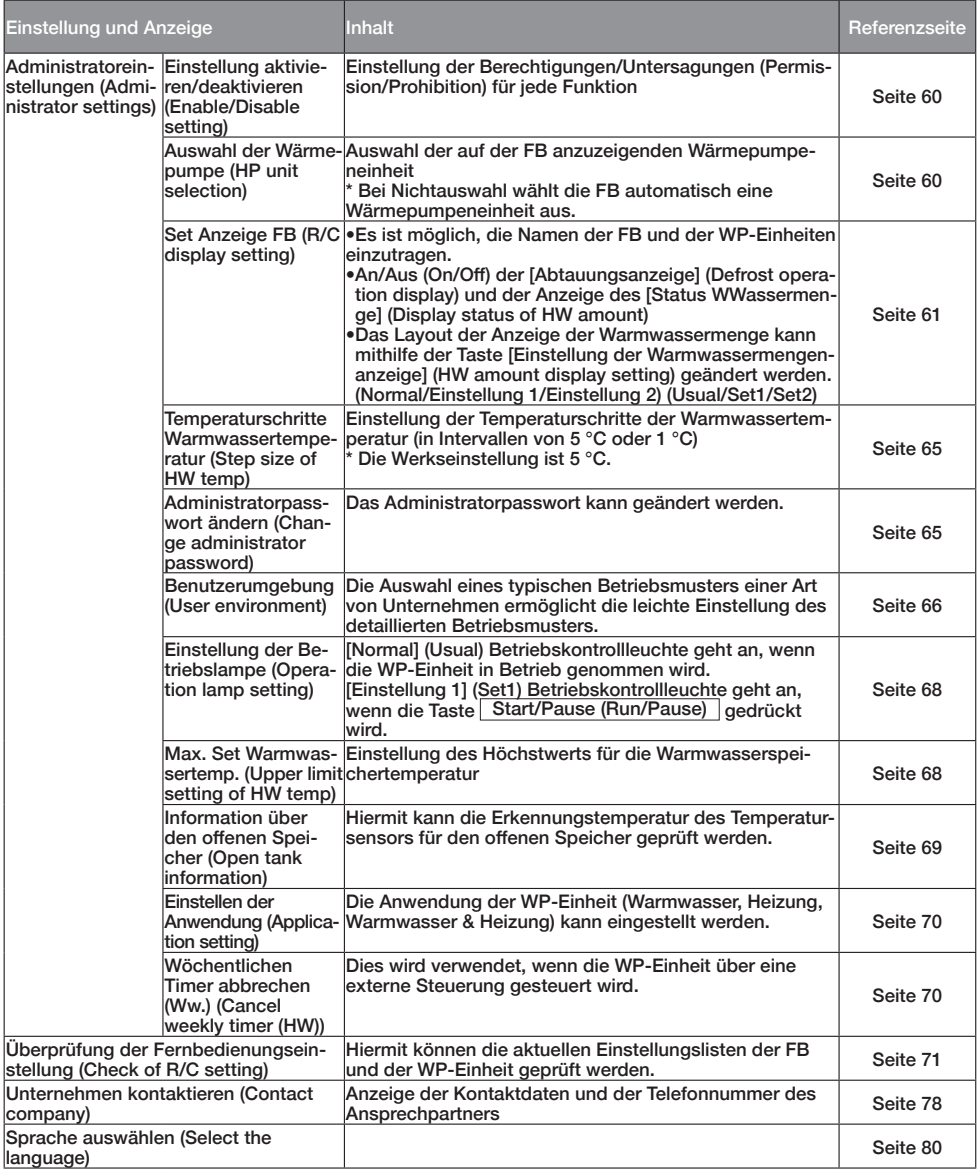

## **Hinweis**

**\*Wenn Sie das Gerät zur Steuerung mit einem externen Gerät wie Modbus verbinden, dürfen Sie es nicht über die Fernbedienung bedienen.**

## **Bezeichnung und Funktionen der Bereiche der Fernbedienung**

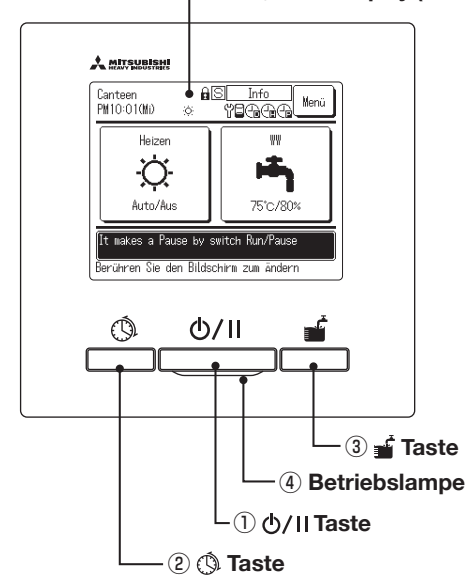

 $\circ$ <sub>5</sub>) LCD-Display (mit Hintergrundbeleuchtung)

Das Touchpanel-System wird durch Antippen des LCD-Displays mit dem Finger bedient. Es wird **für alle Funktionen außer die der Schalter** ①**"Start/Pause" (Run/Pause),** ②**"Zeitprogramm" (Sche**dule setting) und  $\Im$ <sub>i</sub>.Komplette Speichererwärmung" (Operation to fill up) verwendet.

#### ① **Taste (Start/Pause) (Run/Pause)**

**Wird die Taste einmal gedrückt, startet der Betrieb, wird sie erneut gedrückt, wird der Betrieb angehalten.** (☞ Seite 27)

② **Taste (Zeitprogramm) (Schedule setting)**

**Durch Drücken dieser Taste starten Sie die Einstellung der Zeitprogramme.**  (**☞ Seite 32**)

③ **Taste (Komplette Speichererwärmung) (Operation to fill up)** 

 **Durch Drücken dieser Taste startet die komplette Speichererwärmung. (☞ Seite 44)** 

#### ④ **Betriebslampe**

**Während des Betriebs leuchtet diese Lampe grün (gelb-grün). Bei einem Fehler leuchtet sie rot.**

#### ⑤ **LCD (mit Hintergrundbeleuchtung)**

Durch Berühren des LCD-Displays wird die **Hintergrundbeleuchtung eingeschaltet. Die Hintergrundbeleuchtung schaltet sich automatisch aus, wenn für eine bestimmte Zeit keine Betätigung erfolgt. Die Beleuchtungsdauer der Hintergrundbeleuchtung kann verändert werden.** 

#### (☞ Seite 57)

**Ist die Einstellung der Hintergrundbeleuch**tung (Backlight) auf AN (ON) gesetzt und **wird der Bildschirm dann bei ausgeschalteter Hintergrundbeleuchtung berührt, wird nur die Hintergrundbeleuchtung eingeschaltet. (Die Betätigung der Tasten** ①**,** ② **und** ③ **ist dann nicht möglich.)**

## ■ **HAUPTBILDSCHIRM**

\* **Zur Erklärung werden alle Symbole gezeigt.**

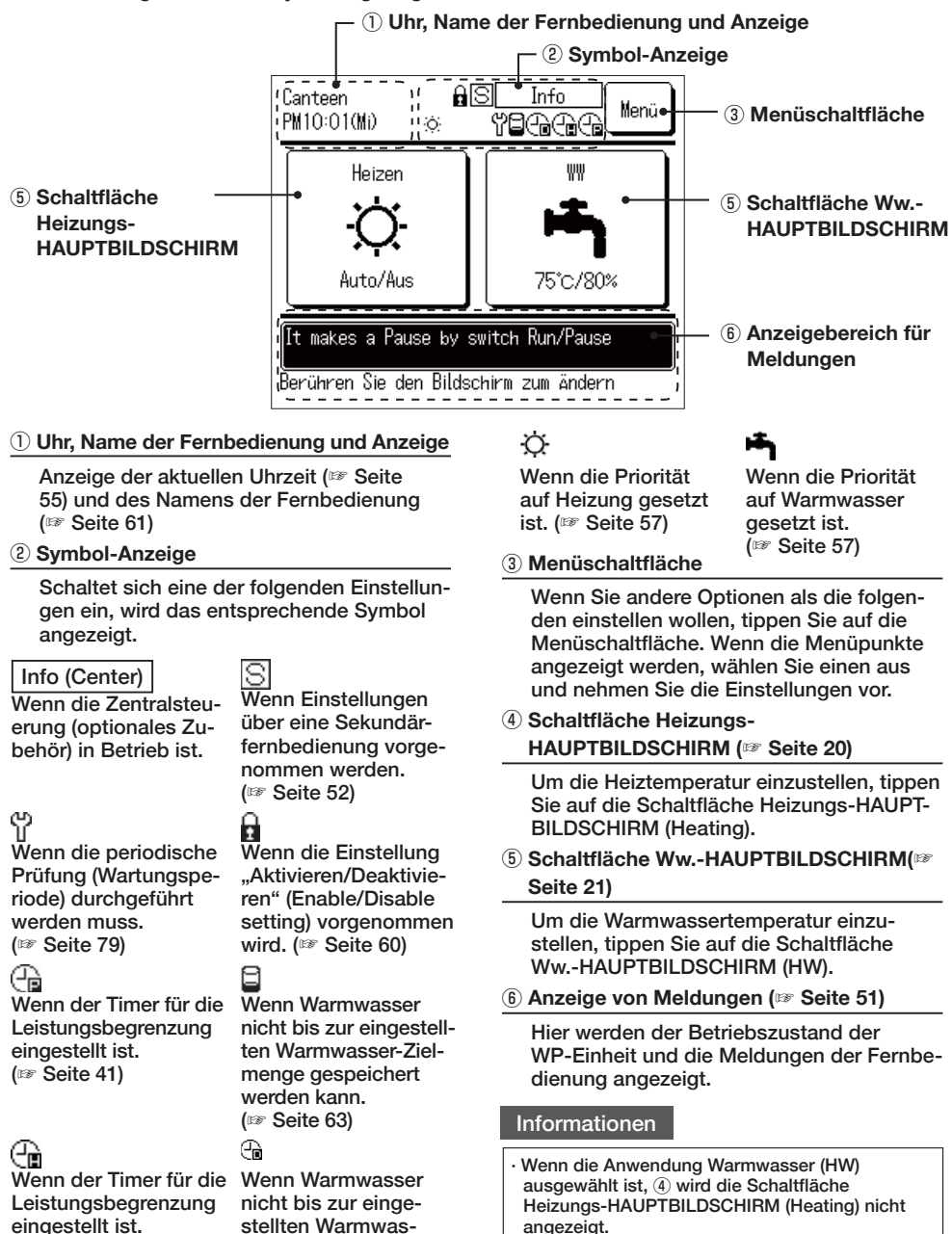

**eingestellt ist.**  $(⊯$  Seite 35)

### $-20-$

**ser-Zielmenge gespeichert werden kann. (**☞**6HLWH**

**· Wenn die Anwendung Heizung (Heating) ausgewählt ist,** ④ **wird die Schaltfläche Ww.-**  $\overline{H}$ **HAUPTBILDSCHIRM** (HW) nicht angezeigt.

## ■ **Ww.-HAUPTBILDSCHIRM**

\* **Zur Erklärung werden alle Symbole gezeigt.**

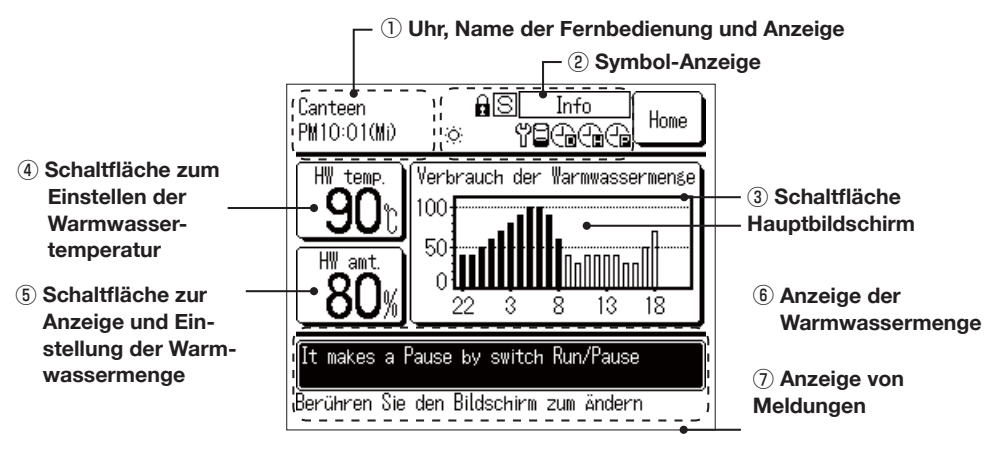

① **Uhr, Name der Fernbedienung und Anzeige**

**Anzeige der aktuellen Uhrzeit (**☞ **Seite**  55) und des Namens der Fernbedienung  $(⊯$  Seite 61)

(2) Symbol-Anzeige

**Jedes Mal, wenn sich eine Einstellung einschaltet, wird das entsprechende Symbol angezeigt** ( $\mathbb{F}$  Seite 20)

**3** Schaltfläche HAUPTBILDSCHIRM

**838 Tim zum HAUPTRILDSCHIRM zurückzukehren, tippen Sie die Schaltfläche HAUPT-BILDSCHIRM** an (<sup>to</sup> Seite 20)

 $\widehat{A}$ ) Schaltfläche zum Einstellen der Warm**wassertemperatur (☞ Seite 25)**

**Es wird die aktuell eingestellte Warmwassertemperatur angezeigt. Tippen Sie diese Schaltfläche an. um die Warmwasserspeichertemperatur zu ändern.**

**(5) Schaltfläche zur Anzeige und Einstellung der Warmwassermenge (☞ Seite 45)**

**Hier wird die aktuelle Warmwassermenge**  angezeigt. Tippen Sie auf diese Schaltflä**che, um die Warmwassermenge zu erhöhen [Mehr] (More) oder zu reduzieren [Weniger] (Less).**

**\* Es kann sein, dass die angezeigte Warm wassermenge abnimmt, obwohl kein Warmwasser verwendet wird. Das liegt daran, dass die angezeigte Warmwassermenge die Wassermenge im Warmwasserspeicher angibt, deren Temperatur**  50 °C oder höher ist.

**Wird Warmwasser über längere Zeit nicht genutzt, kühlt es ab, wodurch die Warmwassermenge abnimmt. Dies ist kein Fehler.**

⑥ **Anzeige des Verbrauchs der Warmwassermenge (☞ Seite 51)**

**Hier wird jeweils der heutige Warmwasserverbrauch angezeigt. Tippen Sie diese**  Schaltfläche an. um das anzuzeigende Da**tum oder die anzuzeigende WP-Einheit zu ändern.**

⑦ **Anzeige von Meldungen (☞ Seite 51)**

**Hier werden der Betriebszustand der WP-Einheit und die Meldungen der Fernbedienung angezeigt.**

## ■ Heizungs-HAUPTBILDSCHIRM

\* **Zur Erklärung werden alle Symbole gezeigt.**

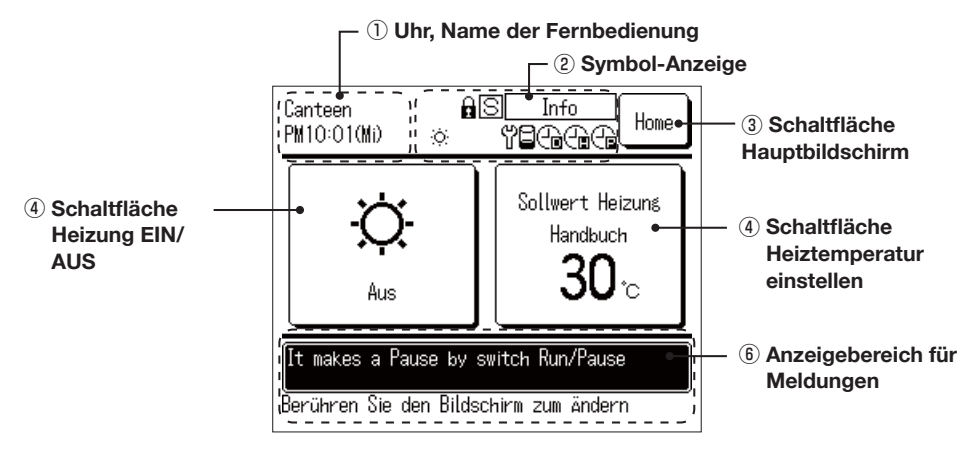

① **Uhr, Name der Fernbedienung und Anzeige**

**Anzeige der aktuellen Uhrzeit (**☞ **Seite**  55) und des Namens der Fernbedienung  $(⊯$  Seite 61)

(2) Symbol-Anzeige

**Jedes Mal, wenn sich eine Einstellung einschaltet, wird das entsprechende Symbol angezeigt** ( $\mathbb{F}$  Seite 20)

③**:JOHS[ÅpJOL/H\W[IPSKZJOPYT**

**838 The zum HAUPTRILDSCHIRM zurückzukehren, tippen Sie die Schaltfläche HAUPT-BILDSCHIRM** an (<sup>83</sup> Seite 20)

 $\widehat{A}$ ) Schaltfläche Heizung EIN/AUS

**Der Heizstatus der WP-Einheit wird angezeigt. Um die Heizung ein- und auszuschal**ten, tippen Sie diese Schaltfläche an  $(⊯$  Seite 26)

 $(5)$  Schaltfläche Heiztemperatur einstellen

**Die aktuell eingestellte Heiztemperatur wird angezeigt. Um die eingestellte Heiztempe**ratur zu ändern, tippen Sie diese Schaltfläche an (<sup>o</sup> Seite 26)

⑥ **Anzeige von Meldungen (☞ Seite 51)**

**Hier werden der Betriebszustand der WP-Einheit und die Meldungen der Fernbedienung angezeigt.**

## **Bildschirmabfolge**

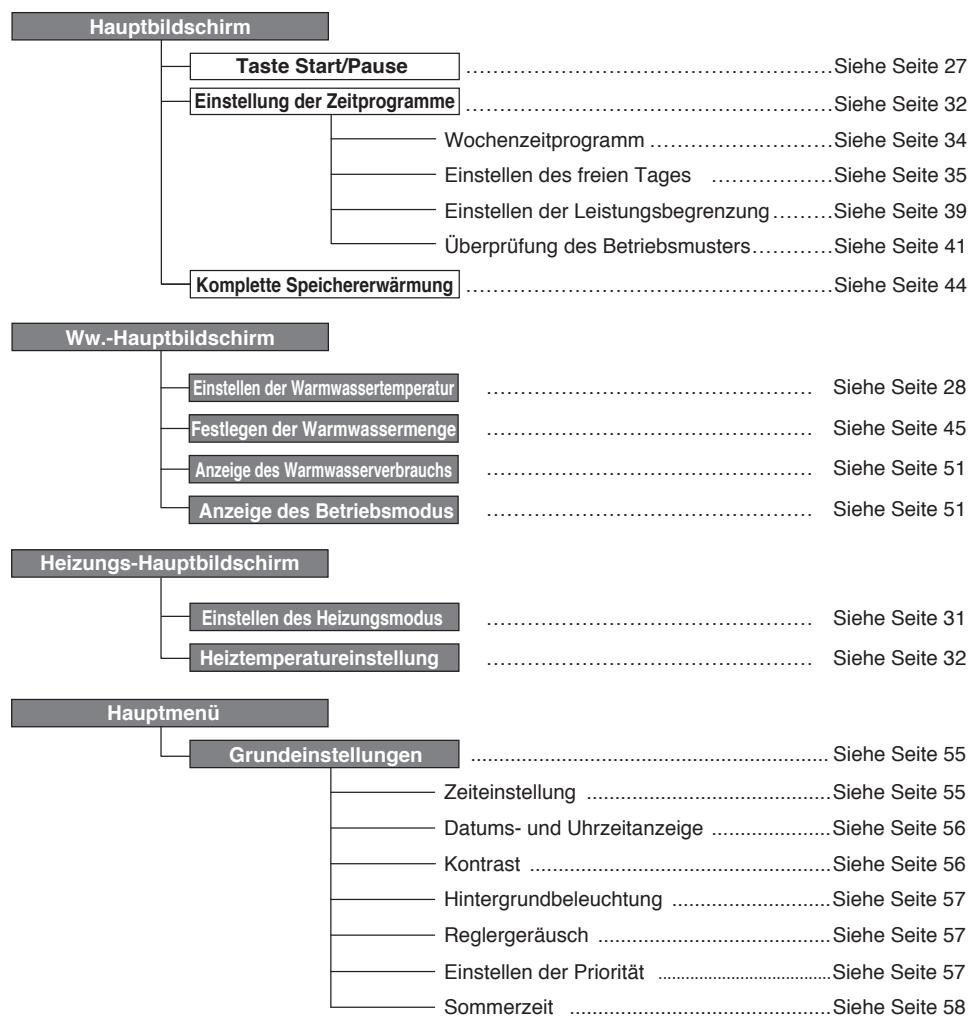

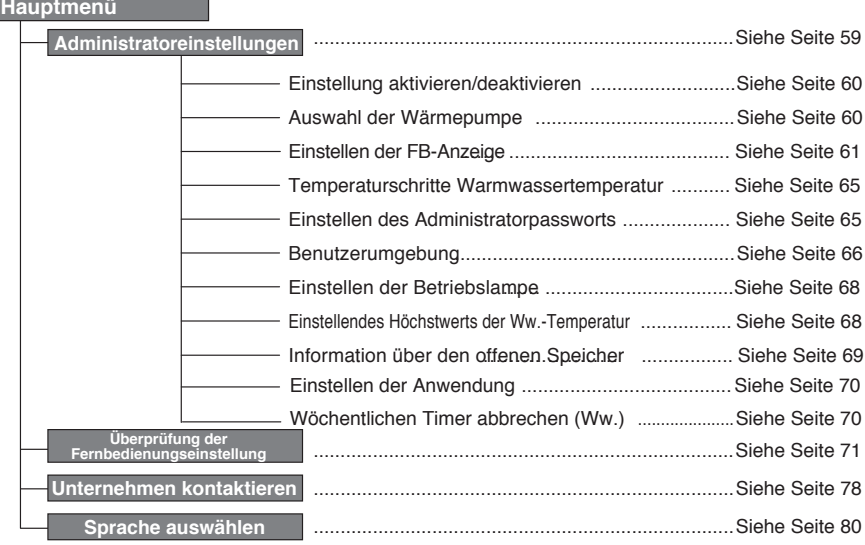

#### **Hauptmenü**

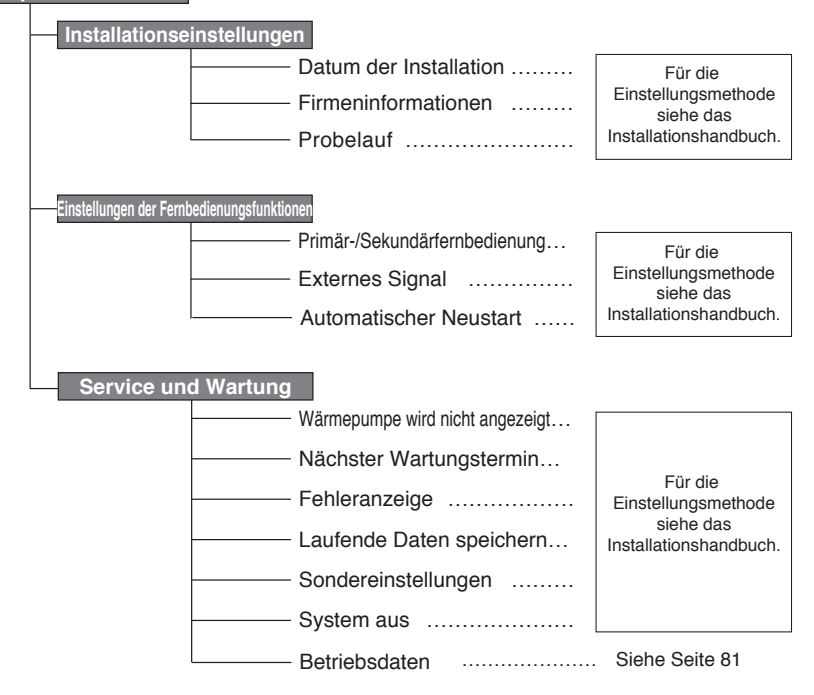

# **■ Grundbedienung**

## **Einstellung des Warmwasserbetriebs**

**Der Betrieb der Wärmepumpe erfolgt gemäß den über die Fernbedienung vorgenommenen Einstellungen zur [Warmwassertemperatur] (Hot water temp.), [Warmwasser-Zielmenge für jeden Zeitabschnitt] (Target hot water amount at each time zone) und [Warmwassermenge] (Hot water amount).**

**[Erklärung des Warmwasserbetriebs]**

**Liegt die aktuelle Ww.-Menge unter der Zielmenge für den jeweiligen Zeitabschnitt, wird die**  Wärmepumpe zum Nachfüllen in Betrieb genommen.

**Die Warmwassertemperatur im Aufheizmodus entspricht der eingestellten Warmwasser-Zieltemperatur.**

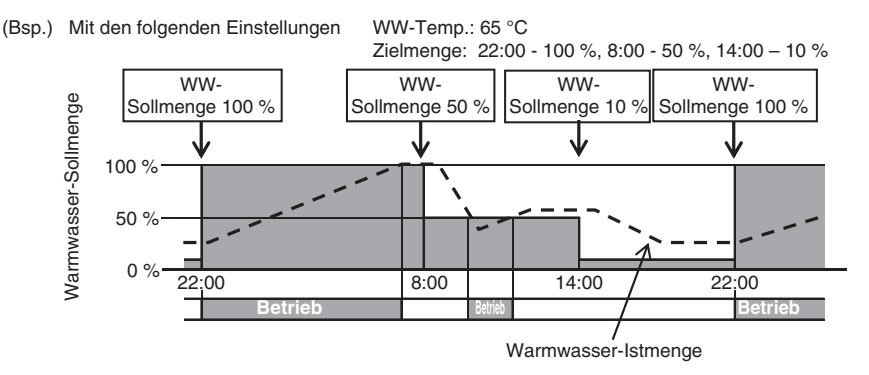

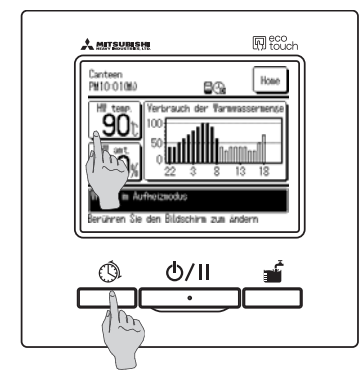

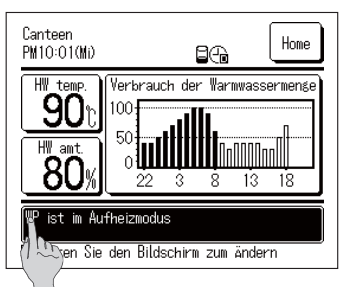

- **1. Warmwassertemperatur (HW temp.)** Die Schaltfläche | Warmwassertemperatur (HW temp.) auf dem Ww.-HAUPTBILDSCHIRM antippen. Die Warmwassertemperatur im Menüpunkt "Einstellen der Warmwassertemperatur" einstellen (☞ Seite 29)
- **2. Ww.-Zielmenge für jeden Zeitabschnitt Die Taste Zeitprogramm (Schedule setting) drücken. Die Ww.-Zielmenge im Menü zur Betriebsmuster-Einstellung festsetzen (☞ Seite 33)**
- **3. Festlegen der Warmwassermenge Die für jeden Zeitabschnitt festgesetzte Ww.-Menge**  kann erhöht und reduziert werden (von 0,8- bis 1,2-mal **der Ww.-Menge). Um die Einstellung zu ändern, die Schaltfläche Warmwassermenge (HW amt.) im Ww.-HAUPTBILDSCHIRM antippen und die Ww.-Menge im Bildschirm [Festlegen der Warmwassermenge] (HW amount setting) einstellen. (☞ Seite 45)**

## Einstellung des Raumheizungsbetriebs

Der Betrieb der Wärmepumpe erfolgt gemäß der eingestellten [Heiztemperatur]. Es können zwei Heizmodi ausgewählt werden.

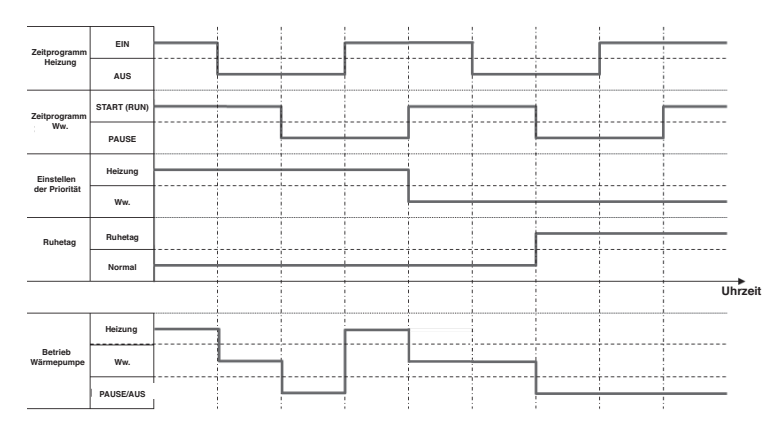

### **IAUTO1**

Die Heiztemperatur passt sich automatisch an die Außentemperatur an. Steigt die Außentemperatur, sinkt automatisch die Heiztemperatur.

Im Heizungsbetriebsmodus AUTO kann die Heiztemperatur durch die Einstellung der Temperaturänderung angepasst werden.

#### **IMANUELL1**

Die Heiztemperatur wird direkt vom Benutzer eingestellt. Sie hängt nicht von der Außentemperatur ab.

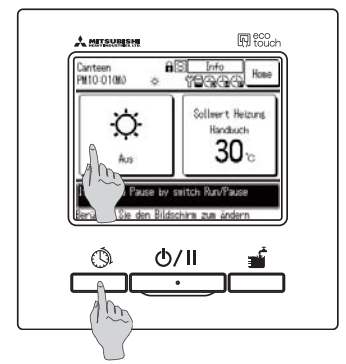

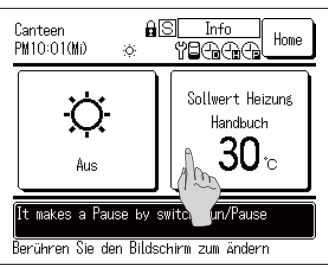

1. Heizung EIN/AUS

Die Schaltfläche Heizung im Heizungs-HAUPTBILDSCHIRM antiopen. Die Heizung über die Einstellung Heizung EIN/AUS (ON/ OFF) im Menü ein-/ausschalten (EFF) im Menü ein-/ausschalten (EFFF) im Menü ein-

- 2. Die Taste Zeitprogramm drücken. Das Zeitprogramm für die Heizung im Menü der Einstellung des Wochenzeitprogramms einstellen (137 Seite 33)
- 3. Heiztemperatureinstellung Die Heiztemperatur kann auf "AUTO" oder "MANUELL" gesetzt werden. Um die Einstellung zu ändern, die Schaltfläche Heiztemperatur im Heizungs-HAUPTBILDSCHIRM antippen. (av Seite 31)

## **Betrieb starten und anhalten (Start/Pause)**

Zurück

Zurück

Menü

Pause í U

GA

W

75°C/80%

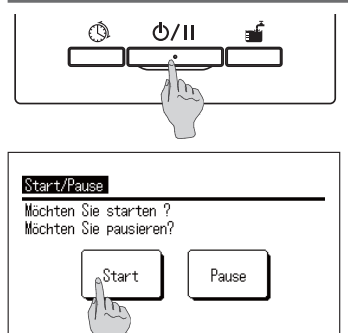

Funktion auswählen.

Funktion auswählen.

Heizen

Auto/Aus

WP ist im Standby-Modus

Berühren Sie den Bildschirm zum ändern

ä

Canteen

PM10:010MD

Start/Pause Möchten Sie starten ? Möchten Sie naueieren? **Start** 

#### **1. Start**

Wenn die Taste Start/Pause (Run/Pause) bei **angehaltenem Betrieb gedrückt wird, wird der Bildschirm [Betrieb bestätigen] (Operation acknowledge) angezeigt.**

**Durch Antippen von Start (Run) wird der Betrieb gestartet.**

■ Liegt die aktuelle Ww.-Menge unter der Ww.-Zielmenge, startet **die Wärmepumpeneinheit den Aufheizmodus.**

#### **2. Pause**

Wenn die Taste Start/Pause (Run/Pause) während des **Betriebs gedrückt wird, wird der Bildschirm [Pause bestätigen] (Pause acknowledge) angezeigt.**

Durch Antippen von Pause wird der Betrieb angehalten.

- Bei einer Pause läuft die Wärmepumpeneinheit nicht im **Aufheizmodus.**
- ■ **Die Wärmepumpeneinheit kann zum Schutz der Anlage in Betrieb sein.**

**Wurde der Betrieb angehalten, leuchtet keine der Bediens**chaltflächen auf dem Bildschirm

**Und nach Ablauf der für die Hintergrundbeleuchtung einges**tellten Beleuchtungsdauer (☞ Seite 57) geht die Hinter**grundbeleuchtung aus.**

**Durch Berühren des Displays schaltet sich die Hintergrund**beleuchtung an und alle Bedienschaltflächen leuchten wie**der.**

**· Es kann sein, dass die Meldung [Ungültiger Vorgang] (Invalid operation) erscheint, wenn eine Schaltfläche** 

**Informationen**

- **berührt wird.**  Dies ist jedoch kein Fehler. Dies liegt daran, dass die Bedienschaltfläche als [Ungültig] (Invalid) eingestellt **ist.** ( $\mathbb{F}$  Seite 59)
- **· Bei der ersten Inbetriebnahme nach dem Einschalten startet der Betrieb gemäß den folgenden Betriebsbedingungen. Bitte ändern Sie die Einstellung gemäß der vom Kunden gewünschten Warmwasser-Heizleistung.**

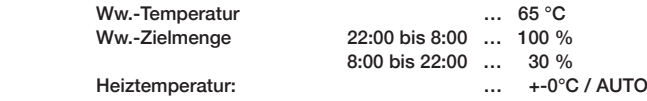

## Zum HAUPTBILDSCHIRM navigieren

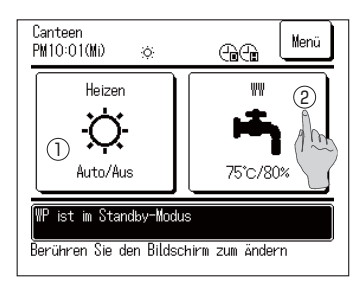

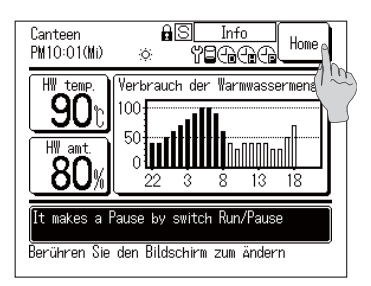

- 1. Zum Ww.-HAUPTBILDSCHIRM navigieren Die Schaltfläche Ww.-HAUPTBILDSCHIRM (HW) auf dem HAUPTBILDSCHIRM antippen. Der Ww.-HAUPTBILDSCHIRM wird angezeigt.
- 2. Zum Heizungs-HAUPTBILDSCHIRM navigieren Die Schaltfläche Heizungs-HAUPTBILDSCHIRM (Heating) im HAUPTBILDSCHIRM antippen. Der Heizungs-HAUPTBILDSCHIRM wird angezeigt.
- 3. Zum HAUPTBILDSCHIRM zurückkehren Die Schaltfläche HAUPTBILDSCHIRM im Ww.- oder Heizungs-HAUPTBILDSCHIRM antippen. Der HAUPTBILDSCHIRM wird angezeigt.

#### Informationen

· Wenn die Anwendung Heizung (Heating) ausgewählt ist, wird die Schaltfläche Ww.-HAUPTBILDSCHIRM auf dem HAUPTBILDSCHIRM nicht angezeigt. Wenn die Anwendung Warmwasser (HW) ausgewählt ist wird die Schaltfläche Heizungs-HAUPTBILDSCHIRM nicht angezeigt.

## Einstellen der Ww.-Temperatur für den Aufheizmodus

Die Ww.-Temperatur für den Aufheizmodus kann wie folgt eingestellt werden:

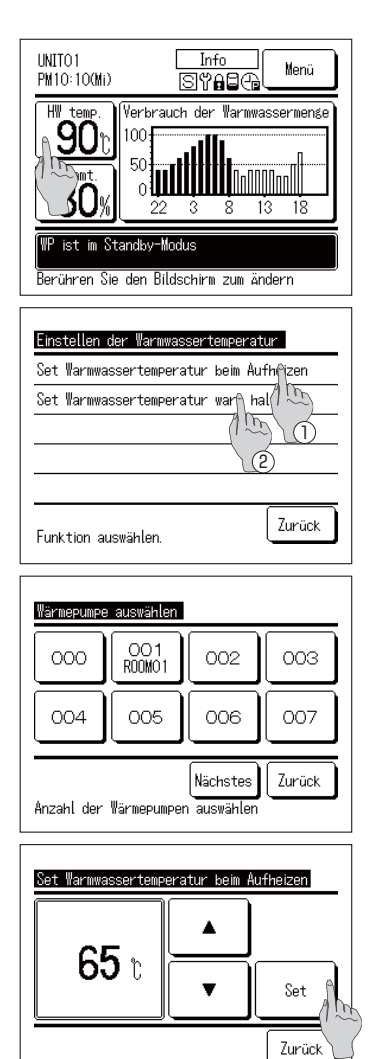

1. Die Schaltfläche Warmwassertemperatur (HW temp.) auf dem Ww.-HAUPTBILDSCHIRM antippen.

2. Der Menübildschirm [Einstellen der Warmwassertemperatur] (Setting of HW temp.) wird angezeigt.

Die gewünschte Funktion antippen.

(1) Einstellung Temperatur im Aufheizmodus (Setting temp to top up)

2 Einstellung Temperatur im Anheizmodus (nicht im Gebrauch)

3. Sind mehrere Wärmepumpeneinheiten mit der Fernbedienung verbunden, wird die Liste der Wärmepumpeneinheiten (Adressen-Nr.) angezeigt.

Die [WP Nr.] (HP unit No.) antippen, die eingestellt werden soll. Auf dem Bildschirm [Wärmepumpe auswählen] (Select heat pump unit) werden bis zu 8 Einheiten angezeigt. Sind 9 oder mehr Einheiten angeschlossen, werden die 9. und alle weiteren Einheiten durch Antippen der Schaltfläche Nächstes (Next) angezeigt.

- 4. Die Ww.-Temperatur einstellen, indem Sie die Schaltflächen  $\blacktriangle \|\blacktriangledown|$  und dann die Schaltfläche Set antippen.
- 5. Durch Antippen der Schaltfläche Set wird der HAUPTBILDSCHIRM angezeigt.
- Die Warmwassertemperatur kann in Intervallen von 5 °C eingestellt werden

Einstellungsbereich der Ww.-Temperatur: Von 60 bis 90 °C (Werkseinstellung: 65 °C)

- Wenn Sie die Schaltfläche Zurück (Back) antippen, ohne die Schaltfläche Set anzutippen, wird die Einstellung ungültig und Sie kehren zum Ww.-HAUPTBILDSCHIRM zurück.
- Der Bildschirm [Administratorpasswort eingeben] (Admin password input) kann mit der Einstellung [Einstellung aktivieren/deaktivieren] (Enable/Disable setting) eingeblendet werden. (EFF Seite 54)

#### Informationen

AV zur Temperatureinstellung

- Ist ein "unbelüfteter Speicher" angeschlossen, kann die Ww.-Temperatur im Anheizmodus nicht eingestellt werden.
- Die tatsächliche Ww.-Austrittstemperatur kann je nach Betriebsbedingungen um ca. ±3 °C von der Ww.-Zieltemperatur abweichen.

## **Heizungsbetrieb starten**

**Der Heizungsbetrieb kann wie folgt eingestellt werden.**

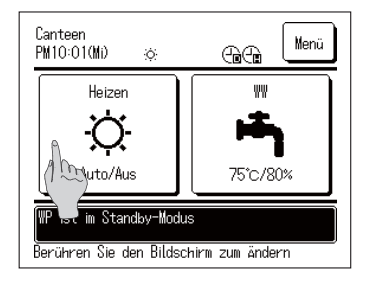

 $\parallel$ . Die Schaltfläche Heizung EIN/AUS im Heizungs-**HAUPTBILDSCHIRM antippen. Der Bildschirm Heizung** EIN/AUS wird angezeigt.

- Heizuns Ein/Aus einstellen Ein/Aus Betrieb (Heizuns) auswählen AN Aus **Zurück**
- **2. Wenn Sie (,1 antippen, startet der Heizungsbetrieb. Wenn Sie AUS antippen, wird der Heizungsbetrieb beendet.**

- Canteen Menü PM10:010MD  $\oplus$ ö Heizen WW Auto/Anfr 75°C/80% ist im Aufheizmodus Berühren Sie den Bildschirm zum ändern
- **3. Durch Antippen der Schaltfläche (,1 / AUS wird der HAUPTBILDSCHIRM** angezeigt.

#### **Informationen**

**Befindet sich die WP-Einheit im Pausenmodus, startet sie nicht den Betrieb, selbst wenn die Schaltfläche (,1 angetippt wird. Stellen Sie sicher, dass die Fernbedienung auf Start (Run) gestellt ist, bevor Sie den Heizungsbetrieb starten.**

## Einstellen der Heiztemperatur

Die Heiztemperatur kann wie folgt eingestellt werden.

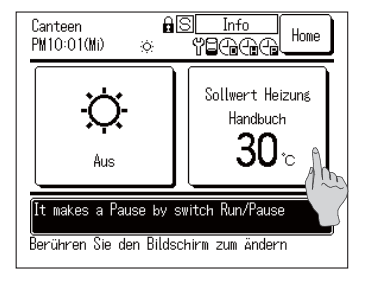

Sollwert Heizung Handbuch  $30<sub>o</sub>$ Set Zurück ▲▼ zur Temperatureinzustellung

1. Die Schaltfläche Heiztemperatur einstellen im Heizungs-HAUPTBILDSCHIRM antippen. Der Bildschirm Heiztemperatur einstellen wird angezeigt.

- 2. Auf AUTO oder MANUELL tippen, um den Heizungsmodus auszuwählen. Im Modus AUTO kann die Temperaturänderung eingestellt werden. Die Temperaturänderung mithilfe der Schaltfläche | ▲ | ▼ | einstellen und die Schaltfläche Set antippen. Im Modus MANUELL kann die Heiztemperatur direkt eingestellt werden. Die Heiztemperatur mithilfe der Schaltfläche | ▲ | ▼ | einstellen und die Schaltfläche Set antippen.
- Die Heiztemperatur und die Temperaturänderung können in Intervallen von 1 °C eingestellt werden.
- · Einstellungsbereich der Heiztemperatur: Von 20 bis 52 °C (Werkseinstellung: 35 °C)
- · Einstellungsbereich der Temperaturänderung: Von -5 bis +5 °C (Werkseinstellung: ±0 °C)
- Wenn Sie die Schaltfläche Zurück antippen, ohne die Einstell-Schaltfläche (Set) anzutippen, wird die Einstellung ungültig und Sie kehren zum Heizungs-HAUPTBILDSCHIRM zurück.
- Der Bildschirm [Administratorpasswort eingeben] (Admin password input) kann mit der Einstellung [Einstellung aktivieren/ deaktivieren] (Enable/Disable setting) eingeblendet werden. ( Seite 59)
- 3. Durch Antippen der Schaltfläche Set wird der HAUPTBILDSCHIRM angezeigt.

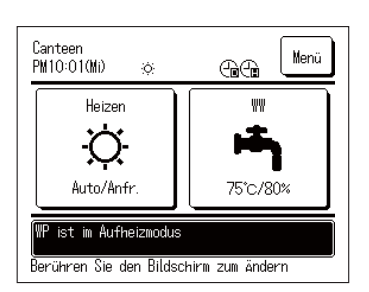

## **Einstellen der Zeitprogramme**

**Es können Zeitprogramme für den Betrieb der Wärmepumpe eingestellt werden.**

**Dabei können Einstellungen für ein Wochenzeitprogramm, Ruhetage und die Leistungsbegrenzung vorgenommen werden.**

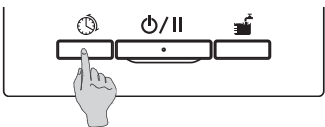

überprüfung des Betriebsmusters

Funktion auswählen.

Z

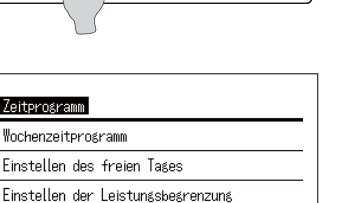

**Zurück** 

**1. Auf dem Bedienfeld die Taste** 

**Zeitprogramm (Schedule setting) drücken.**

**2. Der Menübildschirm [Zeitprogramm] (Setting of schedule) wird angezeigt.**

Die Zusammenfassung jedes Menüpunkts ist folgende:

- ① **Einstellen des Wochenzeitprogramms (Ww.) (Setting of weekly schedule (HW)) (**☞ **siehe 3)**
- ② **Einstellen des Wochenzeitprogramms (Heizung) (Setting of weekly schedule (Heating)) (**☞ **siehe 4)**
- $\Omega$  Einstellen des Ruhetags (Setting of day off) (<sup>☞</sup> siehe 5)
- ④ **Einstellen der Leistungsbegrenzung (Setting of peakcut) (**☞ **siehe 6)**
- **3.** Einstellen des Wochenzeitprogramms (Ww.) (siehe Seite 33 für Einzelheiten) **Hier kann das wöchentliche Betriebsmuster, d. h. die Warmwasser-Zielmenge für jeden Zeitabschnitt jedes Tages, eingestellt werden. Das Betriebsmuster lässt sich einfach über die Einstellung der Benutzerumgebung festlegen.**

**(**☞**6HLWH**

- 4. Einstellen des Wochenzeitprogramms (Heizung) (siehe Seite 33 für Einzelheiten) **Der Heizungsmodus und die Betriebszeit können eingestellt werden. Für jeden Tag können bis**   $zu$  8 Zeitprogramme eingestellt werden.
- **5.** Einstellen des freien Tages (Setting of day off) (für Details siehe Seite 39) **Durch die Einstellung des Ruhetages wird der Aufheizbetrieb der Wärmepumpe an dem als Ruhetag eingestellten Tag außer Kraft gesetzt. Der Ruhetag kann ①für jede Woche (Every week), ②für einen bestimmten Zeitraum (Specific** period of time) und **3für einen bestimmten Tag (Specific day)** eingestellt werden.
- **6.** Einstellen der Leistungsbegrenzung (Setting of peak-cut) (für Details siehe Seite 41) **Durch Begrenzung der Höchstleistung der Wärmepumpe kann der Energieverbrauch reduziert werden.**

**Dies kann auf wöchentlicher Basis eingestellt werden.**

## **Einstellen des Wochenzeitprogramms**

**Die Warmwasser-Zielmenge für jeden Zeitabschnitt jedes Tages oder der Heizungsmodus und die Heiztemperatur können eingestellt werden.**

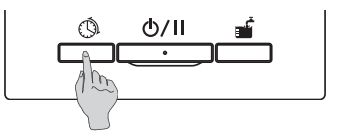

**1. Auf dem Bedienfeld die Taste Zeitprogramm (Schedule setting) drücken.**

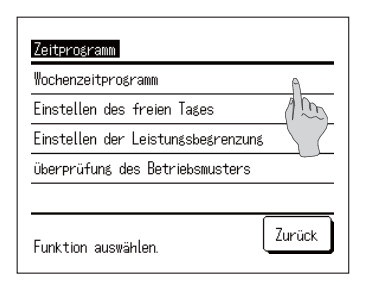

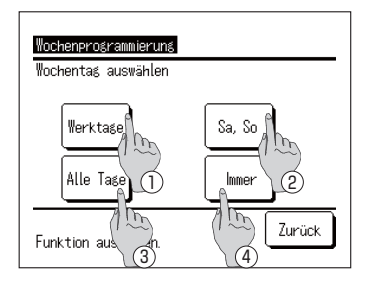

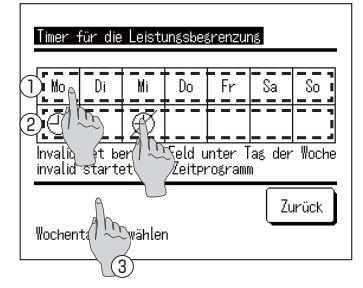

**2. Der Menübildschirm [Zeitprogramm] (Setting of schedule) wird angezeigt.** 

**[Wochenzeitprogramm einstellen] (Set weekly schedule) antippen.**

 $H$ **inweis**:

Ist die Anwendung "Heizung" (Heating) ausgewählt, ist **die Option "Wochenzeitprogramm einstellen (Ww.)" (Set weekly schedule (HW)) nicht verfügbar.** 

Ist die Anwendung Warmwasser "Ww." ausgewählt, ist **die Option "Wochenzeitprogramm einstellen" (Heizung) (Set weekly schedule (Heating)) nicht verfügbar.**

> **weiter mit 6) (**☞ **Für Heizung weiter mit 10)**

- **3. Der Auswahlbildschirm [Wochenprogrammierung] (Weekly timer) wird angezeigt. Die entsprechende Auswahl des einzustellenden Tages antippen.**
	- $\circ$  Werktage (Weekdays): Von Montag bis Freitag) **(**☞ **Für Warmwasser**
	- $(2)$  Sa, So (Sat, Sun): Samstag und Sonntag
	- 3) Alle Tage (All days): Von Montag bis Sonntag
	- $\overline{4}$ ) Immer (Each day): Zum Bildschirm [Auswahl **des Tages] gehen (**☞ **weiter mit 4)**
- **4. In der Anzeige** ① **den Tag antippen, der eingestellt werden soll.**

**Die derzeitigen Einstellungen des angetippten Tages werden angezeigt. (**☞ **Für Warmwasser weiter mit 6) (**☞ **Für Heizung weiter mit 10 )** 

**5. Um den Ruhetag einzustellen, in der Anzeige** ② **auf die leere Spalte direkt unter dem Tag tippen.**

Als Ruhetag festlegen: [ (aus)]  $\Leftrightarrow$  Freischalten: [(leer) ] **An dem Tag, der als Ruhetag eingestellt ist, erfolgt kein Betrieb. Für die Ruhetagseinstellungen sind Mehrfachauswahlen möglich.**

**Ist ein Wochenzeitprogramm für die Heizung eingestellt, Iäuft bei Antippen der Schaltfläche 3** Ungültig (Invalid) **der Timer nicht an allen Tagen der Woche. Wenn der Timer genutzt wird, stellen Sie sicher, dass Gültig (Valid) eingestellt ist.**

## ■ **Wochenzeitprogramm (Warmwasser)**

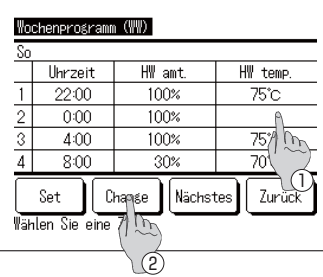

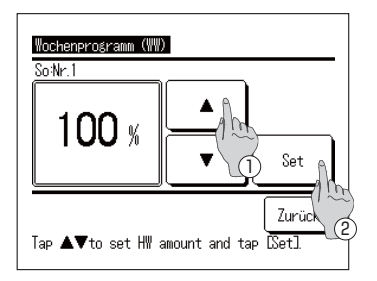

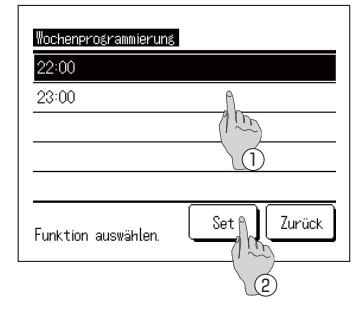

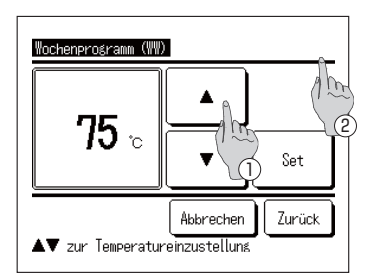

- **6.** Der Bildschirm [Überprüfung des Betriebsmusters] (Checking **of operation pattern) wird angezeigt. Um die Einstellung zu ändern,** ① **die Spalte der Einstellungsnummer antippen, die geändert werden soll, und** ② **die Schaltfläche Ändern (Change) antippen.**
- Die angezeigten Einstellungen können ie nach
	- **ausgewähltem Tag unterschiedlich sein (**☞ **siehe 3)**
	- $\circledR$  Werktage (Weekdays): Das Betriebsmuster für Montag **einstellen.**
	- (2) Sa. So (Sat. Sun): Das Betriebsmuster für Samstag einstellen.
	- 3) Alle Tage (All days): Das Betriebsmuster für Montag einstellen.  $\circledA$  Immer (Each day): Das Betriebsmuster für den ausgewählten **Tag einstellen.**
- **7. Der Bildschirm für die [Einstellung der Warmwassermenge] (HW amount) wird angezeigt.**
	- $\Omega$  Die Ww.-Temperatur einstellen, indem Sie die Schaltflächen  $\blacktriangle$   $\blacktriangleright$   $\blacktriangleright$  antippen (in Intervallen von 10 %).
	- (2) Durch Antippen der Schaltfläche Set wird die Warmwasser**menge eingestellt, danach wird der Bildschirm zum [Einstellen der Schaltzeiten] (Set time selection) angezeigt. (**☞ **weiter mit 8)**
- **8. Der Bildschirm [Einstellen der Schaltzeiten] (Set time selection) wird angezeigt.**
	- ① **Die einzustellende Schaltzeit auswählen.**
	- **(2) Durch Antippen der Schaltfläche Set wird die Zeit eingestellt, danach wird der Bildschirm** 
		- **[Warmwassertemperatur] (HW temp) angezeigt. (**☞ **weiter mit 9)**
- Um die Schaltzeit für Wochentage zu ändern, **[Werktage] (Weekdays) auswählen (**☞ **siehe 3) und die Schaltzeit ändern.** ■ **Zeiteinstellbereich**
- **Die Zeit kann innerhalb des in der Tabelle unten aufgeführten Bereichs eingestellt werden.**
- Wenn sich die Warmwassertemperatur während des Betriebs **ändert, kann die aktuelle Warmwassermenge geändert werden.**

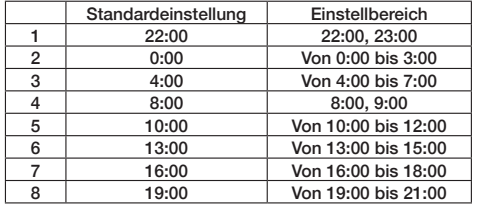

- **9. Der Bildschirm [Warmwassertemperatur] (HW temp) wird angezeigt.**
	- $\Omega$ <sup>)</sup> Die Ww.-Temperatur einstellen, indem Sie die Schaltflächen  $\blacktriangle$   $\blacktriangleright$   $\blacktriangleright$  antippen.
	- $\overline{a}$  Wenn die Schaltfläche Keine Einstellung ausgewählt wird, wird Keine Einstellung (No setting) angezeigt, dann wird zur **[Überprüfung des Betriebsmusters] (checking of pattern operation) gewechselt. Die WP-Einheit läuft mit derselben Warmwassertemperatur wie beim vorherigen Vorgang.**
	- (2) Durch Antippen der Schaltfläche Einstellen (Set) wird die **Warmwassertemperatur eingestellt, danach wird wieder der**  Bildschirm [Überprüfung des Betriebsmusters] (Checking of **operation pattern) angezeigt. (**☞ **weiter mit 14)**
### Wochenzeitprogramm (Heizung)

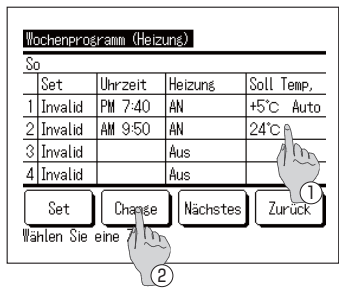

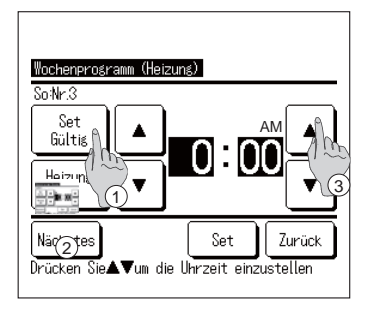

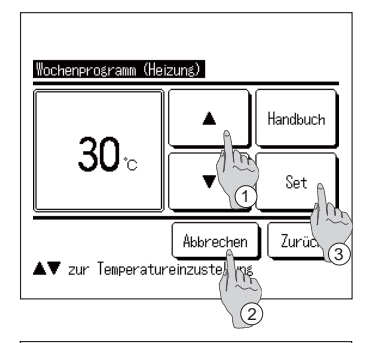

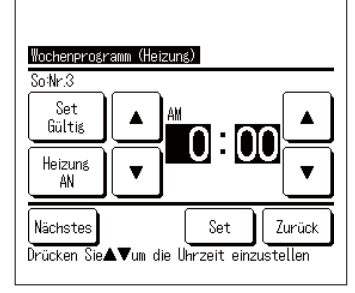

- 10. Der Bildschirm [Überprüfung des Wochenzeitprogramms] (Checking of weekly schedule) wird angezeigt. Um die Einstellung zu ändern, (1) die Spalte der Einstellungsnummer antippen, die geändert werden soll, und 2 die Schaltfläche Ändern (Change) antippen.
- Die angezeigten Einstellungen können ie nach ausgewähltem Tag unterschiedlich sein (FFF siehe 3)
	- 1) Werktage (Weekdays): Das Betriebsmuster für Montag einstellen.
	- 2 Sa. So (Sat. Sun): Das Betriebsmuster für Samstag einstellen.
	- 3) Alle Tage (All days): Das Betriebsmuster für Montag einstellen.
	- (4) Immer (Each day): Das Betriebsmuster für den ausgewählten Tag einstellen.
- 11. Der Detaileinstellungsbildschirm für die Einstellung des Timers wird angezeigt.
	- 10 Die Schaltfläche Gültig (Valid) schalten antippen, um zwischen "Zustand gültig" (State Valid) und "Zustand ungültig" (State Invalid) zu wechseln.
	- 10 Die Schaltfläche Heizung antippen, um zwischen "Timer AUS" (OFF timer) und "Timer AN" (ON timer) zu wechseln.
	- 3 Mithilfe der Schaltflächen  $\blacktriangle$ eine gewünschte Zeit auswählen (in 5-Minuten-Intervallen).
	- 4) Bei "Timer EIN" (ON timer) können durch Antippen der Schaltfläche Nächstes (Next) die Betriebsbedingungen beim Start des Betriebs eingestellt werden. (19712)
- 12. Der Bildschirm Heiztemperatureinstellung wird angezeigt.
	- 3) Mithilfe der Schaltflächen  $\blacktriangle$ eine gewünschte Temperatur auswählen (in Intervallen von 1 °C). Oder die Schaltfläche Auto antippen, um die Temperatureinstellung Auto auszuwählen.
	- 2 Wenn die Schaltfläche Keine Einstellung angetinnt wird, wird "Keine Einstellung" (No setting) angezeigt. dann wird der Bildschirm [Detaileinstellung] (detail setting) angezeigt. Die WP-Einheit läuft im gleichen Heizungsbetriebsmodus wie beim vorherigen Vorgang.
	- 3) Nach der Auswahl die Schaltfläche Einstellen (Set) antippen. Der Bildschirm [Detaileinstellung] (detail setting) wird angezeigt.
- 13. Nachdem Sie die gewünschten Einstellungen vorgenommen haben, die Schaltfläche Set antippen.

### ■ **Überprüfung des Wochenzeitprogramms**

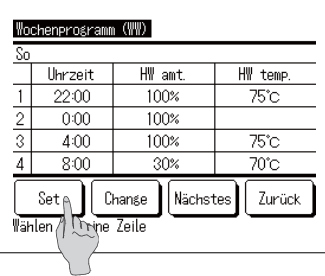

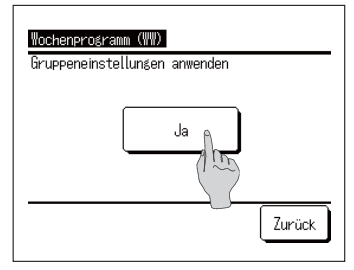

**14 . Der Bildschirm [Überprüfung des Wochenzeitpro**aramms] (Checking of weekly schedule) wird angezeigt.

Um die Einstellung zu speichern, die Schaltfläche Set **antippen.**

- $\circ$  Wenn alle eingestellt werden: **Wird der Bildschirm [Einstellung aller Inhalte bestätigen] (Set all contents acknowledge) angezeigt (**☞ **weiter mit 15)**
- $\Omega$ ) Wenn einzelne Einstellungen vorgenommen werden: **Die Einstellung speichern und zum Bildschirm [Auswahl des Tages] (Day selection) wechseln (**☞ **weiter mit 4)**
- **15 . Der Bildschirm [Einstellung aller Inhalte bestätigen] (Set all contents acknowledge) wird angezeigt.**

**Auf Ja (Yes) tippen und die Einstellung speichern.** Nach dem Speichern wird wieder der Bildschirm für die **[Auswahl des Tages] (Day selection) angezeigt.**

**16 . Wird die Einstellung über die Änderung des Tages vorgenommen, bitte mit 4 beginnen.**

#### **Hinweise**

Wenn Sie bei der Installation 9 Sensoren am Speicher anbringen, kann die WP-Einheit für den Warmwasserspeicherbetrieb oder für den Aufheizmodus in Intervallen von 10 % der Ww.-Menge gesteuert werden. Sollte es nicht möglich sein, 9 Sensoren am Speicher anzubringen, ist die Einheit nicht in der Lage, die Ww.-Menge in Intervallen von 10 % zu erkennen. In diesem Fall kann sie ie nach Anzahl der vorhandenen Sen**soren nur die in der folgenden Tabelle aufgeführte voreingestellte Ww.-Menge erkennen.**

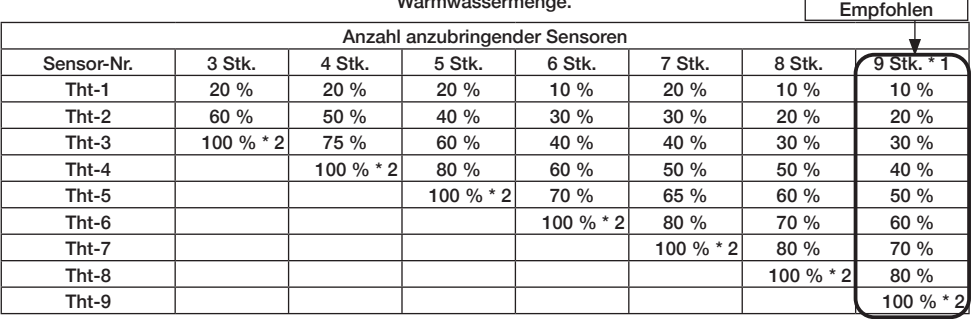

**Die Position für das Anbringen der Temperatursensoren richtet sich nach dem Prozentsatz der Warmwassermenge.**

\*1 Die empfohlene Sensorenanzahl ist 9 Stück.

**Sind weniger als 9 Sensoren vorhanden, kann die Warmwassermenge nicht korrekt erfasst werden.** 

\*2 Der Sensor, der 100 % der Ww.-Menge erfasst, ist an der Position innerhalb des Bereichs des empfindlichen Volumens unter Berücksichtigung des Totvolumens (10 % des Gesamtvolumens des Speichers) anzubringen.

**Die Ww.-Menge kann jedoch unabhängig von der Anzahl der angebrachten Sensoren über die Fernbedienung**  frei wählbar auf Intervalle von 10 % eingestellt werden. Beachten Sie daher, dass es in solchen Fällen eventuell **nicht möglich ist, die Einheit wie gewünscht beim Warmwasserspeicherbetrieb oder im Aufheizmodus gemäß der Ww.-Zielmenge zu steuern.**

**Bsp.: Bei 3 Sensoren am Speicher** 

Die Wärmepumpeneinheit kann nur 20 %, 60 % und 100 % der Ww.-Menge im Speicher erkennen.

Wenn also ein Zeitprogramm mit einer Ww.-Menge von 80 % eingestellt ist, ist die WP-Einheit nicht in der Lage, **bei 80 % der Ww.-Menge mit dem Speichern aufzuhören. Stattdessen fährt sie mit dem Betrieb fort, bis 100 % der Warmwassermenge gespeichert sind.**

Und wenn für den Aufheizmodus 40 % der Ww.-Menge eingestellt ist, ist die Wärmepumpeneinheit nicht in der Lage, diesen Betrieb zu starten, bis die Warmwassermenge auf 20 % sinkt.

### **Einstellen des Jahreszeitprogramms**

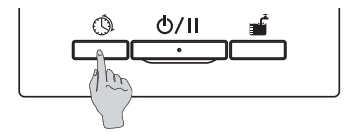

**1. Auf dem Bedienfeld die Taste Zeitprogramm (Schedule setting) drücken.**

Zeitprogramm Anti-Lesionellen Einst Kalender Einst. (\\\)  $\mu$ Vorher Zurück Funktion auswählen

**2. Der Menübildschirm [Zeitprogramm] (Setting of schedule) wird angezeigt. Tippen Sie auf [Einstellen des Jahreszeitprogramms (Ww.)] (Annual schedule (HW) setting)**

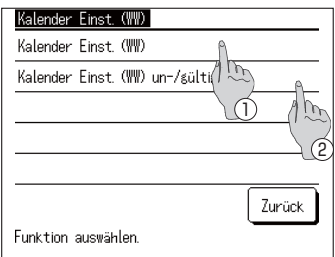

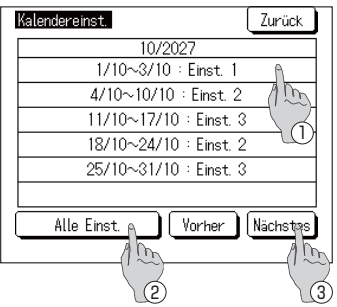

- **3. Der Menübildschirm [Einstellen des Jahreszeitprogramms (Ww.)] (Annual schedule (HW) setting) wird angezeigt. Die gewünschten Funktionen antippen.**
	- ① **Einstellen des Jahreszeitprogramms (Ww.) (**☞ **Weiter mit 4)**
	- ② **Einstellen von Jahreszeitprogramm (Ww.) Gültig/ Ungültig (Valid/Invalid) (**☞ **Weiter mit 6)**
- **4. Der Detail-Bildschirm [Einstellen des Jahreszeitprogramms (Ww.)] (Annual schedule (HW) setting) wird angezeigt.**
	- ① **Wenn Sie die Wocheneinstellungen ändern, wählen Sie die gewünschte Woche aus. (**☞ **Weiter mit 5)**
	- ② **Wenn Sie die Monatseinstellungen ändern, wählen Sie Alle Einstellungen (All Settings) . (**☞ **Weiter mit 5)**
	- ③ **1ÃFKVWHV1H[W ( Vorher (Previous) ) antippen, um zum nächsten (vorherigen) Monat zu gelangen.**

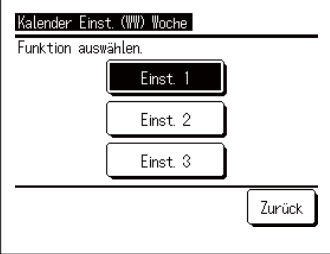

**5. Wenn Sie [Alle Einstellungen] (All settings) oder die**  Woche in [Kalendereinstellung] (Calendar setting) **antippen, wird der Menübildschirm [Wöchentliche (monatliche) Einstellung des Jahreszeitprogramms (Ww.)] (Annual schedule (HW) weekly (monthly) setting) angezeigt.** 

**Bitte die gewünschte Einstellung vornehmen.**

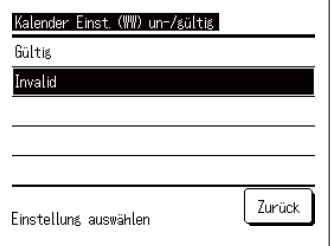

**6. Wenn Sie in [Einstellen des Jahreszeitprogramms (Ww.)] (Annual schedule (HW) setting) auf [Einstellen von Jahreszeitprogramm (Ww.) Gültig/Ungültig] (Annual schedule (HW) Valid/Invalid setting) tippen, wird das Menü [Einstellung von Jahreszeitprogramm (Ww.) Gültig/Ungültig] (Annual schedule (HW) Valid/ Invalid setting) angezeigt.** 

**Gültig (Valid) …Die Jahreseinstellung ist aktiv Ugültig (Invalid) … Die Jahreseinstellung ist inaktiv.**

### **Einstellen von Ruhetagen**

**Ruhetage können ①für jede Woche (Every week), ②für einen bestimmten Zeitraum (Specific pe**riod of time) und **<b>***afüreinen bestimmten Tag (Specific dav)* eingestellt werden. **An Tagen, die als Ruhetag eingestellt sind, erfolgt kein Aufheizbetrieb.**

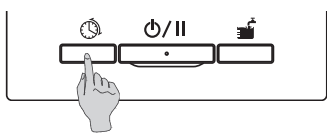

Zeitprogramm Wochenzeitprogramm Einstellen des freien Tages Einstellen der Leistungsbegrenzung überprüfung des Betriebsm<sup>4</sup>

Funktion auswählen

 $h$ rks

Zurück

- **1. Auf dem Bedienfeld die Taste Zeitprogramm (Schedule setting) drücken.**
- **2. Der Menübildschirm [Zeitprogramm] (Setting of schedule) wird angezeigt.** Auf [Einstellen des freien Tages] (Setting of day off) **tippen.**

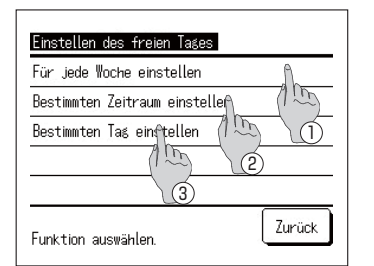

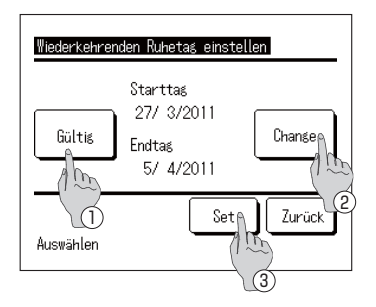

- **3. Der Menübildschirm [Einstellen des freien Tages] (Setting**  of day off) wird angezeigt. Auf den gewünschten Zeitraum **tippen.**
	- ① **Für jede Woche einstellen (Set every week) (**☞ **weiter**  mit Punkt 5 auf Seite 40)
	- (2) Bestimmten Zeitraum einstellen (Set specific period of **time) (**☞ **weiter mit 4 )**
	- **3** Bestimmten Tag einstellen (Set specific day) (☞ weiter **mit 8 )**
- **4. Der Detail-Bildschirm [Wiederkehrenden Ruhetag**  einstellen] (Setting of periodical off day) wird angezeigt.
	- ① **Die Einstellung [Gültig] (Valid)** ⇔ **[Ungültig] (Invalid)**  durch Antippen der Schaltfläche **Gültig/Ungültig (Valid/Invalid) umschalten.**
	- (2) **Um die Einstellungen zu ändern, die Schaltfläche**  $\ddot{A}$ ndern (Change) antippen. (☞ weiter mit **5**)
	- **(3)** Durch Antippen der Schaltfläche Set wird die **Einstellung gespeichert und der HAUPTBILDSCHIRM wird wieder angezeigt.**

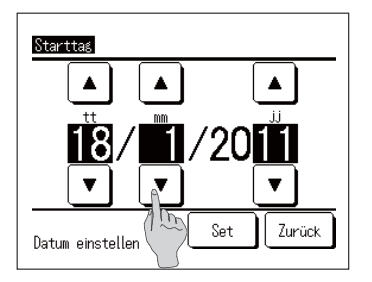

**5. Den [Starttag] (Starting day) einstellen. Durch Antippen der Schaltflächen | ▲ | ▼ | Tag, Monat und Jahr (tt/mm/jj) (dd/mm/yy) einstellen.**

Nachdem das Datum eingestellt ist, die Schaltfläche Set antippen.

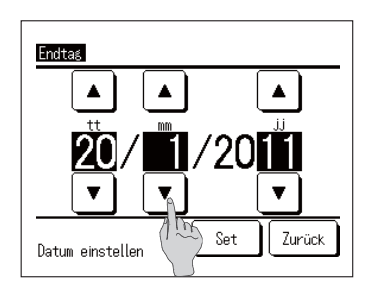

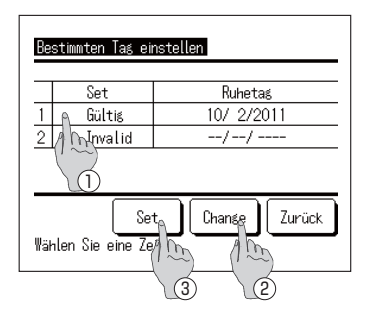

**6. Den [Endtag] (Ending day) einstellen. Durch Antippen der Schaltflächen | ▲ || ▼ | Tag. Monat und Jahr (tt/mm/jj) (dd/mm/yy) einstellen.**

Nachdem das Datum eingestellt ist, die Schaltfläche **Set antippen.**

- **7.** Der Bildschirm [Überprüfung der Einstellungen] (Checking **of set contents) wird angezeigt. (**☞ **weiter mit 4 )**
- **8. Der Detail-Bildschirm [Bestimmten Tag einstellen] (Setting**  of specific day) wird angezeigt.

**Um die Einstellungen zu ändern,** ① **die Zeile der Einstellungsnummer wählen und 2 die Schaltfläche**  $\hat{A}$ ndern (Change) antippen. (☞ weiter mit 10)

**9.** 3 Durch Antippen der Schaltfläche Set werden die Einstellungen gespeichert und der HAUPTBILDSCHIRM wird **wieder angezeigt.**

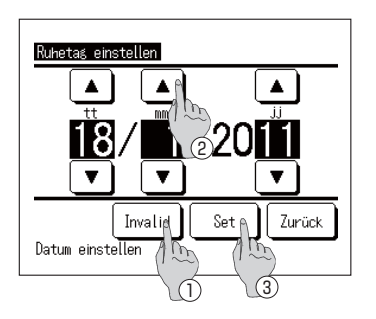

- **10.** [Einstellen des freien Tages] (Setting of day off) vorneh**men.**
	- $\circ$  Die Schaltfläche Gültig/Ungültig (Valid/Invalid) antip**pen und die Einstellung [Gültig] (Valid)** ⇔ **[Ungültig] (Invalid) vornehmen**
	- **(2)** Durch Antippen der Schaltflächen | ▲  $\parallel$  ▼ | Tag, **Monat und Jahr (tt/mm/jj) (dd/mm/yy) einstellen.**
- **11.** 3 Durch Antippen der Schaltfläche Set wird der De**tail-Bildschirm angezeigt. (**☞ **weiter mit 8)**

## **Einstellen der Leistungsbegrenzung**

Die Leistungsbegrenzungsfunktion "Peak-cut" kann auf wöchentlicher Basis eingestellt werden.

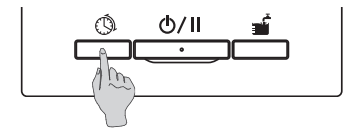

**1. Auf dem Bedienfeld die Taste Zeitprogramm (Schedule setting) drücken.**

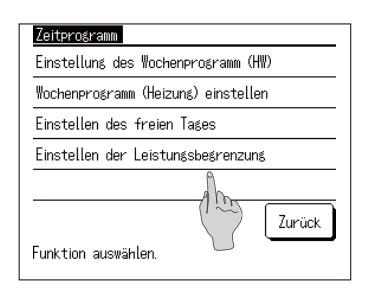

**2. Der Menübildschirm [Zeitprogramm] (Setting of schedule) wird angezeigt. Auf [Einstellen der Leistungsbegrenzung] (Setting of peak-cut) tippen.**

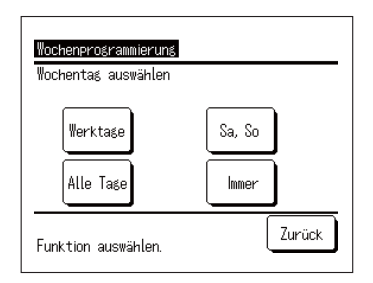

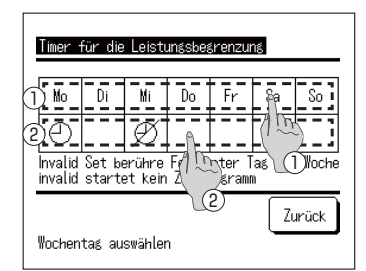

- **3. Der Auswahlbildschirm [Timer für die Leistungsbegrenzung] (Peak-cut timer) wird angezeigt. Die entsprechende Auswahl des einzustellenden Tages antippen**
	- (1) Werktage (Weekdays): Von Montag bis Freitag **(**☞ **weiter**

**mit 6)**

- $(2)$  Sa. So (Sat. Sun): Samstag und Sonntag
- 3) Alle Tage (All days): Von Montag bis Sonntag ⎫|⎬|⎭
- (4) Immer (Each day): Weiter zum Bildschirm [Auswahl] **des Tages] (Day selection) (**☞ **weiter mit 4)**
- **4. In der Anzeige** ① **den Tag antippen, der eingestellt werden soll. Die derzeitigen Einstellungen des angetippten Tages werden angezeigt. (**☞ **weiter mit 6 )**
- **5. Um die Einstellung Gültig/Ungültig (Valid/Invalid) vorzunehmen, im Bildschirm** ② **auf die leere Spalte direkt unter dem entsprechenden Tag tippen. Schalten Sie Gültig (Valid) [ ]** ⇔**Ungültig (Invalid) [ ] An einem Tag, der auf [Ungültig] (Invalid) gesetzt ist, erfolgt keine Leistungsbegrenzung. Für die Invalid-Einstellungen sind Mehrfachauswahlen möglich.**

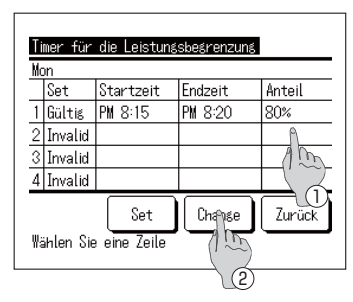

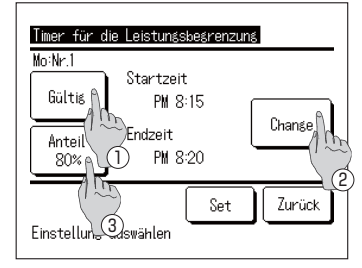

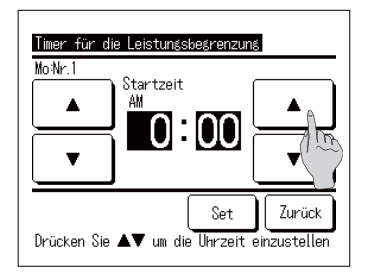

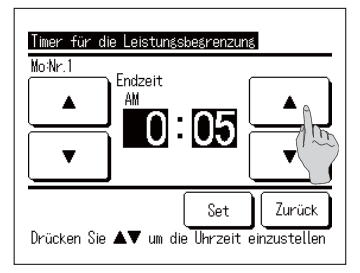

6. Der Bildschirm [Überprüfung der Einstellungen] (Checking of set contents) wird angezeigt.

Um Einstellungen zu ändern oder neue Einstellungen hinzuzufügen, 1 die Spalte der Einstellungsnummer wählen, die geändert werden soll. (2) und die Schaltfläche Ändern (Change) antippen.

- Die angezeigten Einstellungen können je nach ausgewähltem Tag unterschiedlich sein (FFF weiter mit 3)
	- 1) Werktage (Weekdays): die Leistungsbegrenzung für Montag einstellen
	- (2) Sa. So (Sat. Sun): die Leistungsbegrenzung für Samstag einstellen
	- Alle Tage einer Woche (All days): die Leistungsbegrenzung für  $(3)$ Montag einstellen
	- (4) Immer (Each day): die Leistungsbegrenzung für den ausgewählten Tag einstellen

7. Der Detail-Bildschirm [Einstellungen des Timers] (Timer set contents) wird angezeigt.

- ① Die Einstellung [Gültig] (Valid) ⇔ [Ungültig] (Invalid) durch Antippen der Schaltfläche Gültig/Ungültig (Valid/Invalid) umschalten.
- (2) Die Schaltfläche Ändern (Change) antippen und [Startzeit] (Start time) und [Endzeit] (End time) einstellen. (<sup>139</sup> weiter mit 8)
- 3) Durch Antippen der Schaltfläche Anteil % (Ratio %) kann die ILeistungsbeg. %1 (Peak-cut %) eingestellt werden. (<sup>ex weiter mit 10)</sup>
- 8. [Startzeit] (Start time) einstellen.

Durch Antippen der Schaltflächen die Stunden und Minuten einstellen.

Die [Startzeit] (Start time) kann in 5-Minuten-Intervallen eingestellt werden.

Nach dem Einstellen der Zeit die Schaltfläche Set antinnen. (<sup>137</sup> weiter mit 9)

9. [Endzeit] (End time) einstellen.

Durch Antippen der Schaltflächen  $\blacktriangle$ Stunden und Minuten einstellen.

Die [Endzeit] (End time) kann ab 5 Minuten nach der [Startzeit] (Start time) bis 24:00 Uhr in 5-Minuten-Intervallen eingestellt werden.

die

Nach dem Einstellen der Zeit die Schaltfläche Set antippen. (<sup>137</sup> weiter mit 11)

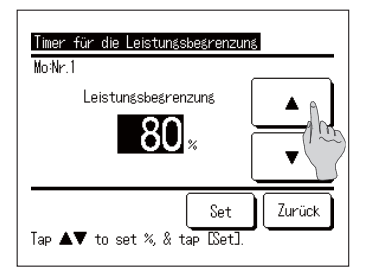

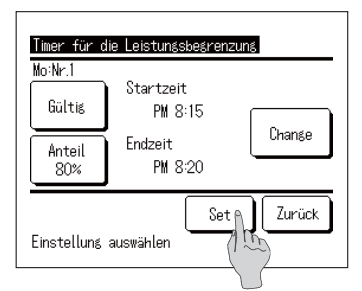

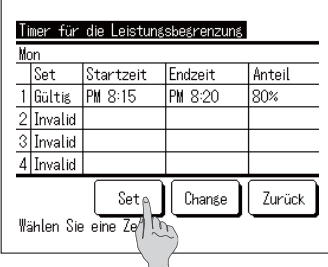

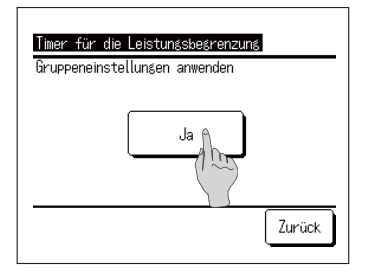

**10.** [Leistungsbeg. %] (Peak-cut %) einstellen. **Durch Antippen der Schaltflächen** | ▲ [Leistungsbeg. %] (Peak-cut %) einstellen. [Leistungsbeg. %] (Peak-cut %) kann auf 10 %, 40 %, 60 % und 80 % gesetzt werden. Nachdem ILeistungsbeg, %1 (Peak-cut %) eingestellt wurde, die Schaltfläche Set antippen.

- **(**☞ **weiter mit 11)**
- **11. Der Bildschirm [Überprüfung der Einstellungen]**  (Checking of set contents) wird angezeigt. **(**☞ **weiter mit 7 )**

**Durch Antippen der Schaltfläche Set werden die Einstellungen bestätigt, danach wird der Bildschirm IÜberprüfung der Einstellungen für den Tagl (Checking of set contents on the day) angezeigt. (**☞ **weiter mit 6)**

- **12. Um Einstellungen durchgehend für denselben Tag zu ändern oder hinzuzufügen, bitte mit 6 beginnen.**
- **13. Der Bildschirm [Überprüfung der Einstellungen] (Checking of setting contents) für diesen Tag wird angezeigt. (**☞ **weiter mit 6)** Um die Einstellung zu speichern, die Schaltfläche Set **antippen.**
	- $\circ$  Wenn alle eingestellt werden:

**Der Bildschirm wechselt zu [Alle Einstellungen bestätigen] (All set contents acknowledge) (**☞ **weiter mit 14)**

- $\Omega$ ) Wenn einzelne Einstellungen vorgenommen werden: **Die Einstellung speichern und zum Bildschirm [Auswahl des Tages] (Day selection) wechseln (**☞ **weiter mit 4)**
- **14. Der Bildschirm [Alle Einstellungen bestätigen] (All set contents acknowledge) wird angezeigt.**

**Auf Ja (Yes) tippen und die Einstellung speichern.** Nach dem Speichern wird wieder der Bildschirm für die **[Auswahl des Tages] (Day selection) angezeigt.**

**15. Wird die Einstellung über die Änderung des Tages vorgenommen, bitte mit 4 beginnen.**

# Komplette Speichererwärmung

Die Wärmepumpeneinheit läuft so lange, bis die Warmwassermenge 100 % erreicht hat.

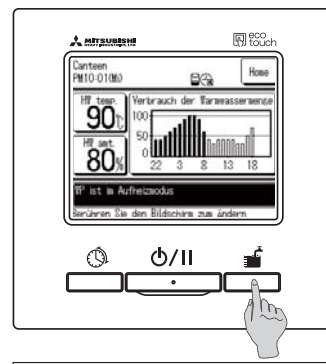

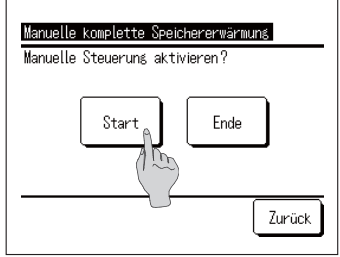

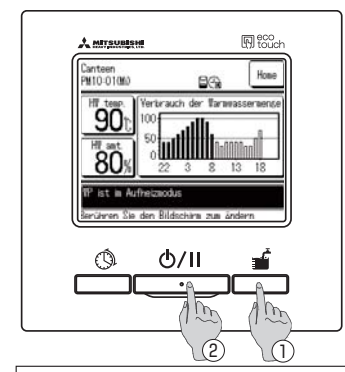

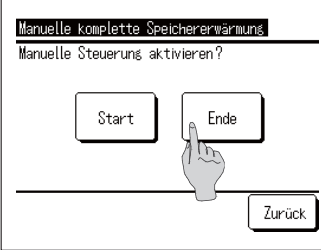

- 1. Betrieb starten
	- Durch Drücken der Taste

Komplette Speichererwärmung (Operation to fill up) wird der Bildschirm [Komplette Speichererwärmung bestätigen] (Acknowledge for operation to fill up) angezeigt.

- Wurde der Betrieb durch Drücken der Taste Start/Pause (Run/Pause) angehalten, kann die [Komplette Speichererwärmung] (Operation to fill up) nicht gestartet werden. Nachdem der Betrieb durch Drücken der Taste Start/Pause (Run/Pause) gestartet wurde, die Taste Komplette Speichererwärmung (Operation to fill up) drücken.
- Wenn die Anwendung auf Heizung gesetzt ist, kann die [Komplette] Speichererwärmung] (Operation to fill up) nicht gestartet werden. Nach der Einstellung der Anwendung [Warmwasser] (HW) oder **IHvbridl die Taste**

komplette Speichererwärmung (Operation to fill up) drücken.

2. Komplette Speichererwärmung beenden Die Wärmepumpeneinheit bleibt im Betrieb, bis die [Komplette Speichererwärmung] (Operation to fill up) abgeschlossen ist.

Die komplette Speichererwärmung kann jedoch wie folgt unterbrochen werden:

- (1) Die Taste Komplette Speichererwärmung (Operation to fill up) drücken und die Schaltfläche Ende (Finish) auf dem Bildschirm [Komplette Speichererwärmung bestätigen] (Operation to fill up acknowledge) antippen. ([33] weiter mit 4)
- 2 Die komplette Speichererwärmung durch Drücken der Taste Start/Pause (Run/Pause) anhalten.
- Selbst wenn diese Einstellung aufgrund des [Einstellen des freien] Tages] (Setting of day off) während der kompletten Speichererwärmung angehalten wird, wird die [Komplette Speichererwärmung] (Operation to fill up) fortgesetzt.
- 3. Durch Antippen der Schaltfläche Start startet die [Komplette Speichererwärmung] (Operation to fill up) und der Ww.-HAUPTBILDSCHIRM wird angezeigt.
- 4. Durch Antippen der Schaltfläche Ende (Finish) auf dem Bildschirm [Bestätigen] (Acknowledge) wird die [Komplette Speichererwärmung] (Operation to fill up) beendet und der Ww.-HAUPTBILDSCHIRM wird wieder angezeigt.

### Informationen

Ist die Anwendung "Heizung" (Heating) ausgewählt, ist diese Schaltfläche nicht verfügbar.

### **Gleichmäßiges Erhöhen oder Reduzieren der Warmwassermenge**

**Sollte der Warmwasserverbrauch je nach Jahreszeit oder Wochentag schwanken, kann die über [Einstellung des Wochenzeitprogramms] (Setting of weekly schedule) eingestellte Warmwassermenge gleichmäßig erhöht oder reduziert werden.**

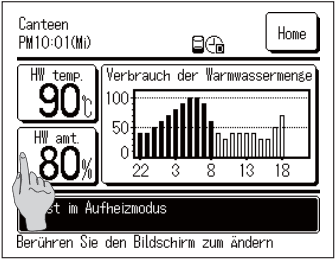

Set Warmwassermenge Mo **Di** M)  $D<sub>2</sub>$  $F_{\nu}$ Sa So Weniser Mehr Mehr\_Weniger More Mehr  $\mu$ Warnwassereinstellung<br>Marnwassereinstellung<br>(Mehr:x1.2 Weniger:x0.8 Leer: Normal) Zurück Wochentas auswählen

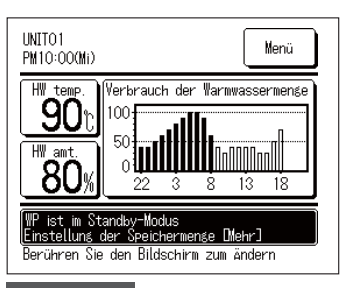

**1.** Die Schaltfläche Warmwassermenge (HW amt.) auf dem Ww.-HAUPTBILDSCHIRM antippen.

- **2. Die aktuelle Warmwasser-Zielmenge wird angezeigt.**
- **3. Um die Einstellung zu ändern, auf den Bereich direkt unter dem Tag tippen, der geändert werden soll, und die Warmwassermenge ändern.**

Mit jedem Antippen ändert sich das Display wie folgt: Leer (Normal) ⇒Mehr (More) (1.2-mal) ⇒Weniger *(Less)* (0.8-mal)

Nach der Einstellung durch Antippen der Schaltfläche  $\overline{Z}$ urück (Back) zum HAUPTBILDSCHIRM zurückkehren.

- **4. Wird [Mehr] (More) oder [Weniger] (Less) eingestellt, wird das eingestellte Ergebnis im Anzeigebereich für Meldungen angezeigt.**
- Ist [Normal] (Usual) eingestellt (d. h. keine Erhöhung oder **Reduzierung), wird keine Meldung angezeigt.**

### **Hinweis**

・Bei [Usual] ist die über [Operation pattern setting] eingestellte WW-Menge die Zielmenge. Die Standardeinstellung an allen Tagen ist [Normal]. ・Bei der Einstellung von [Mehr] oder [Weniger] über [Betriebsmuster-Einstellung] wird die Zielmenge gleichmäßig auf [1,2-mal] bzw. [0,8-mal] die [Normal]-Menge gesetzt. ・Sollte die WW-Zielmenge nach dem Erhöhen oder Reduzieren die Obergenze überschreiten oder die Untergrenze unterschreiten, ist die eingestellte Menge der Höchst- bzw. Mindestwert. (Höchstwert: 100 %, Mindestwert: 10 %) Bei der Einstellung [Weniger] wird die WW-Menge (Bsp.) Wenn die WW-Zielmenge [Weniger] sein soll gleichmäßig auf 0,8-mal die [Normal]-Menge gesetzt. Warmwasser-Zielmenge Varmwasser-Zielmenge 100 %  $[Per] = X 0.8$  $[Weniger] = X 0.8$ [Weniger] = X 0,8 50 % Nicht unter der Untergrenze 0 % 22:00 8:00 14:00 22:00

### **Einstellen des stillen Modus**

**Die stille Modus (Silent-Modus) kann auf wöchentlicher Basis eingestellt werden.**

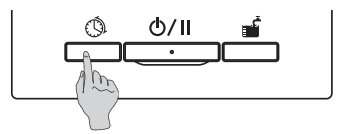

**1. Auf dem Bedienfeld die Taste Zeitprogramm (Schedule setting) drücken.**

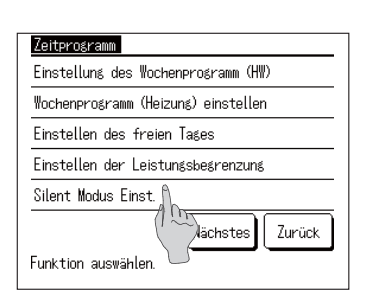

**2. Der Menübildschirm [Zeitprogramm] (Setting of schedule) wird angezeigt. [Einstellen des stillen Modus] (Silent mode setting] antippen**

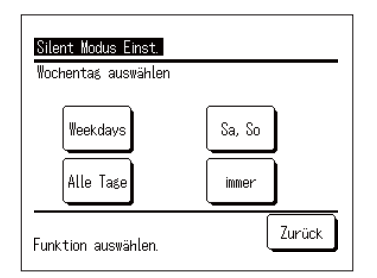

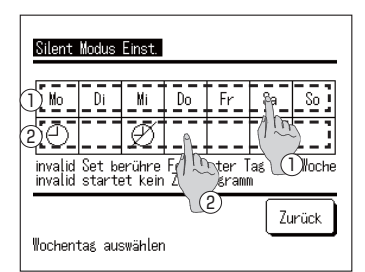

- **3. Der Auswahlbildschirm [Einstellen des stillen Modus] (Silent mode setting) wird angezeigt. Die entsprechende Auswahl des einzustellenden Tages antippen.**
	- (1) Werktage (Weekdays): Von Montag bis Freitag
	- $(2)$  Sa, So (Sat, Sun): Samstag und Sonntag
	- **3**) Alle Tage (All days): Von Montag bis Sonntag
	- **4**) Immer (Each day): Weiter zum Bildschirm **[Auswahl des Tages] (Day selection) (**☞ **weiter mit 4)**

**(**☞ **weiter mit 6)**

**4. In der Anzeige** ① **den Tag antippen, der eingestellt werden soll.** 

**Die derzeitigen Einstellungen des angetippten Tages werden angezeigt. (**☞ **weiter mit 6)**

**5. Um die Einstellung Gültig/Ungültig (Valid/Invalid) vorzunehmen, im Bildschirm** ② **auf die leere Spalte direkt unter dem entsprechenden Tag tippen. Schalten Sie Gültig (Valid) [ ]** ⇔**Ungültig (Invalid) [ ] An einem Tag, der auf [Ungültig] (Invalid) gesetzt ist, erfolgt kein Betrieb im stillen Modus. Für die Invalid-Einstellungen sind Mehrfachauswahlen möglich.**

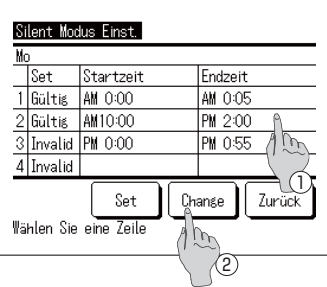

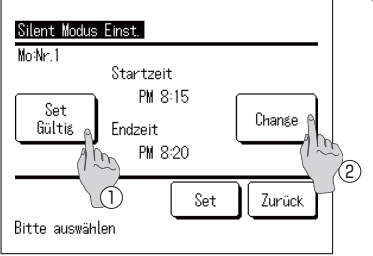

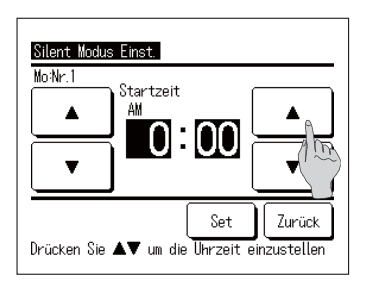

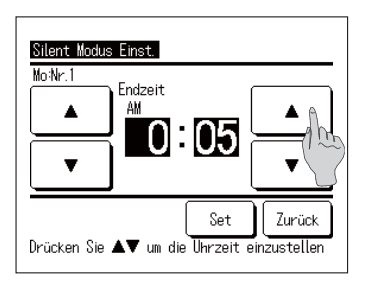

**6.** Der Bildschirm [Überprüfung der Einstellungen] (Checking **of set contents) wird angezeigt.**

**Um Einstellungen zu ändern oder neue Einstellungen hinzuzufügen,** ① **die Spalte der Einstellungsnummer**  wählen, die geändert werden soll, 2 und die Schaltfläche  $\ddot{A}$ ndern (Change) antippen.

- ■ **Die angezeigten Einstellungen können je nach ausgewähltem Tag unterschiedlich sein (**☞ **weiter mit 3 )**
- (1) Werktage (Weekdays): Den stillen Modus für Montag einstellen
- $@$  Sa, So (Sat, Sun): Den stillen Modus für Samstag einstellen
- 3) Alle Tage einer Woche (All days): Den stillen Modus für Montag **einstellen**

 $\circledA$  Immer (Each day): Den stillen Modus für den ausgewählten Tag **einstellen**

- **7. Der Detail-Bildschirm [Einstellungen des Timers] (Timer set contents) wird angezeigt.**
	- ① **Die Einstellung [Gültig] (Valid)** ⇔ **[Ungültig] (Invalid)**  durch Antippen der Schaltfläche
	- **Gültig/Ungültig (Valid/Invalid) umschalten.**
	- ②**'LH6FKDOWñÃFKH gQGHUQ&KDQJH antippen und [Startzeit] (Start time) und [Endzeit] (End time) einstellen.** (☞ weiter mit 8)

**8. [Startzeit] (Start time) einstellen. Durch Antippen der Schaltflächen | ▲ || ▼ | die Stunden und Minuten einstellen.**

Die [Startzeit] (Start time) kann in 5-Minuten-Intervallen **eingestellt werden.**

**Nach dem Einstellen der Zeit die Schaltfläche Set antippen. (**☞ **weiter mit 9)**

**9. [Endzeit] (End time) einstellen.**

**Durch Antippen der Schaltflächen | ▲ | ▼ die Stunden und Minuten einstellen.**

Die [Endzeit] (End time) kann ab 5 Minuten nach der **[Startzeit] (Start time) bis 24:00 Uhr in 5-Minuten-Intervallen eingestellt werden.**

**Nach dem Einstellen der Zeit die Schaltfläche Set antippen. (**☞ **weiter mit 10)**

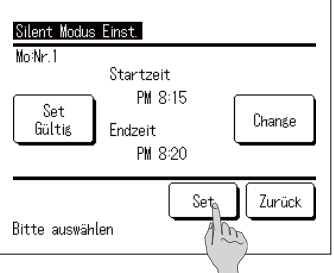

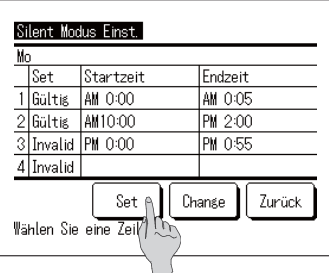

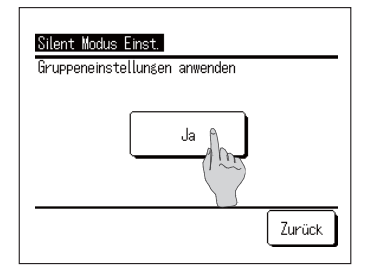

**10. Der Bildschirm [Überprüfung der Einstellungen] (Checking of set contents) wird angezeigt. (**☞ **weiter mit 7 )**

Durch Antippen der Schaltfläche Set werden die **Einstellungen bestätigt, danach wird der Bildschirm**  [Überprüfung der Einstellungen für den Tag] (Checking of **set contents on the day) angezeigt. (**☞ **weiter mit 6)**

- **11. Um Einstellungen durchgehend für denselben Tag zu ändern oder hinzuzufügen, bitte mit 6 beginnen.**
- **12. Der Bildschirm [Überprüfung der Einstellungen]**  (Checking of setting contents) für diesen Tag wird **angezeigt. (**☞ **weiter mit 6)**

Um die Einstellung zu speichern, die Schaltfläche Set **antippen.**

- $\hat{D}$  Wenn alle eingestellt werden: **Der Bildschirm wechselt zu [Alle Einstellungen bestätigen] (All set contents acknowledge) (**☞ **weiter mit 13)**
- $\Omega$ ) Wenn einzelne Einstellungen vorgenommen werden: **Die Einstellung speichern und zum Bildschirm [Auswahl des Tages] (Day selection) wechseln (**☞ **weiter mit 4)**
- **13. Der Bildschirm [Alle Einstellungen bestätigen] (All set contents acknowledge) wird angezeigt.**

**Auf Ja (Yes) tippen und die Einstellung speichern.** Nach dem Speichern wird wieder der Bildschirm für die **[Auswahl des Tages] (Day selection) angezeigt.**

**14. Wird die Einstellung über die Änderung des Tages vorgenommen, bitte mit 4 beginnen.**

### **Einstellen des Legionellen-Modus**

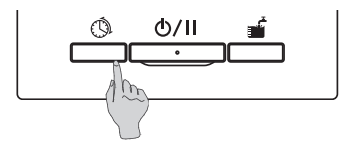

**1. Auf dem Bedienfeld die Taste Zeitprogramm (Schedule setting) drücken.**

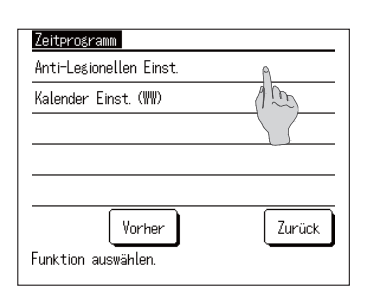

**2. Der Menübildschirm [Zeitprogramm] (Setting of schedule) wird angezeigt. [Einstellen des Legionellen-Modus] (Legionella mode setting) antippen**

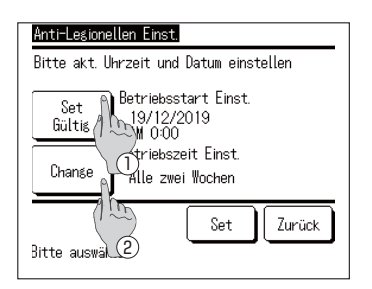

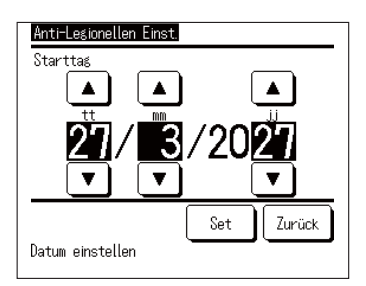

- **3. Der Detail-Bildschirm [Einstellen des Legionellen-Modus)] (Legionella mode setting) wird angezeigt.** 
	- ① **Die Einstellung [Gültig] (Valid)** ⇔ **[Ungültig] (Invalid) durch antippen der Gültig/Ungültig (Valid/Invalid)**  Schaltfläche ändern
	- $\Omega$  Die Schaltfläche Ändern (Change) antippen und **[Startzeit] (Start time) und [Endzeit] (End time) einstellen. (**☞ **weiter mit 4)**
- **4. Den [Starttag] (Starting day) einstellen. Durch Antippen der Schaltflächen | ▲ || ▼ | Tag, Monat und Jahr (tt/mm/jj) (dd/mm/yy) einstellen.**

Nachdem das Datum eingestellt ist, die Schaltfläche **Set antippen.**

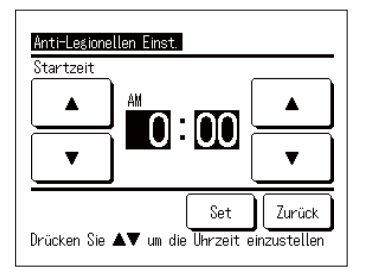

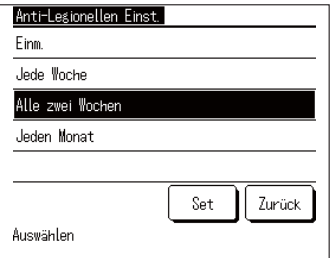

5. [Startzeit] (Start time) einstellen.

Die Stunde/Minute durch Antippen der Schaltflächen

 $\blacktriangle$ ändern.  $\overline{\phantom{a}}$ 

Die [Startzeit] (Start time) kann in 5-Minuten-Intervallen eingestellt werden.

Nach dem Einstellen der Zeit die Schaltfläche Set antippen.

6. Der Detail-Bildschirm [Einstellung des Legionellen-Modus)] (Legionella mode setting) wird angezeigt.

Das gewünschte Intervall antippen.

## **Anzeige der Warmwassermenge**

Die jeweilige Warmwassermenge des heutigen Tages wird im Ww.-HAUPTBILDSCHIRM angezeigt. **Zudem kann die gespeicherte Warmwassermenge für jede angeschlossene Wärmepumpeneinheit vom Vortag bis zum heutigen Tag überprüft werden.**

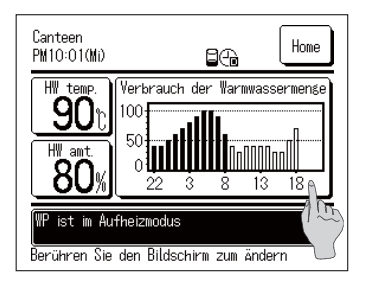

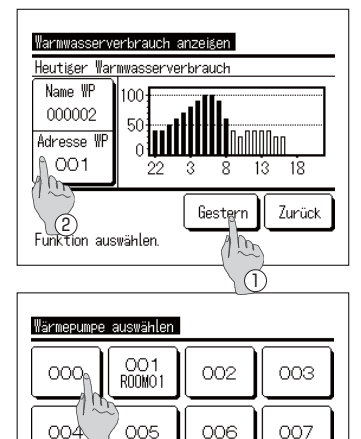

- **1. Die Warmwassermenge pro Stunde wird im Anzeigebereich [Warmwassermenge] (HW amount) im Ww.-HAUPTBILDSCHIRM** angezeigt.
- **2. Um die Warmwassermenge des Vortages anzuzeigen oder die angezeigte Wärmepumpeneinheit zu wechseln, den Bereich [Warmwassermenge] (HW amount) antippen.**
- **3. Der Bildschirm [Warmwassermenge anzeigen] (Display HW amount) wird angezeigt.** 
	- (1) Die Schaltfläche Gestern (Yesterday) antippen, um **die [Warmwassermenge] (HW amount) des Vortages anzuzeigen. (**☞ **weiter mit 4)**
	- $\Omega$  Die Schaltfläche Adresse WP (HP address) **antippen und die WP-Einheit, die angezeigt werden soll, auswählen. (**☞ **weiter mit 5)**
- **4. Der Bildschirm [Warmwassermenge anzeigen] (Display HW amount) des Vortages wird angezeigt.**
	- (1) Die Schaltfläche Heute (Today) antippen, um die **Warmwassermenge des heutigen Tages anzuzeigen.**
- **5. Der Auswahlbildschirm für die Wärmepumpeneinheit wird angezeigt.**

Die Schaltfläche für die WP Nr. (HP unit No.), die **angezeigt werden soll, antippen, die [Warmwassermenge] (HW amount) der ausgewählten Wärmepumpeneinheit wird dann angezeigt.**

### **Anzeige des Betriebsmodus**

Nächstes

Anzahl der Wärmepumpen auswählen

Zurück

**Der Betriebsmodus der Wärmepumpeneinheit wird im Bereich für Meldungen im HAUPTBILDS-** CHIRM angezeigt. Für Einzelheiten zum Betriebsmodus siehe Seite 17.

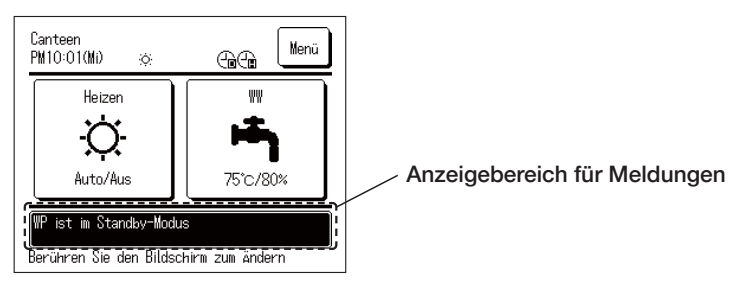

# **■ Bedienung der Menüfunktionen**

### **Eingeschränkte Funktionen für Sekundärfernbedienung**

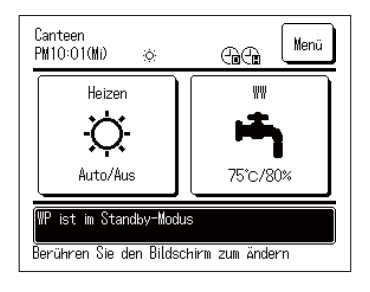

**Wenn Sie eine Wärmepumpeneinheit über zwei Fernbedienungen steuern, können die folgenden Einstellungen nicht mit der Sekundärfernbedienung vorgenommen werden. Bitte stellen Sie diese über die Primärfernbedienung ein. Erfolgt eine Einstellung über die Sekundärfernbedienung, erscheint das Symbol**  $\boxed{\text{S}}$  **im HAUPTBILDSCHIRM.** 

- Einstellen der Warmwassertemperatur (Setting of HW temp.)
- Einstellen der Warmwassermenge (Setting of HW amount)
- Einstellen der Heiztemperatur (Setting of heating temp)
- Einstellen des Heizungsmodus (Setting of heating mode)
- Zeitprogramm (Setting of schedule)
- ■ **Administratoreinstellungen (Administrator settings)**
- ■ **Probelauf (Test run)**
- Einstellungen der Fernbedienungsfunktionen (R/C function **settings)**

# **Bedienung über den Menübildschirm**

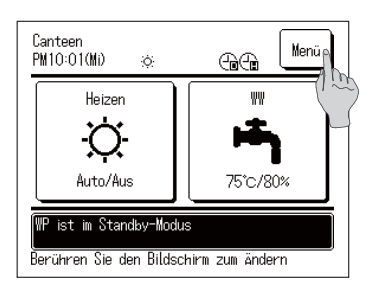

**1.** Die Schaltfläche | Menü (Menu) im HAUPTBILDSCHIRM **antippen.**

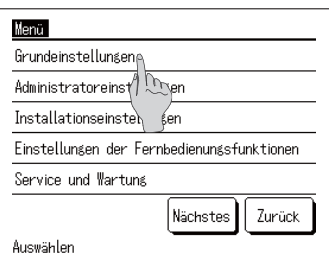

**2. Der Bildschirm [Hauptmenü] (Main menu) wird angezeigt. Durch Antippen des gewünschten Menüpunkts wird der Einstellungsbildschirm für den jeweiligen Menüpunkt angezeigt.**

**Gibt es mehrere Seiten, wird auf der ersten Seite die Schaltfläche Nächstes (Next) angezeigt und auf der Jetzten Seite die Schaltfläche Vorher (Previous)** 

**3.** Durch Antippen der Schaltfläche | Zurück (Back) | kehren **Sie zum HAUPTBILDSCHIRM zurück.** 

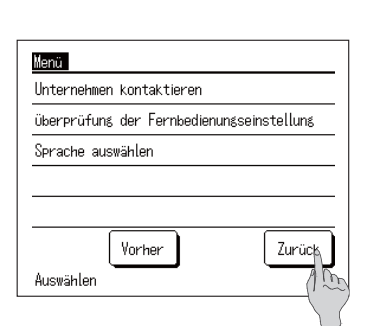

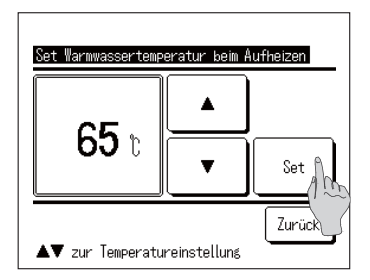

**4. Erscheint auf dem Einstellungsbildschirm eines**  Menüpunkts die Schaltfläche Set , kann die Einstellung durch Antippen der Schaltfläche Set bestätigt werden.

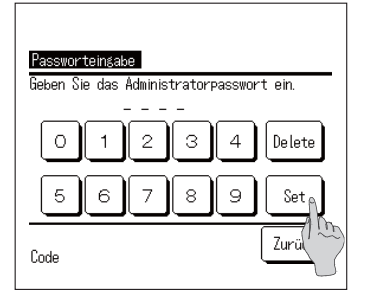

5. Bei Auswahl der Menüpunkte, die in der Bedienungsanleitung mit Administratorpasswort (Administrator password) gekennzeichnet sind, wird der Bildschirm [Administratorpasswort eingeben] (Input Administrator password) angezeigt. Das Administratorpasswort (4-stellige Zahl) eingeben und die Schaltfläche Set antippen.

Ist das Administratorpasswort nicht bekannt oder falsch, kann die Einstellung nicht geändert werden.

### **Hinweis**

· Für das werkseitig eingestellte Administratorpasswort siehe Installationsanleitung.

Wird das Administratorpasswort vergessen, setzen Sie das Passwort unter Bezugnahme auf die Installationsanleitung zurück.

### Hinweise für jeden Einstellungsbildschirm

· Um aus dem Einstellungsbildschirm zu einem der folgenden Bildschirme zurückzukehren, betätigen Sie bitte jeweils die unten genannte Schaltfläche bzw. Taste.

Um zum vorherigen Bildschirm zurückzukehren ... die Schaltfläche Zurück (Back) antippen

Um zum HAUPTBILDSCHIRM zurückzukehren ... die Schaltfläche Start/Pause (Run/Pause) antippen

- · Wenn Sie die Schaltfläche Zurück (Back) antippen, ohne bei der Einstellung die Schaltfläche Set anzutippen, werden die Einstellungen ungültig und der vorherige Bildschirm wird wieder angezeigt. Und drücken Sie bei der Einstellung die Taste Start/Pause (Run/Pause), wird die Einstellung ungültig, und sobald der Einstellungsmodus beendet wird, wird wieder der HAUPTBILDSCHIRM angezeigt.
- · Wird während der Einstellung einer Funktion innerhalb von ca. 5 Minuten keine Schaltfläche betätigt, wird automatisch wieder der HAUPTBILDSCHIRM angezeigt und die gewünschte Einstellung wird ungültig.
- · Es kann sein, dass beim Antippen der Schaltfläche die Meldung [Ungültiger Vorgang] (Operation invalid) angezeigt wird. Dies ist jedoch kein Fehler. Das liegt daran, dass die Betätigung dieser Schaltfläche durch die Einstellung eines begrenzten Betriebs [Ungültig] (Invalid) geschaltet wurde.

# **■ Vornahme verschiedener Einstellungen**

## **Vornehmen von [Grundeinstellungen] (Initial settings)**

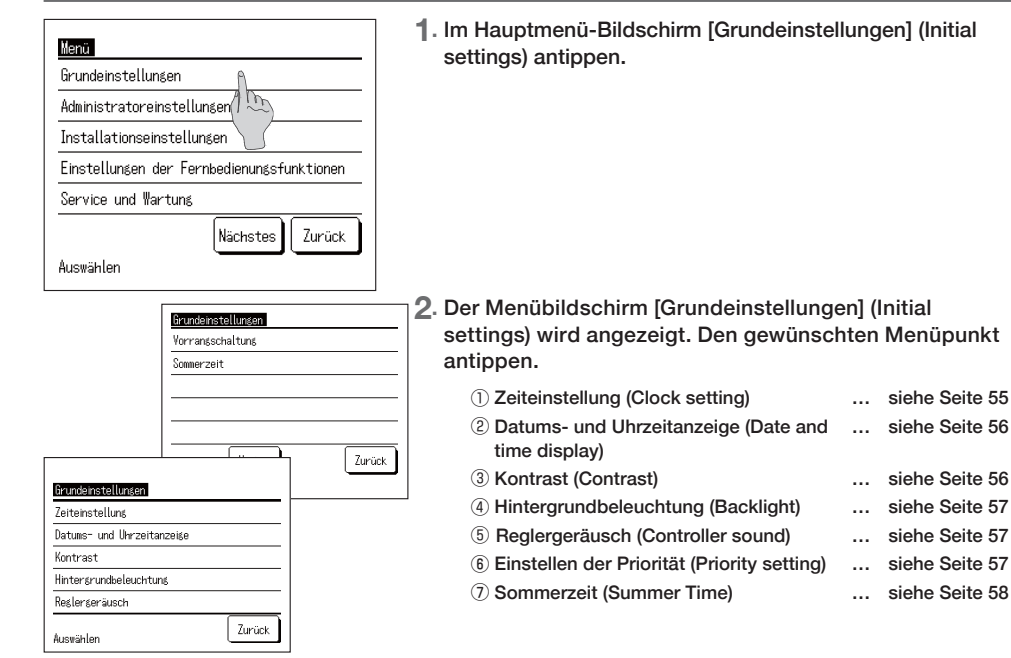

### ■ **Einstellen der Uhrzeit**

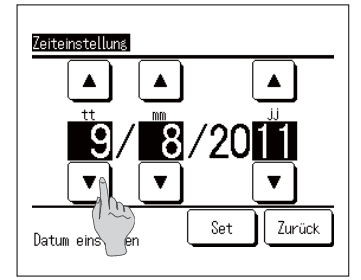

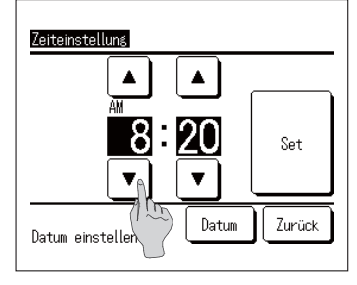

**1. Im Menübildschirm [Grundeinstellungen] (Initial settings)**  auf [Zeiteinstellung] (Clock setting) tippen, der Bildschirm [Zeiteinstellung] (Clock setting) wird dann angezeigt. **Durch Antippen der Schaltflächen | ▲ | ▼ | Tag.** Monat und Jahr [tt/mm/ji] (dd/mm/yy) einstellen. Nach **GHP(LQVWHOOHQGHV'DWXPVGLH6FKDOWñÃFKH Uhrzeit antippen.**

siehe Seite 56

- Da der Warmwasserspeicherbetrieb der WP-Einheit auf **Grundlage eines mit Datum und Uhrzeit eingestellten Betriebsmusters erfolgt, funktioniert der Warmwasserspeicherbetrieb nicht korrekt, wenn Datum und Uhrzeit nicht korrekt eingestellt sind.**
- 2. **[Stunde : Minute] durch Antippen der Schaltflächen**<br>  $\begin{array}{|c|c|c|c|}\n\hline\n\textbf{A} & \textbf{v} \\
\hline\n\end{array}$ einstellen ▲ *v* einstellen. **Nach dem Einstellen der Uhrzeit die Schaltfläche Set**

**antippen.**  Um das [Datum] zu ändern, die Schaltfläche **Datum (Date) antippen.**

### ■ Einstellen der Anzeige von Datum und Uhrzeit

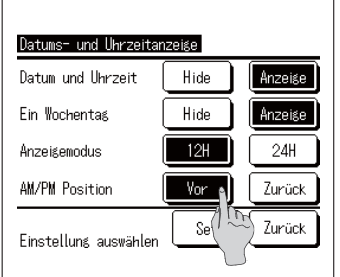

**1. Durch Antippen von [Datums- und Uhrzeitanzeige] (Date and time display) im Menübildschirm [Grundeinstellungen] (Initial settings) wird der Bildschirm [Datums- und Uhrzeitanzeige] (Date and time display) angezeigt.**

**Die Anzeige von Datum und Uhrzeit auf [Ausblenden] (Hide) oder [Anzeigen] (Display) setzen. Einen Wochentag (A day of the week) auf [Ausblenden] (Hide) oder [Anzeigen] (Display) setzen.**

**Anzeigemethode (Display method) einstellen.**

Einstellung [12H].. d. h. 3:50 Uhr am Nachmittag wird als [PM 3:50] angezeigt

Einstellung [24H].. d. h. 3:50 Uhr am Nachmittag wird als [15:50] angezeigt

**AM/PM-Position (Position of AM/PM) Einstellung [Vor] (Infront)** wird als [PM 3:50] **angezeigt Einstellung [Zurück] (Back)** wird als [3:50 PM] **angezeigt**

2. Nachdem jedes Element eingestellt ist, die Schaltfläche Set antippen.

# Anpassen Kontrast Dunkel f Set Hell Zurück ▲▼ um den Kontrast einzustellen

■ **Anpassen des Kontrasts**

- **1.** Durch Antippen von [Kontrast] (Contrast) im **Menübildschirm [Grundeinstellungen] (Initial settings) wird der Bildschirm für die Einstellung [Kontrast]**  (Contrast) angezeigt. Der Kontrast des Bildschirms lässt sich durch Antippen der Schaltflächen Dunkel (Dark) **oder Hell (Bright) ändern. Den Kontrast wie gewünscht anpassen.**
- **2.** Nach dem Einstellen die Schaltfläche Set antippen.

### Einstellen der Hintergrundbeleuchtung

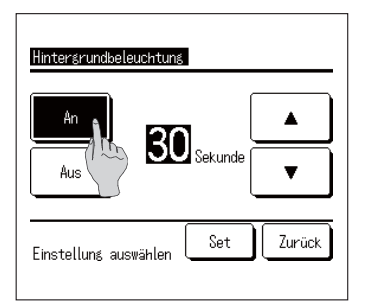

- 1. Durch Antippen von [Hintergrundbeleuchtung] (Backlight) im Menübildschirm [Grundeinstellungen] (Initial settings) wird der Bildschirm für die Einstellung [Hintergrundbeleuchtung] (Backlight) angezeigt. Die Hintergrundbeleuchtung ein- oder ausschalten (ON/ OFF) und die Beleuchtungsdauer einstellen (von 5 Sekunden bis 90 Sekunden in Intervallen von 5 Sekunden).
	- AN (ON) ...... Die Hintergrundbeleuchtung schaltet sich ein, wenn das LCD angetippt wird. Erfolgt innerhalb des eingestellten Zeitraums keine weitere Betätigung, schaltet sich die Hinterarundbeleuchtung automatisch aus. AUS (OFF) ...... Die Hintergrundbeleuchtung schaltet sich nicht ein, auch wenn das LCD
- angetippt wird. 2. Nach dem Einstellen die Schaltfläche Set antippen.

### Einstellen des Reglergeräuschs

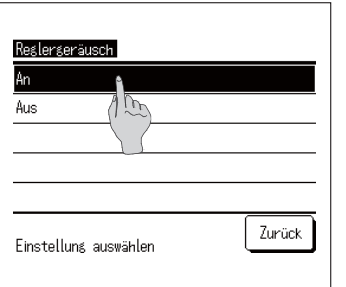

1. Durch Antippen von [Reglergeräusch] (Controller sound) im Menübildschirm [Grundeinstellungen] (Initial settings) wird der Bildschirm für die Einstellung [Reglergeräusch] (Controller sound) angezeigt.

Den Bedienton an- oder ausschalten (ON/OFF).

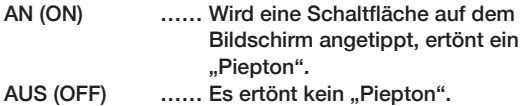

### Einstellen der Priorität

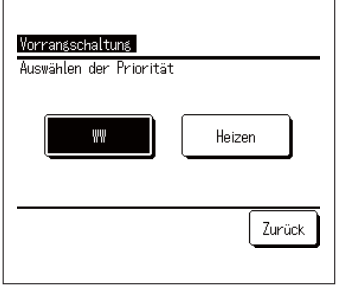

1. Durch Antippen von [Prioritätseinstellung] (Priority setting) im Menübildschirm [Grundeinstellungen] (Initial settings) wird der Bildschirm [Prioritätseinstellung] (Priority setting) angezeigt. Stellen Sie bitte die Priorität für den Warmwasser-/ Heizungsbetrieb ein.

Ww. (HW) ...... Der Warmwasserbetrieb hat Priorität. Heizung (Heating) ...... Der Heizungsbetrieb hat Priorität.

### ■ **Einstellen der Sommerzeit**

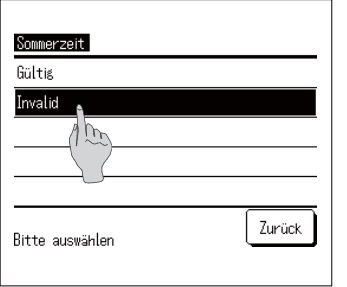

**1. Durch Antippen von [Sommerzeit] (Summer time) im Menübildschirm [Grundeinstellungen] (Initial settings) wird der Bildschirm [Sommerzeiteinstellung] (summer setting) angezeigt. Aktivieren/Deaktivieren (Enable/Disable) Sie bitte die** 

**Sommerzeit.**

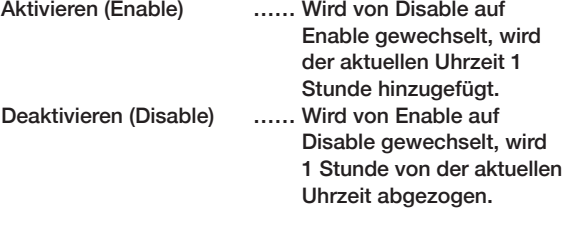

# **Vornehmen von Administratoreinstellungen**

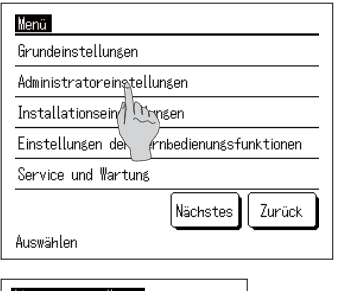

**1. Im Hauptmenü-Bildschirm auf [Administratoreinstellungen] (Administrator settings) tippen.**

**Wenn auf dem Administrator-Bildschirm [Passworteingabe] (Input password) angezeigt wird, das Administratorpasswort eingeben.** 

**2. Sobald der Menübildschirm [Administratoreinstellungen] (Administrator settings) angezeigt wird, die gewünschte Funktion antippen.**

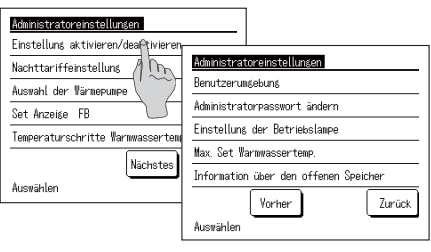

- ① **Einstellung aktivieren/deaktivie-… siehe Seite ren (Enable/Disable setting)**
- ② **Auswahl der Wärmepumpe (HP … siehe Seite unit selection)**
- **(3) Set Anzeige FB (R/C display set- ... siehe Seite 61 ting)** ④ **Temperaturschritte Warmwasser-… siehe Seite temperatur (Step size of HW**
- **temp)** ⑤ **Administratorpasswort ändern**  (Change administrator password) **… siehe Seite**
- ⑥ **Benutzerumgebung (User Environment) … siehe Seite**
- ⑦ **Einstellung der Betriebslampe (Operation lamp setting) … siehe Seite**
- ⑧ **Max. Set Warmwassertemp. (Up-… siehe Seite per limit setting of HW temp)**
- **(9)** Information über den offenen **Speicher (Open tank information) … siehe Seite**
- ⑩ **Einstellen der Anwendung (Appli-… siehe Seite cation setting)**
- ⑪ **Wöchentlichen Timer abbrechen … siehe Seite**(Ww.) (Cancel weekly timer (HW))

### Einstellen von begrenzter Bedienung

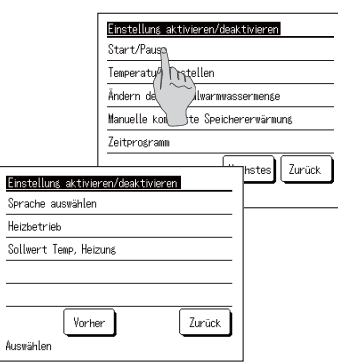

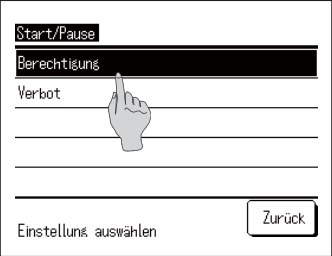

1. Durch Antippen von [Einstellung aktivieren/deaktivieren] (Enable/ Disable setting) im Menübildschirm [Administratoreinstellungen] (Administrator settings) wird das Menü [Einstellung aktivieren/ deaktivieren! (Enable/Disable setting) angezeigt.

Wählen Sie in diesem Menü unter den folgenden Bedienelementen aus: die Einstellungen [Berechtigung] (Operation permission) oder [Untersagung] (Operation prohibition) werden dann verfügbar.

Ist [Berechtigung] (Permission) eingestellt, steht die Funktion zur Verfügung.

Ist [Untersagung] (Prohibition) eingestellt, wird bei Betätigung die Meldung [Ungültiger Vorgang] (Operation is invalid) 3 Sekunden lang angezeigt.

Je nach Bedienelement ist das [Administratorpasswort] (Administrator password) erforderlich.

- Verhalten bei Einstellung einer Untersagung
	- 1) Start/Pause (Run/Pause) ... sperrt die Betätigung von Start/Pause (Run/Pause)
	- 2) Temperatur einstellen (Change ... Aufforderung zur Eingabe des Administset temp)
	- 3 Ändern der Maximalwarmwassermenge (Change amount to top up)
	- 4) Manuelle komplette Speichererwärmung (Manual operation to fill up)
	- (5) Zeitprogramm (Setting of schedule)
	- language)
	- 7 Heizungsbetrieb (Heating operation)
	- 8 Eingestellte Heiztemperatur ändern (Change heating set temnl
- ratorpassworts, um die Zieltemperatur zu ändern ... Aufforderung zur Eingabe des Administ-
- ratorpassworts, um die Maximalwarmwassermenge zu ändern
- ... sperrt die Inbetriebnahme der manuellen kompletten Speichererwärmung
- ... Aufforderung zur Eingabe des Administratorpassworts, um die Zeitprogramm-Einstellung zu ändern
- 6 Sprache auswählen (Select the ... Aufforderung zur Eingabe des Administratorpassworts, um die Sprache auszuwählen
	- ... Aufforderung zur Eingabe des Administratorpassworts, um die Einstellung zu ändern
	- ... Aufforderung zur Eingabe des Administratorpassworts, um die Heiztemperatur zu ändern
- 2. Bei jedem Bedienelement auf [Berechtiqung] (Permission) oder [Untersagung] (Prohibition) tippen.

### Auswahl der an der Fernbedienung anzuzeigenden WP-Einheit

Die Wärmepumpeneinheit, deren Betriebszustand im HAUPTBILDSCHIRM angezeigt werden soll, kann ausgewählt werden.

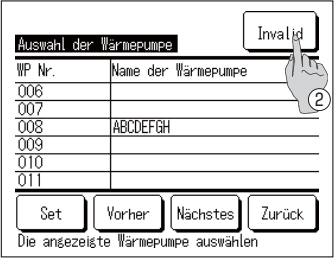

1. Durch Antippen von [Auswahl der Wärmepumpe] (HP unit selection) im Menübildschirm [Administratoreinstellungen] (Administrator settings) wird das Menü [Auswahl der Wärmepumpe] (HP unit selection) angezeigt. Um die WP-Einheit, die an der Fernbedienung angezeigt werden soll, zu ändern, die anzuzeigende WP-Einheit auswählen und die Schaltfläche (1) Set antippen.

Wenn keine Wärmepumpeneinheit zur Anzeige an der Fernbedienung ausgewählt werden soll, die Schaltfläche 2 Gültig (Valid) antippen und auf

Ungültig (Invalid) schalten. Danach die Schaltfläche 1 Set antippen. Ist | Ungültig (Invalid) eingestellt, wird die anzuzeigende WP-Einheit automatisch ausgewählt.

Auf dem Bildschirm [Auswahl der Wärmepumpe] (HP unit selection) können bis zu 7 WP-Einheiten angezeigt werden. Sind mehr als 8 Einheiten mit einer Fernbedienung verbunden, werden durch Antippen der Schaltfläche die 8. und alle weiteren WP-Einheiten angezeigt. Nächstes (Next)

### ■ **Einstellen der Anzeige der Fernbedienung**

**Der Anzeigeinhalt der Fernbedienung kann eingestellt werden.**

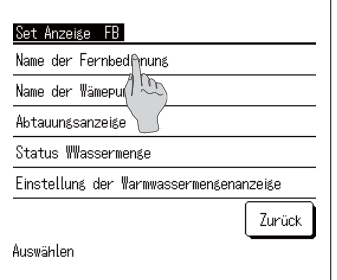

- **1.** Durch Antippen von [Set Anzeige FB] (R/C display setting) **im Menübildschirm [Administratoreinstellungen] (Administrator settings) wird das Menü [Set Anzeige FB] (R/C** display setting) angezeigt.
	- $\circledR$  Name der Fernbedienung **1DPHRI5&**☞ **weiter mit 2)**
	- (2) Name der Wärmepumpe (Name **of HP unit)** ☞ **weiter mit 3)**
	- ③ **Abtauungsanzeige (Defrost operation display) (**☞ **weiter mit 4)**
	- ④ **Status WWassermenge (Status of HW amount (**☞ **weiter mit 5)**
	- ⑤ **Einstellung der Warmwassermengenanzeige (HW amount display setting) (**☞ **weiter mit 6)**
- $...$ Namen der Fernbedienung **festlegen**
- $\ldots$ Namen der WP-Einheit **festlegen**
- **…einstellen, ob [WP ist im Abtaumodus] (In operation for defrosting) angezeigt werden soll**
- **…instellen, ob der [Status WWassermenge] (Status of HW amount) angezeigt werden soll**
- **…Einstellung des Layouts für die Anzeige der Warmwassermenge**

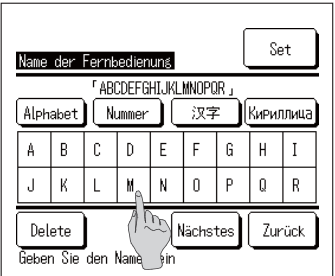

2. [Name der Fernbedienung] (Name of R/C) festlegen, der **im HAUPTBILDSCHIRM angezeigt werden soll.** Der Name der Fernbedienung kann aus bis zu 9 2-Byte-Zeichen (18 1-Byte-Zeichen) bestehen.

**Er kann alphabetische und numerische Zeichen**  enthalten. Durch Antippen einer Schaltfläche **werden die zulässigen Zeichen zur Eingabe angezeigt.**

**Die einzugebenden Zeichen nacheinander auf dem Bildschirm auswählen.**

Die Schaltflächen | Zurück (Back) | Nächstes (Next) **antippen, um die nächste Option anzuzeigen.**

**Durch Antippen der Schaltfläche Löschen (Delete) werden die ausgewählten Zeichen nacheinander gelöscht.**

Ist die Eingabe beendet, die Schaltfläche Set antippen. Der Name der Fernbedienung ist nun eingestellt und wird **im HAUPTBILDSCHIRM angezeigt.** 

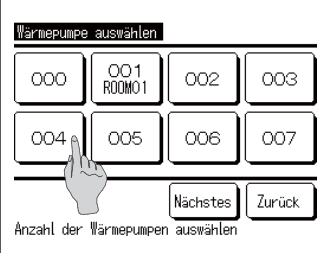

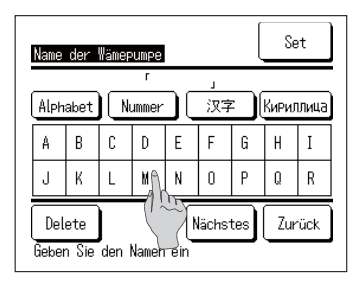

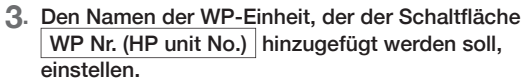

Die Schaltfläche WP Nr. (HP unit No.) antippen, der der Name hinzugefügt werden soll.

**Der Zeichen-Auswahlbildschirm wird dann angezeigt.**  Die Zeichen so wie bei der Einstellung des Namens der **Fernbedienung einstellen (**☞ **weiter mit 2).**

Der Name der Wärmepumpeneinheit kann aus bis zu 4 2-Byte-Zeichen (8 1-Byte-Zeichen) bestehen.

**Ist die Eingabe beendet, die Schaltfläche Set antippen.** 

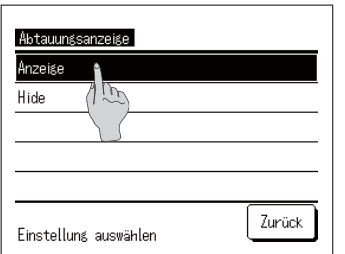

**4. Einstellen, ob die Meldung [WP ist im Abtaumodus] (In operation for defrosting) angezeigt werden soll oder nicht.**

**Treten Betriebsbedingungen ein, die für die WP-Einheit während des Betriebs ein Frostrisiko darstellen, erfolgt der Abtaumodus automatisch.**

**Anzeigen (Display)… Während des Abtaumodus wird die Meldung [WP ist im Abtaumodus] (In operation for defrosting) angezeigt. Ausblenden (Hide)… Die Meldung [WP ist im** 

**Abtaumodus] (In operation for defrosting) wird nicht angezeigt.**

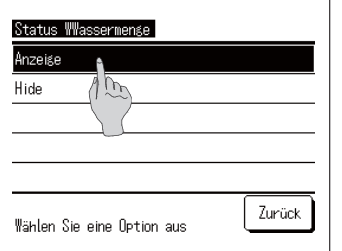

**5. Einstellen, ob das Symbol für den [Status WWassermenge] (Status of HW amount) angezeigt werden soll oder nicht.**

**Erreicht die Warmwassermenge nicht die Zielmenge, wird das Symbol für den [Status WWassermenge] (Status of HW amount) angezeigt.**

**Anzeigen (Display)… Erreicht die Warmwassermenge nicht die Zielmenge, wird an der Fernbedienung das Symbol [ ] angezeigt.**

**Ausblenden (Hide)…[ ] wird nicht an der Fernbedienung angezeigt.**

#### **Bedingungen für die Anzeige des Symbols für den [Status WWassermenge] (Status of HW amount)**

Wird das Warmwasser im Laufe des Betriebsmusters eines Tages nicht bis zum Höchstwert der WW-Zielmenge gespeichert, wird von der Möglichkeit ausgegangen, dass Warmwasser nicht gemäß dem Zeitprogramm gespeichert wird. Das Symbol für den [Status WWassermenge] wird angezeigt.

Leuchtet das Symbol immer, überprüfen Sie bitte, ob das Verhältnis zwischen dem WW-Speicherbetrieb und dem WW-Verbrauchsmuster stimmt oder nicht.

(Bsp.1) Im Normalzustand \*wenn die tatsächliche WWassermenge die Zielmenge erreicht.

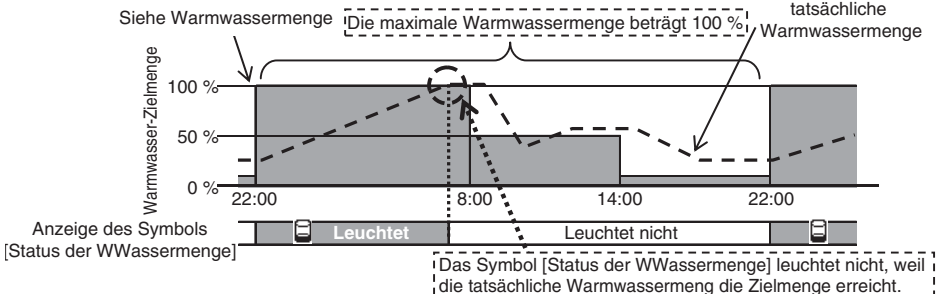

(Bsp.2) Das Symbol wird angezeigt, \*wenn die WW-Istmenge nicht die Sollmenge erreichen kann.

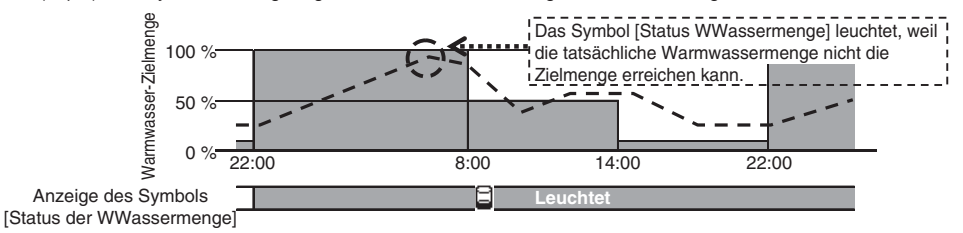

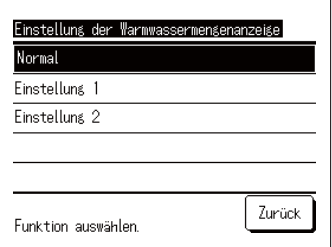

6. Das Lavout des Graphen, der die Menge des gespeicherten Warmwassers anzeigt, ändern.

Für den Graphen können die folgenden drei Layout-Typen ausgewählt werden.

Normal (Usual)

Einstellung 1 (Set1)

Einstellung 2 (Set2)

- ...Schwarzer Hintergrund für 22:00 bis 8:00 Uhr. weißer Hinterarund für die restliche Zeit
- ... Ständig weißer Hintergrund, unabhängig von der Uhrzeit
- ...Ständig schwarzer Hintergrund, unabhängig von der Uhrzeit

[Beispiele für die Anzeige]

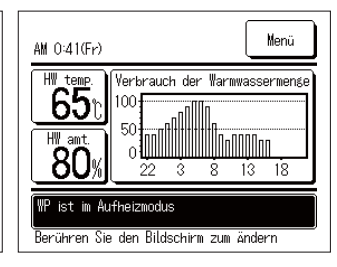

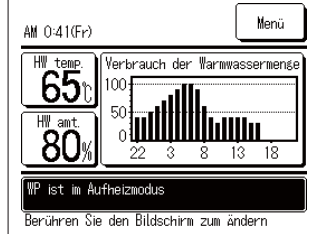

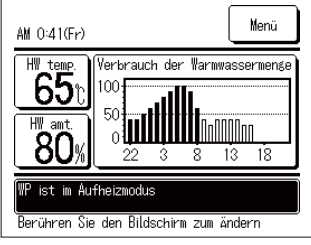

### ■ **Ändern der Temperaturschritte für die Warmwassertemperatur**

**Die Temperaturschritte für die Warmwassertemperatur können geändert werden.**

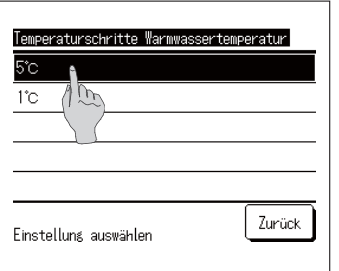

**1. Durch Antippen von [Temperaturschritte Warmwassertemperatur] (Step size of HW temp) im Menübildschirm [Administratoreinstellungen] (Administrator settings) wird der Menübildschirm [Temperaturschritte Warmwassertemperatur] (Step size of HW temp) angezeigt.**

**Auf die gewünschte Schrittgröße tippen.**

- 5°C ...Die Temperaturschritte für die Ww.-Temperatur können in Intervallen von 5 °C eingestellt **werden. Ģ&**⇔**Ģ&**⇔ **…** ⇔**Ģ&**⇔**Ģ&**
- 1°C ...Die Temperaturschritte für die Ww.-Temperatur können in Intervallen von 1 °C eingestellt **werden. Ģ&**⇔**Ģ&**⇔ **…** ⇔**Ģ&**⇔**Ģ&**

### ■ Ändern des Administratorpassworts

**Das Administratorpasswort kann geändert werden.**

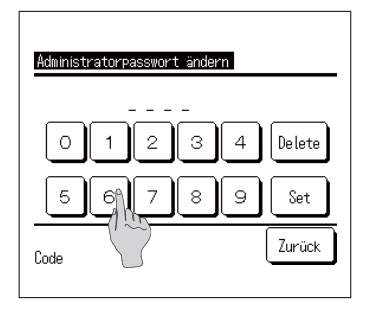

**1. Durch Antippen von [Administratorpasswort ändern] &KDQJHadministrator password) im Menübildschirm [Administratoreinstellungen] (Administrator settings) wird**  der Bildschirm [Administratorpasswort ändern] (Change **administrator password) angezeigt.**

Das Passwort (4-stellige Zahl) eingeben und die Schaltfläche Set antippen.

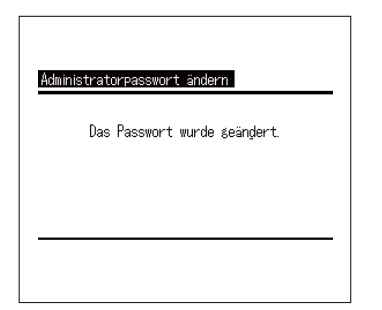

**2. Der Bestätigungsbildschirm [Administratorpasswort**  ändernl (Change administrator password) wird 3 **Sekunden lang angezeigt, danach wird wieder der Menübildschirm [Administratoreinstellungen] (Administrator settings) angezeigt.**

### ■ Einstellen der Benutzerumgebung (Ww.)

**Die Auswahl eines typischen Betriebsmusters einer Art von Unternehmen ermöglicht die leichte Einstellung des detaillierten Betriebsmusters.**

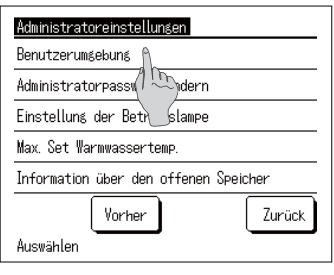

**1. Durch Antippen von [Benutzerumgebung] (User environment) im Menübildschirm [Administratoreinstellungen] (Administrator settings) wird das Menü [Benutzerumgebung] (User environment) angezeigt.**

**Wählen Sie die Unternehmensart, deren Betriebsmuster der Warmwasser-Zieltemperatur für jeden einzustellenden Zeitabschnitt ähnelt.**

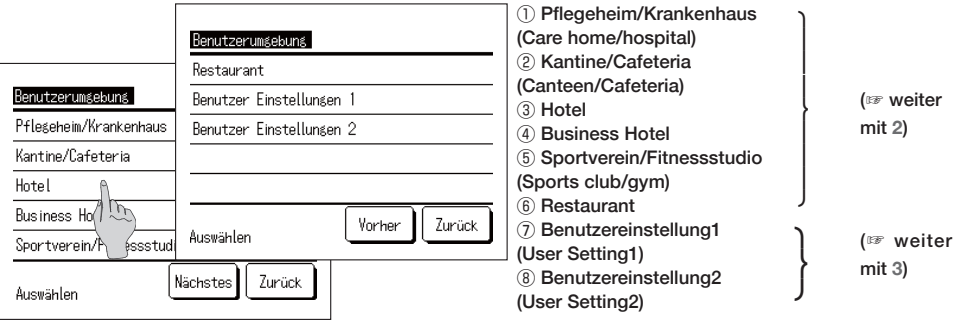

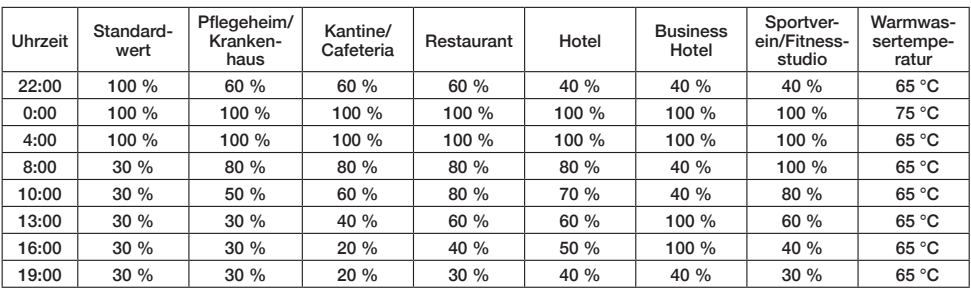

**Ziel-Wasserstand für das Geschäftsmodell**

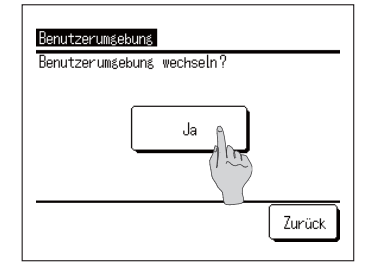

**2. Durch Antippen der Unternehmensart im Menübildschirm [Benutzerumgebung] (User environment) wird der Bestätigungsbildschirm [Benutzerumgebung] (User environment) angezeigt.**

Durch Antippen von Ja (Yes) werden der Zeitabschnitt **und die Warmwassermenge für die ausgewählte Unternehmensart als einzustellendes Betriebsmuster gespeichert.**

Nach dem Speichern der Einstellung wird der Auswahl**bildschirm [Wochenzeitprogramm] (Setting of weekly operation pattern) angezeigt. (☞ weiter mit 4 auf Seite 24)** 

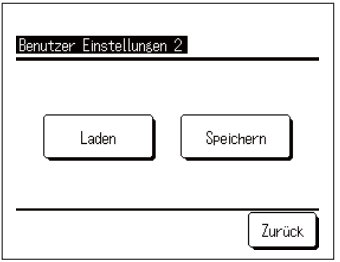

**3. Durch Antippen von [Benutzereinstellung] (User setting) im Menübildschirm [Benutzerumgebung] (User environment) wird der Bildschirm [Benutzereinstellung] (User setting) angezeigt.**

**Speichern (Save) …… Aktuelles Betriebsmuster (Ww.) wird als ausgewählte Benutzereinstellung gespeichert. Laden (Load) …… Aktuelles Betriebsmuster (Ww.) wird mit ausgewählter Benutzereinstellung überschrieben.**

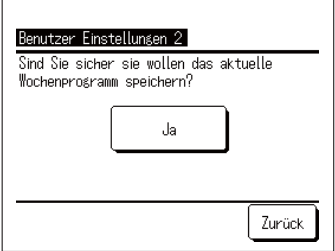

**4.** Durch Antippen von **SPEICHERN** oder **LADEN** auf **dem Bildschirm [Benutzereinstellung] (User setting) wird der Bildschirm [Benutzereinstellung bestätigen] (User setting acknowledge) angezeigt.**  Durch Antippen von Ja (Yes) wird die ausgewählte **Aktion durchgeführt und der Bildschirm [Einstellen des Wochenzeitprogramms (Ww.)] (Setting of weekly** 

**operation pattern (HW)) angezeigt.**

 $-67-$ 

### Andern der Einstellung der Betriebslampe

Die Zeit für den Wechsel der Betriebskontrollleuchte auf Grün (Gelb-Grün) kann geändert werden. Hinweis Die Zeit für den Wechsel der Betriebskontrollleuchte auf Rot (Orange) kann nicht geändert werden. (Die rote Lampe leuchtet nur auf, wenn ein Fehler auftritt.)

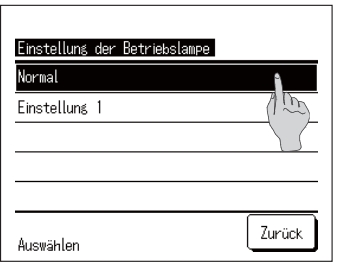

1. Durch Antippen von [Einstellung der Betriebslampe] (Operation lamp setting) auf dem Menübildschirm [Administratoreinstellungen] (Administrator settings) wird der Menübildschirm [Einstellung der Betriebslampe] (Operation lamp setting) angezeigt.

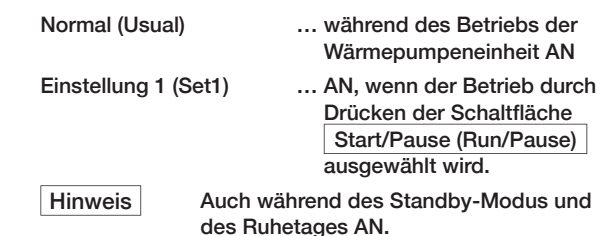

### Andern der Einstellung der max. Ww.-Temperatur

Indem die Obergrenze der Warmwasserspeichertemperatur geändert wird, kann der Einstellbereich der Warmwasserspeichertemperatur geändert werden.

- Beispiel | Wenn die Obergrenze auf 80 °C gesetzt wird, können Einstellungen im Bereich von 60 - 80 °C vorgenommen werden.
	- Grundeinstellungsbereich: 60 90 ℃

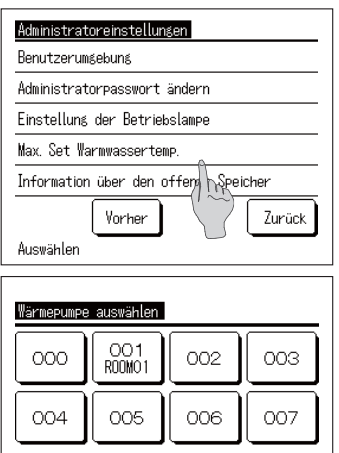

Nächstes

Anzahl der Wärmepumpen auswählen

Zurück

1. [Max. Warmwasserspeichertemp.] (Hot water storage temperature upper limit) im Menübildschirm [Administratoreinstellungen] (Administrator settings) antippen.

2. Sind mehrere Wärmepumpeneinheiten mit der Fernbedienung verbunden, wird die Liste der Wärmepumpeneinheiten (Adressen-Nr.) angezeigt. Die [WP Nr.] (HP unit No.) antippen, die eingestellt werden soll.

Auf dem Bildschirm [Wärmepumpe auswählen] (Select heat pump unit) werden bis zu 8 Einheiten angezeigt. Sind 9 oder mehr Einheiten angeschlossen, werden die 9. und alle weiteren Einheiten durch Antippen der Schaltfläche Nächstes (Next) angezeigt.

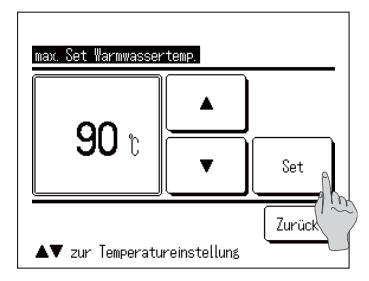

- 3. Die Obergrenze der Ww.-Temperatur durch Antippen der Schaltflächen A V und der Schaltfläche Set einstellen.
- 4. Durch Antippen der Schaltfläche Set wird der HAUPTBILDSCHIRM angezeigt.
- Die Warmwassertemperatur kann in Intervallen von 5 °C eingestellt werden.

Einstellungsbereich der Ww.-Temperatur: Von 70 bis 90 °C (Werkseinstellung: 90 °C)

Wenn Sie die Schaltfläche Zurück (Back) antippen, ohne die Schaltfläche Set anzutippen, wird die Einstellung ungültig und Sie kehren zum HAUPTBILDSCHIRM zurück.

### Einstellen der Information über den offenen Speicher

Sie können die Erkennungstemperatur des Temperatursensors des offenen Speichers prüfen.

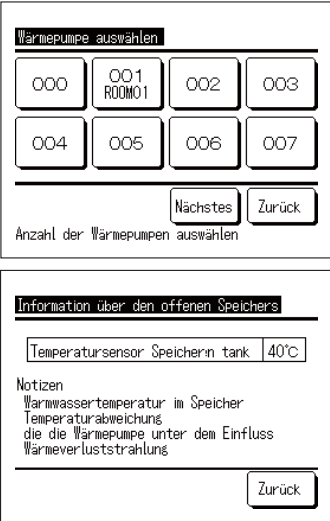

- 1. Auf [Information über den offenen Speicher] (Open tank information) im Menü [Administratoreinstellungen] (Administrator settings) tippen.
- 2. Sind mehrere Wärmepumpeneinheiten mit der Fernbedienung verbunden, wird die Liste der Wärmepumpeneinheiten (Adressen-Nr.) angezeigt. Die [WP Nr.] (HP unit No.) antippen, die eingestellt werden soll

Auf dem Bildschirm [Wärmepumpe auswählen] (Select heat pump unit) werden bis zu 8 Einheiten angezeigt. Sind 9 oder mehr Einheiten angeschlossen, werden die 9. und alle weiteren Einheiten durch Antippen der Schaltfläche Nächstes (Next) angezeigt.

3. Erfolgt die Kommunikation mit der Wärmepumpeneinheit, wird die Erkennungstemperatur des Temperatursensors des offenen Speichers angezeigt.

Vorsicht | Die Erkennungstemperatur des Temperatursensors des offenen Speichers unterscheidet sich von der Warmwasserauslasstemperatur der WP-Einheit.

### ■ **Ändern der Anwendungseinstellung**

Wenn die Nutzung der WP-Einheit geändert wird, kann die Anwendungseinstellung geändert **werden.**

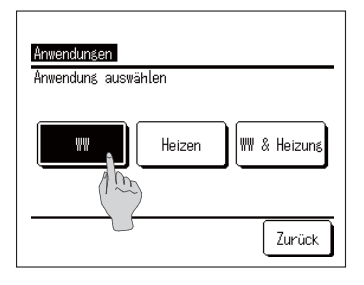

- **1. Durch Antippen von [Anwendungseinstellung] (Application setting) auf dem Menübildschirm [Administratoreinstellungen] (Administrator settings) wird der Menübildschirm [Anwendungseinstellung] (Application setting) angezeigt. Ww. (HW) … Wenn die WP-Einheit an** 
	- **einen Warmwasserkreislauf angeschlossen ist. Heizung (Heating) … Wenn die WP-Einheit an einen Raumheizungs-Wasserkreislauf angeschlossen ist. Ww. & Heizung (HW & Heating) … Wenn die WP-Einheit an beide Wasserkreisläufe angeschlossen ist.**

### ■ **Wochenzeitprogramm (Ww.) abbrechen**

**Wenn die Einheit nicht über die Fernbedienung gesteuert wird (z. B. Gebäudeenergiemanagementsystem), kann das Wochenzeitprogramm (Ww.) abgebrochen werden.**

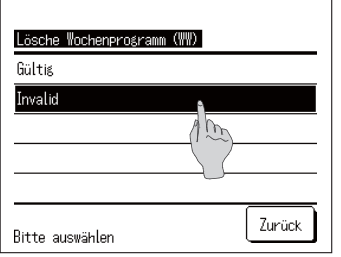

- **1. Durch Antippen von [Wochenzeitprogramm (Ww.)**  abbrechen] (Cancel weekly schedule (HW)) im **Menübildschirm [Administratoreinstellungen] (Administrator settings) wird der Menübildschirm**  [Wochenzeitprogramm (Ww.) abbrechen] (Cancel weekly **schedule (HW)) angezeigt.**
	- **Aktivieren (Enable) … Das Wochenzeitprogramm (Ww.) ist aktiv.**
	-
	- **Deaktivieren (Disable) … Das Wochenzeitprogramm (Ww.) ist inaktiv.**

 $H$ **inweis:** 

 ・ **Falls Sie beispielsweise die Modbus-Schnittstelle (Option) verwenden und die WP-Einheit über ein externes Gerät steuern** 

**(Gebäudeenergiemanagementsystem), kann es zu widersprüchlichen Einstellungen zwischen dem Gerät und der Fernbedienung kommen. Um das zu verhindern, kann das Wochenzeitprogramm (Ww.) abgebrochen werden.**

Wenn die Anwendung "Heizung" (Heating) ausgewählt **ist, ist dieses Menü ungültig und dieses Element muss nicht eingestellt werden. (Es muss nicht auf Deaktivieren (Disable) gesetzt werden).**
## Überprüfung der Einstellungen der Fernbedienung

Die Liste der aktuellen Einstellungen der Fernbedienung und der Wärmepumpe kann überprüft werden.

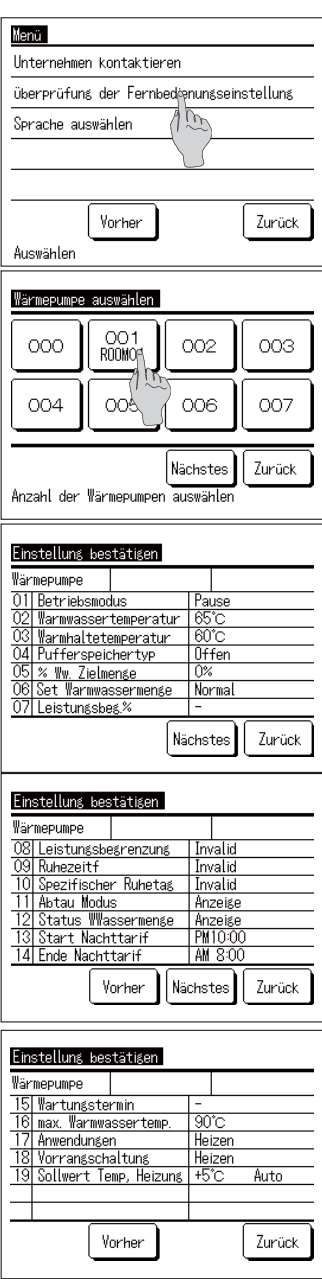

1. Im Menübildschirm auf lÜberprüfung der Fernbedienungseinstellung] (Check of R/C setting) tippen.

2. Sind mehrere Wärmepumpeneinheiten mit der Fernbedienung verbunden, erscheint eine Liste aller angeschlossenen Wärmepumpeneinheiten. Die WP-Einheit antippen, die angezeigt werden soll.

Auf dem Bildschirm [Wärmepumpe auswählen] (Select heat pump unit) werden bis zu 8 Einheiten angezeigt. Sind 9 oder mehr Einheiten angeschlossen, werden durch Antippen der Schaltfläche Nächstes (Next) die 9. und alle weiteren Einheiten angezeigt.

3. Sobald die aktuellen Einstellungen angezeigt werden. können sie abschließend überprüft werden. Angezeigte Funktion

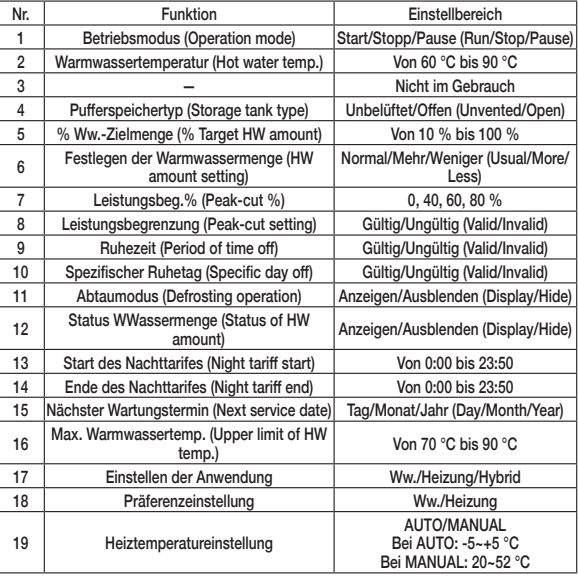

#### Hinweis:

Diese Tabelle enthält alle Einstellungen unabhängig von der Anwendung.

# **■ PÅege**

## Pflege von Fernbedienung, Wärmepumpeneinheit und **Warmwasserspeicher und Komponenten für die Raumheizung**

### ■ **Fernbedienung**

● Pfleae des LCD-Displays und des Fernbedienungsgehäuses.

Ist die Oberfläche des LCD-Displays oder des Gehäuses verschmutzt, wischen Sie sie mit einem trockenen, weichen Tuch sauber, Falls der Schmutz auf der Oberfläche nicht abgewischt **werden kann, tauchen Sie das Tuch in ein mit Wasser verdünntes neutrales Reinigungsmittel,**  wringen Sie es fest aus und wischen Sie die Oberfläche sauber. Wischen Sie dann die Oberfläche mit einem trockenen Tuch ab.

### **Anweisung**

**Farbverdünner, organische Lösungsmittel und starke Säuren dürfen nicht verwendet werden.** 

## **WARNUNG**

Verwenden Sie keine brennbaren Substanzen (zum Beispiel Haarsprav oder **Insektizid) in der Nähe der Fernbedienung.**

**Reinigen Sie die Fernbedienung nicht mit Benzol oder Farbverdünner.**

 **Dies könnte zu Rissen an der Fernbedienung, Stromschlägen oder Brand führen.**

### ■ **Wärmepumpe**

● **Die Luftzirkulation an der Wärmepumpe sicherstellen Die Wärmepumpe nimmt Wärme aus der Luft auf. Ist daher der Luftweg zur**  Lufteintrittsöffnung der Wärmepumpe hin oder von ihrer Luftaustrittsöffnung weg blockiert **oder blockiert etwas den Lufteintrittsweg um die Anlage herum, dann muss sie verstärkt Luft ansaugen. Dies kann zu einer reduzierten Leistung oder zu Störungen führen.**

#### ● **Den Luft-/Kältemittel-Wärmetauscher reinigen** Bei langer Nutzung verschmutzt der Luft-/Kältemittel-Wärmetauscher und funktioniert dann **nicht mehr ordnungsgemäß. Bitte konsultieren Sie bezüglich der Reinigungsmethode den Händler, bei dem Sie Ihre Anlage gekauft haben.**

● **Den Wasserkreislauf reinigen Bitte reinigen Sie regelmäßig den Saugkorb im Wasserkreislauf.**

### ■ **Warmwasserspeicher**

● Für die Pflege des Warmwasserspeichers siehe die Betriebsanleitung, die am **Warmwasserspeicher angebracht ist.**

### ■ **Komponenten für die Raumheizung**

● Für die Pflege der Komponenten für die Raumheizung siehe die Betriebsanleitung, die an der **jeweiligen Komponente angebracht ist.**

## **Frostschutzmaßnahmen im Winter**

Fällt die Umgebungstemperatur der Anlage unter 0 °C, kann die Wasserleitung gefrieren. Dies **kann zu Schäden an der Wärmepumpeneinheit führen.**

**Bitte konsultieren Sie Ihren Händler und ergreifen Sie Maßnahmen für einen sachgemäßen Frostschutz. Sollte das Wasser gefrieren, lassen Sie bitte die Stromversorgung zur Anlage eingeschaltet, selbst wenn die Anlage angehalten ist, da die Wärmepumpeneinheit mit dem Frostschutzbetrieb beginnen kann.**

## **Abschalten der Anlage über einen längeren Zeitraum**

**Falls Sie die Anlage für mehr als einen Monat nicht nutzen, schalten Sie die Hauptstromversorgung aus und entleeren Sie die Wärmepumpeneinheit sowie den Warmwasserspeicher. Bitte konsultieren Sie Ihren Installateur oder Händler bezüglich der Methode für das Entleeren.**

### **Anweisung**

Bitte schalten Sie vor der Entleerung den Strom gemäß der folgenden Prozedur aus:

① **Die Wärmepumpeneinheit abschalten.**

**Wählen Sie im Menübildschirm die Option [Service und Wartung] (Service & Maintenance) und dann im Menübildschirm [Service und Wartung] (Service & Maintenance) den Punkt [System**  aus] (System off) aus.

 **\* Das Service-Passwort ist erforderlich.**

(2) Den Netzschalter der Wärmepumpeneinheit und des Warmwasserspeichers ausschalten.

## **Im Falle eines Stromausfalls**

**Besteht bei einem Stromausfall das Risiko, dass Wasser gefrieren könnte, schalten Sie die Hauptstromversorgung aus und entleeren Sie die Wärmepumpeneinheit sowie den Warmwasserspeicher.**

## **VORSICHT**

**Das Ausschalten des Netzschalters während des Betriebs der Wärmepumpe kann Störungen der Wärmepumpeneinheit verursachen.**

# **■ Im Falle eines Fehlers**

**Beachten Sie jedoch, dass die folgenden Fälle keine Anomalien darstellen.**

**Diese Fälle sind keine Anomalien.**

- **F Die Wärmepumpeneinheit wiederholt Start und Stopp (Run/Stop).**
- **A Bei verhältnismäßig niedrigen Außenlufttemperaturen wiederholt die WP-Einheit während des Warmwasserspeicherbetriebs aufgrund des Abtaumodus die Funktionen Start und Stopp (Run/ Stop).**

Liegt im Standby-Modus die Außenlufttemperatur unter 5 °C, kann die in der WP-Einheit **eingebaute Wasserpumpe starten und anhalten, um ein Gefrieren des Wassers in der WP-Einheit und in den Leitungen zu verhindern.**

**Zudem können die Ventilatoren der WP-Einheit im Standby-Modus je nach den SW-Einstellungen starten und stoppen, um ein Ansammeln von Schnee auf den Ventilatoren zu verhindern. (SW-Einstellung ist erforderlich)**

- **F** Beim Warmwasserspeicherbetrieb wird die Oberfläche des Luft-Wärmetauschers weiß **mit Frost.**
- A Bei einer verhältnismäßig niedrigen Außenlufttemperatur kann die Oberfläche des Luft-**Wärmetauschers während des Betriebs mit Frost bedeckt werden.**

- **F Beim Warmwasserspeicherbetrieb tritt Wasser aus der WP-Einheit aus.**
- **A Wenn die WP-Einheit Wärme aus der Luft aufnimmt, tritt Kondenswasser aus. Und ist die Außenlufttemperatur verhältnismäßig niedrig, kommt durch das Eis, das wegen des Abtaumodus schmilzt, viel Wasser heraus.**
- **F Es kommt kein Warmwasser aus der Anlage.**
- **A Kommt kein Warmwasser oder gar kein Wasser heraus, kann es sein, dass das Wasser in der Leitung gefroren ist. Bitte wenden Sie sich an den Händler, bei dem Sie Ihre Anlage gekauft haben.**

**Kommt nur Wasser (d. h. kein Warmwasser) heraus, ist das ein Anzeichen dafür, dass kein Warmwasser im Speicher vorhanden ist.**

**Starten Sie bitte den Aufheizmodus, um Warmwasser im Speicher zu speichern.**

- **F Die Warmwassermenge nimmt ab, obwohl kein Warmwasser genutzt wird.**
- **A Die Anzeige der Warmwassermenge zeigt die Warmwassermenge im Speicher, deren**  Temperatur ca. 50 °C oder mehr beträgt.

**Wird längere Zeit kein Warmwasser genutzt, kann das Warmwasser im Speicher aufgrund der natürlichen Wärmeabgabe abkühlen. Dadurch kann die angezeigte Warmwassermenge abnehmen.**

**Tritt an der Wärmepumpeneinheit ein Fehler auf, erscheint im Meldungs-Anzeigebereich die Meldung [Sicherheitsstopp] (Under protection stopping).**

**Bitte befolgen Sie die folgenden Prozeduren und stoppen Sie den Betrieb. Informieren Sie dann den Händler, bei dem Sie Ihre Anlage gekauft haben.**

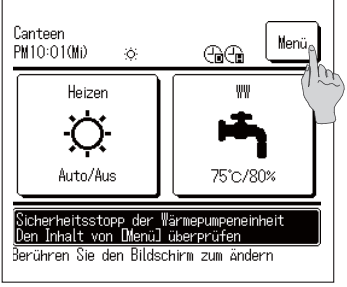

**1. Im Meldungs-Anzeigebereich erscheint die Meldung [Sicherheitsstopp] (Under protection stopping).**

Die Schaltfläche Menü (Menu) antippen.

**2. Der Fehlercode wird im Bildschirm [Fehleranzeige] (Error display) angezeigt.**

Den Fehlercode überprüfen und die Schaltfläche Kontakt (Contact) antippen.

**3.** Der Bildschirm [Unternehmen kontaktieren] (Contact **company) wird angezeigt. (Firmenname und Telefonnummer) Wurden diese Daten vorher eingegeben, werden sie hier angezeigt.**

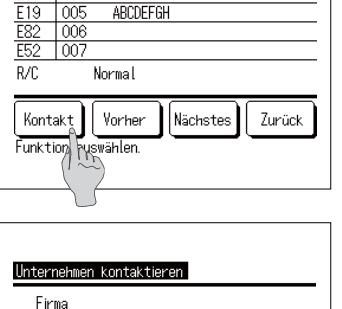

Anzeisefehler Code WP Unit  $E05$ Tnn4

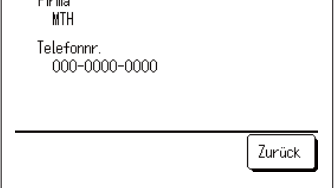

## Eine Liste der Fehlercodes

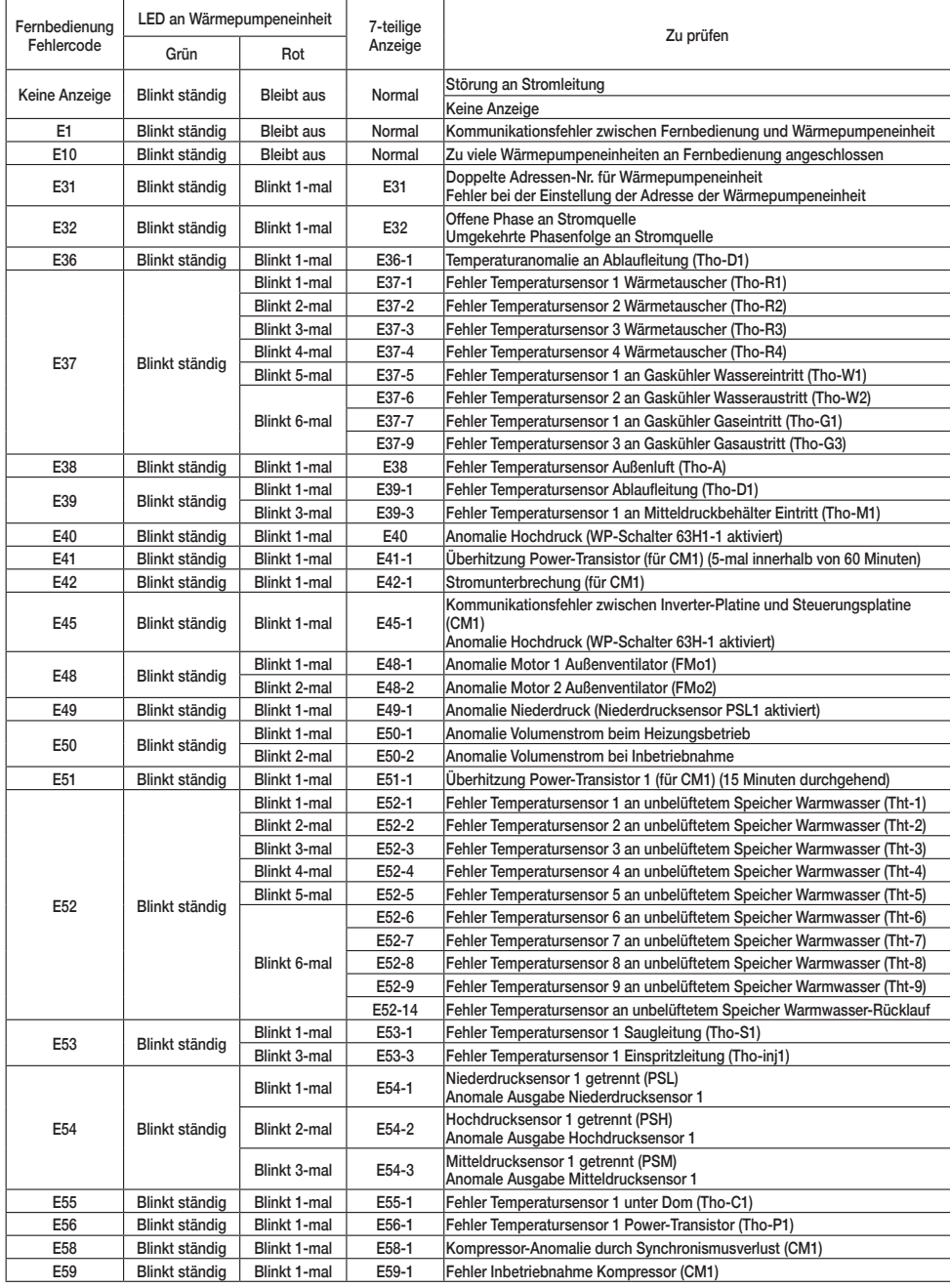

### ■ Eine Liste der Fehlercodes (Fortsetzung)

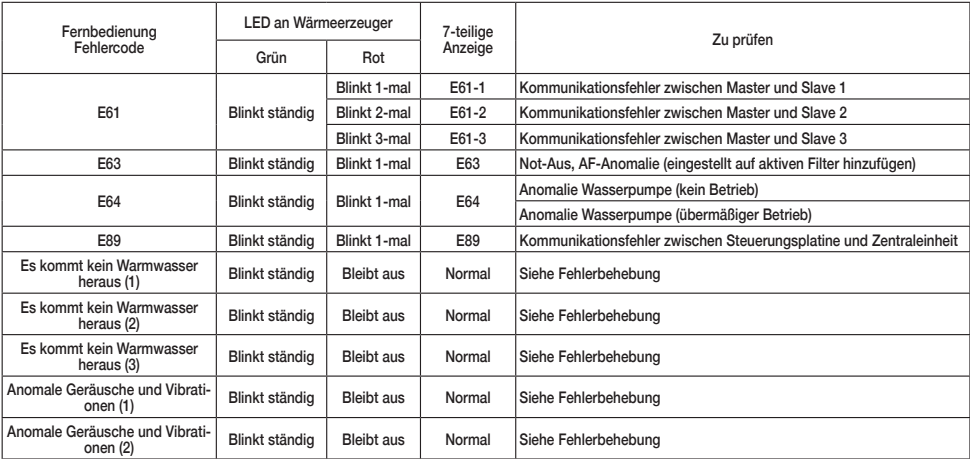

### ■ **Wartungscode**

**Der Wartungscode dient dazu, einen schnellen Service und eine zeitgerechte Wartung zu gewährleisten, er zeigt jedoch nicht die Anomalie an.**

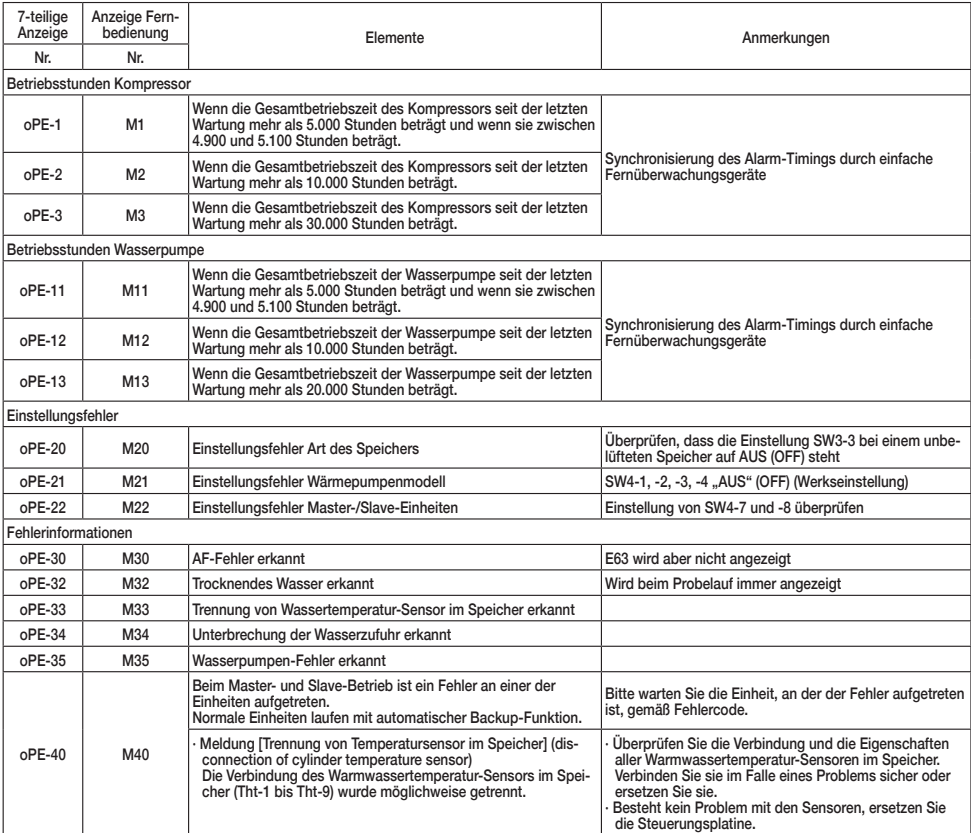

# Unternehmen kontaktieren

Der Service-Ansprechpartner kann auf dem Menübildschirm eingesehen werden.

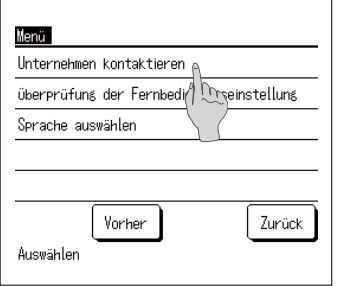

1. Im Menübildschirm auf [Unternehmen kontaktieren] (Contact company) tippen.

## Nächster Wartungstermin

Wurde im Menü [Service und Wartung] (Service & Maintenance) die Einstellung [Nächster Wartungstermin] (Next Service Date) vorgenommen, wird der folgende Bildschirm bei der Inbetriebnahme für 5 Sekunden und beim Beenden des Betriebs für 20 Sekunden angezeigt.

Ist der [Nächste Wartungstermin] (Next service date) abgelaufen, wird das Symbol ["i"] im HAUPT-**BILDSCHIRM** angezeigt.

Wenn der [Nächste Wartungstermin] (Next service date) bevorsteht oder das Symbol [\i]] angezeigt wird, kontaktieren Sie bitte den auf der Fernbedienung angeführten Ansprechpartner oder den Händler, bei dem Sie Ihre Anlage gekauft haben.

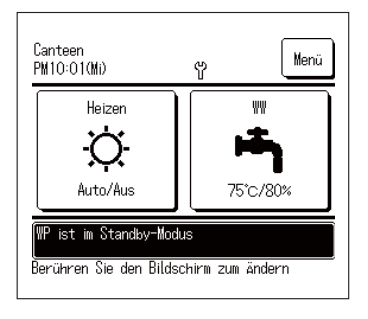

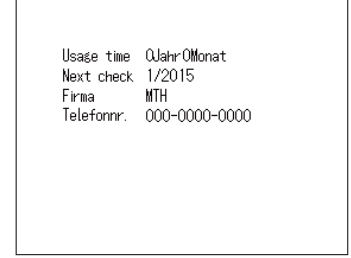

Ist der [Nächste Wartungstermin] (Next service date) abgelaufen, wird das Symbol [12] im HAUPTBILDSCHIRM anaezeiat.

Wurde der [Nächste Wartungstermin] (Next service date) eingestellt, wird der Bildschirm links bei Inbetriebnahme und beim Beenden des Betriebs angezeigt.

## **■ Wenn [Periodische Prüfung] (Periodical check) angezeigt wird**

### ■ Wenn [Wartungsperiode Nr. 1] (Periodical check 1) oder [Wartungsperiode **Nr. 2] (Periodical check 2) angezeigt wird**

**Um Informationen über den Zeitraum für die periodische Prüfung der Wärmepumpeneinheit zu**  liefern, kann [Wartungsperiode Nr. 1] (Periodical check 1) oder [Wartungsperiode Nr. 2] (Periodical check 2) im Meldungsbereich des HAUPTBILDSCHIRMS angezeigt werden.

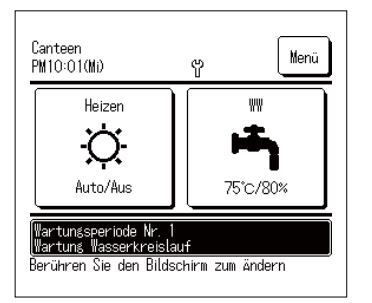

**Falls die folgende Wartungsperiode-Anzeige erscheint, bitten Sie die Firma, die im Bildschirm [Unternehmen kontak**tieren] (Contact company) als Ansprechpartner aufgeführt **wird, oder den Händler, bei dem Sie Ihre Anlage gekauft haben, um die periodische Prüfung.**

- **· Wartungsperiode Nr. 1** (Periodical check 1)
	- **Prüfung der Komponenten des Wasserkreislaufs durch.**
- **Wartungsperiode Nr. 1** (Periodical check 1)
- **Bitte führen Sie die periodische Prüfung der Komponenten des Wasserkreislaufs durch.**

**Bitte führen Sie die periodische** 

■ Die Fortsetzung des Betriebs ohne Notprüfung kann **zu Schäden an der Wärmepumpe führen.**

## ■ Wenn [In Warteposition] (In backup operation) angezeigt wird

**[In Warteposition] (In backup operation) kann im Meldungsbereich angezeigt werden, wenn sich das Gerät nach der Erkennung eines Fehlers an der Wärmepumpeneinheit vorübergehend im Betrieb** hefindet

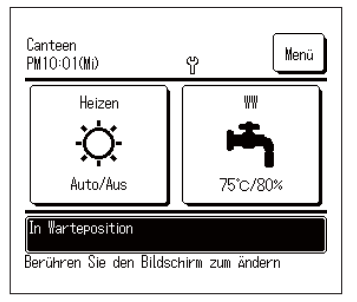

# **■ Kundendienst**

● **Informieren Sie Ihren Händler**

- **Name des Modells**
- ● **Installationsdatum**
- **•** Fehlerbedingungen: So genau wie **möglich.**
- **Ihren Namen, Adresse und Telefonnummer**
- ● **Umplatzierung**

**Um die Einheit umzustellen, ist spezielle Technologie erforderlich. Konsultieren Sie Ihren Händler. Die für das Umstellen der Einheit anfallenden Kosten werden in Rechnung gestellt.**

**Das bedeutet, dass die periodische Prüfung sofort durchgeführt werden muss. Wenden Sie sich an einen der Kontakte**  in der Liste der Vertreter (☞ Seite 65) oder Ihren Händler **und bitten Sie um die Prüfung.**

**■ Die Fortsetzung des Betriebs ohne periodische Prüfung kann zu schwerwiegenden Problemen führen.**

- Reparaturen nach Ablauf der **Gewährleistungsfrist Konsultieren Sie Ihren Händler. Auf Wunsch des Kunden können unter Umständen kostenpflichtige Dienste angeboten werden.**
- Anfrage bezüglich Kundendienst **Kontaktieren Sie Ihren Händler oder Servicekontakt.**

## ■ **Auswahl der Sprache**

**Die Sprache auswählen, die auf der Fernbedienung angezeigt werden soll.**

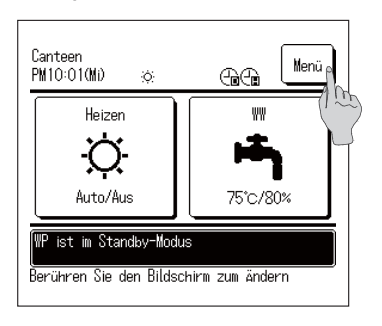

**1.** Die Schaltfläche Menü (Menu) im HAUPTBILDSCHIRM **antippen.**

- Menü Unternehmen kontaktieren überprüfuns der Fernbedienunsseinstelluns Sprache auswählen  $\mu$ Vorher Zurück Auswählen
- Passworteingahe Geben Sie das Administratorpasswort ein.  $\overline{c}$ 3  $\overline{A}$ Delete O 8 9 Set 冈 Zur Code

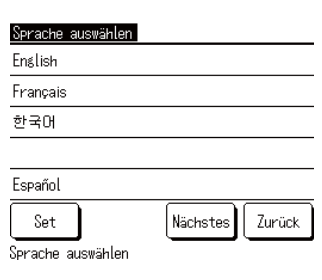

**2. Im Hauptmenü-Bildschirm auf [Sprache auswählen] (Select the language) tippen.**

- **3. Wenn der Bildschirm [Passworteingabe] (Input password) angezeigt wird, das Administratorpasswort eingeben.**
	- Der Bildschirm [Passworteingabe] (Input password) kann je nach "Berechtigung/Untersagung"-Einstellung (Permission/Prohibition) angezeigt werden. (☞Seite 59).
		- Nach Eingabe des Administratorpassworts (4-stellige Zahl) auf die Schaltfläche Set tippen. **Ist das Passwort nicht bekannt oder falsch, kann die**
		- **Einstellung nicht geändert werden.**

### **Hinweis**

- · Für das werkseitig eingestellte Administratorpasswort siehe Installationsanleitung (konsultieren Sie Ihren Händler).
- · Wird das Administratorpasswort vergessen, setzen Sie das Passwort unter Bezugnahme auf die Installationsanleitung zurück (konsultieren Sie Ihren Händler)
- **4. Die Sprache auswählen, die auf der Fernbedienung angezeigt werden soll.**

**English / Français /** 묻펂 **/ Español / Italiano / Deutsch /**  Nederland / Русский

## **Betriebsdaten**

Der Zustand der Einheiten (max. 16 Einheiten), die mit der Fernbedienung verbunden sind, kann überprüft werden.

Die Statusliste der verbundenen Einheiten und der Betriebsstatus jeder Einheit können überprüft werden

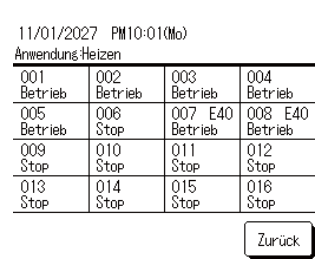

- 1. Tippen Sie die Einheit an, deren Betriebsstatus Sie überprüfen wollen.
- · Die aktuelle Uhrzeit, der Betriebsmodus, die eingestellte Temperatur und der Betriebsstatus der Einheit (EIN/AUS, Fehlerstoppanzeige) werden angezeigt.
- · Diese Daten werden nur für verbundene Einheiten angezeigt. Die Abbildung links zeigt den Bildschirm für 16 verbundene Einheiten (max.).

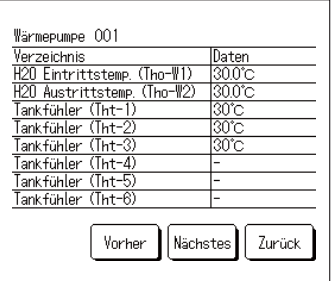

2. Durch Antippen von 001 werden die Betriebsdaten der WP-Einheit 001 angezeigt.

Durch Drücken von Nächstes (Next) oder

Vorher (Previous) werden die folgende Daten angezeigt:

- · Heizstatus
- · Ahtaustatus
- · Kompressordrehzahl
- · Drehzahl der Wasserpumpe
- · Außentemperatur
- · Kältemitteltemperatur
- · Wassertemperatur
- · Temperatur am Sensor des Speichers

## Technische Daten

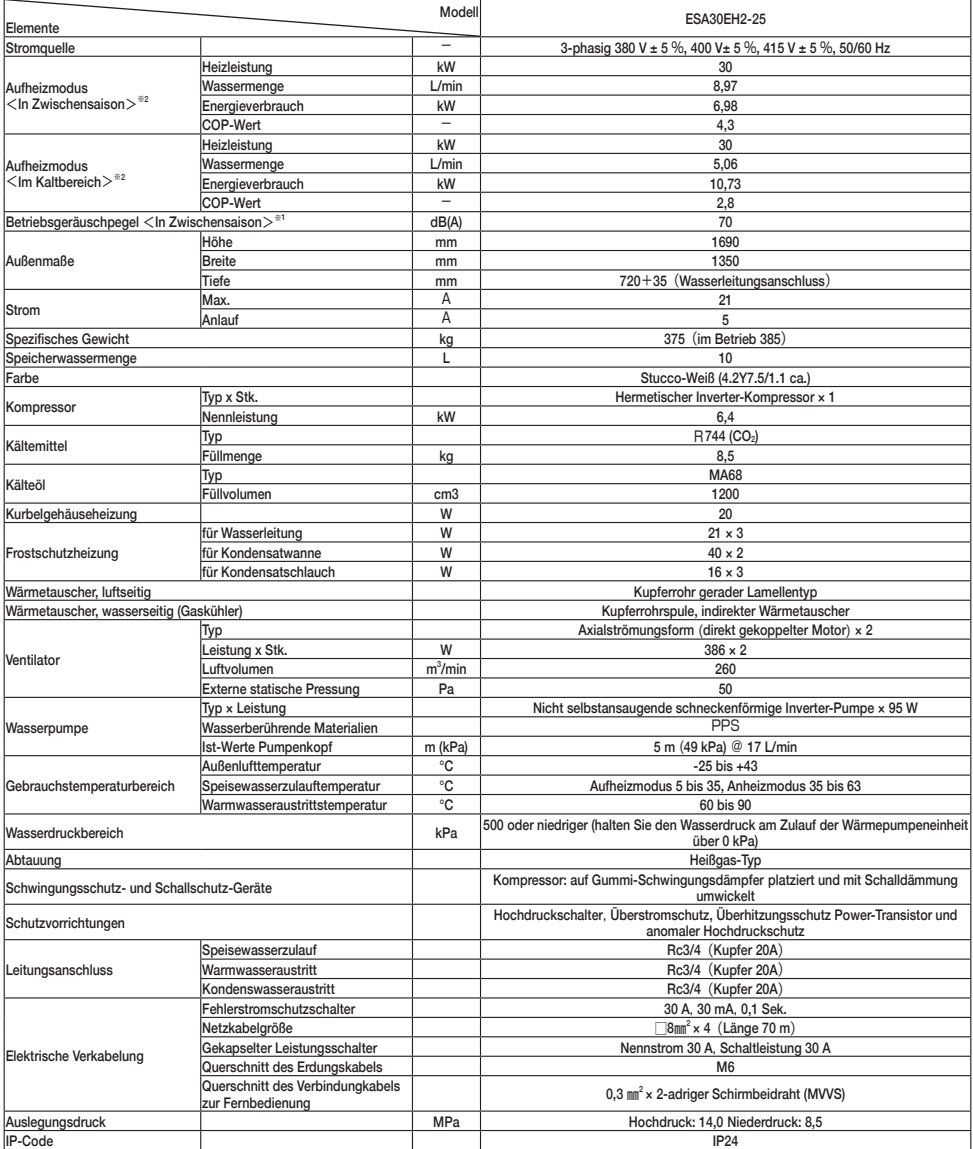

(Hinweis)

1. Die angegebene Leistung im Aufheizmodus in der Zwischensaison wurde unter folgenden Bedingungen gemessen: Außenlufttemperatur 16 °CDB/12 °CWB, Wassereintrittstemp. 17 °C und Wasserautrittstemp. 65 °C.

2. Die angegebene Leistung im Aufheizmodus im Kaltbereich wurde unter folgenden Bedingungen gemessen: Außenlufttemperatur -7 °CDB/-8 °CWB,

Wassereintrittstemp. 5 °C und Wasserautrittstemp. 90 °C, exklusive Heizung für Frostschutzmittel (191 W). 3. Die tatsächliche Wasseraustrittstemperatur kann je nach Anderung der Außenlufttemperatur und der Wassereintrittstemperatur um ±3 °C von der Soll-Temperatur abweichen. Und beträgt die

Speisewasserzulauftemperatur 30 °C oder mehr und die Außenlufttemperatur 25 °C oder mehr, kann die Warmwasseraustrittstemperatur so geregelt werden, dass sie nicht zu hoch wird.

4. Bitte verwenden Sie sauberes Wasser. Die Wasserqualität sollte dem von MHI vorgegebenen Standard entsprechen.

Sollte die Wasserqualität nicht dem Standard entsprechen, kann es zu Problemen wie Kalkablagerungen und Korrosion kommen.

5. Die oben genannten Punkte können sich gemäß dem Entwicklungsstatus ohne Vorankündigung ändern.

Fixierung der Wärmepumpeneinheit Ankerbolzen M10 x 4 Bitte treffen Sie gemäß den Installationsbedingungen die entsprechenden Vorkehrungen, um ein Herunterfallen oder Einwirkungen von Seitenwind und etarken Schneefällen zu vermeiden.

### **NOTIZEN**

## **EU-KONFORMITÄTSERKLÄRUNG**

### Wir, **MITSUBISHI HEAVY INDUSTRIES THERMAL SYSTEMS, LTD. 2-3, Marunouchi 3-chome, Chiyoda-ku, Tokyo, 100-8332, Japan**

erklären in alleiniger Verantwortung, dass das Gerät

#### **Beschreibung des Geräts: Warmwasser-Wärmepumpe Name des Modells: ESA30EH2-Serie**

auf die sich diese Erklärung bezieht, den folgenden Richtlinien entspricht. Einschlägige EU-Richtlinien:

 **Maschinenrichtlinie 2006/42/EG**

Angewandte Normen:  **EN 378-2 EN 60335-1 EN 60335-2-40**

#### Autorisierter Vertreter in der EU:

 **MITSUBISHI HEAVY INDUSTRIES AIR-CONDITIONING EUROPE, LTD. 5 The Square, Stockley Park, Uxbridge, Middlesex, UB11 1ET, Vereinigtes Königreich**

#### **MHIAE SERVICES B.V.**

**(Hundertprozentige Tochtergesellschaft von MITSUBISHI HEAVY INDUSTRIES AIR-CONDITIONING EUROPE, LTD.) Herikerbergweg 238, Luna ArenA, 1101 CM Amsterdam, Niederlande**

Hinweis: Für Einzelheiten zum Konformitätsmodell siehe das in einem Paket enthaltene Blatt EU-KONFORMITÄTSERKLÄRUNG

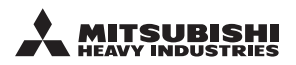

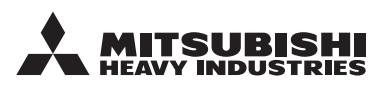

#### **MITSUBISHI HEAVY INDUSTRIES THERMAL SYSTEMS, LTD.**

2-3, Marunouchi 3-chome, Chiyoda-ku, Tokyo, 100-8332, Japan http://www.mhi-mth.co.jp

#### **MITSUBISHI HEAVY INDUSTRIES AIR-CONDITIONING EUROPE, LTD.**

5 The Square, Stockley Park, Uxbridge, Middlesex, UB11 1ET, Vereinigtes Königreich Tel : +44-333-207-4072 Fax : +44-333-207-4089 http ://www.mhiae.com/

### **MHIAE SERVICES B.V.**

Hundertprozentige Tochtergesellschaft von MITSUBISHI HEAVY INDUSTRIES AIR-CONDITIONING EUROPE, LT

Herikerbergweg 238, Luna ArenA, 1101 CM Amsterdam, Niederlande P.O.Box 23393 1100 DW Amsterdam, Niederlande Tel : +31-20-406-4535 http ://www.mhiaeservices.com/